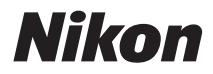

# DIGITAI KAMFRA COOLPIX L120 Benutzerhandbuch

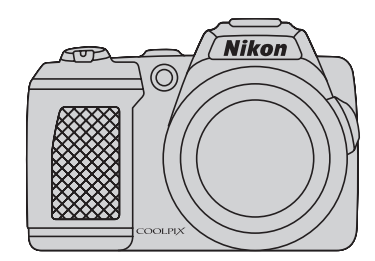

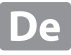

#### **Markennachweis**

- Microsoft, Windows und Windows Vista sind Marken oder eingetragene Marken der<br>Microsoft Corporation in den USA und/oder anderen Ländern Microsoft Corporation in den USA und/oder anderen Ländern.
- **•** Macintosh, Mac OS und QuickTime sind Marken von Apple Inc., die in den USA und anderen Ländern eingetragen sind. Das iFrame-Logo und das iFrame-Symbol sind Marken von Apple Inc.
- **•** Adobe und Acrobat sind eingetragene Marken von Adobe Systems Inc.
- **•** SDXC-, SDHC- und SD-Logos sind Marken von SD-3C, LLC.
- **•** PictBridge ist eine Marke.
- HDMI, das Logo ( $\Box \Box \Box$ ) und High-Definition Multimedia Interface sind Marken<br>Oder eingetragene Marken von HDMI Licensing LLC oder eingetragene Marken von HDMI Licensing LLC.
- **•** Alle übrigen Produkte und Markennamen, die in diesem Handbuch oder in den übrigen Dokumentationen zu Ihrem Nikon-Produkt genannt werden, sind Marken oder eingetragene Marken der entsprechenden Rechtsinhaber.

#### **AVC Patent Portfolio License**

**AVC Patent Portfolio License** Dieses Produkt wird im Rahmen der AVC Patent Portfolio License für den persönlichen und nicht kommerziellen Gebrauch durch Verbraucher lizenziert, um (i) Videodaten gemäß dem AVC-Standard (»AVC Video«) zu codieren und/oder (ii) AVC-Videodaten zu decodieren, die von einem Verbraucher im Rahmen privater und nicht kommerzieller Aktivitäten codiert wurden und/oder von einem lizenzierten Videoanbieter für AVC-Videodaten zur Verfügung gestellt wurden. Für keinen anderen Gebrauch wird ausdrücklich oder implizit eine Lizenz gewährt. Weitere Informationen erhalten Sie von MPEG LA, L.L.C.

#### Siehe **http://www.mpegla.com**.

#### **[Einleitung](#page-12-0)**

**[Erste Schritte](#page-25-0)**

**[Fotografieren und Bildwiedergabe:](#page-31-0)** G **Einfachautomatik**

**[Weitere Hinweise zur Aufnahme](#page-44-0)**

**[Weitere Hinweise zur Wiedergabe](#page-72-0)**

**[Bildbearbeitung](#page-86-0)**

**[Filmsequenzen aufzeichnen und wiedergeben](#page-90-0)**

**[Anschluss an einen Fernseher, Computer oder Drucker](#page-101-0)**

**[Grundlegende Kameraeinstellungen](#page-114-0)**

**[Allgemeine Pflege- und Gebrauchshinweise](#page-136-0)**

**[Technische Hinweise](#page-140-0)**

## <span id="page-3-0"></span>**Sicherheitshinweise**

Bitte lesen Sie diese Sicherheitshinweise aufmerksam durch, bevor Sie Ihr Nikon-Produkt in Betrieb nehmen, um Schäden am Produkt zu vermeiden und möglichen Verletzungen vorzubeugen. Halten Sie diese Sicherheitshinweise für alle Personen griffbereit, die dieses Produkt benutzen werden.

Die in diesem Abschnitt beschriebenen Warnhinweise und Vorsichtsmaßnahmen sind durch das folgende Symbol gekennzeichnet:

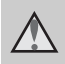

Mit diesem Symbol werden Warnungen gekennzeichnet, die vor dem Gebrauch dieses Nikon-Produkts gelesen werden sollten, um möglichen Verletzungen vorzubeugen.

## <span id="page-3-1"></span>**WARNHINWEISE**

#### **Schalten Sie das Gerät bei einer Fehlfunktion sofort aus**

Bei Rauch- oder ungewohnter Geruchsentwicklung, für die Kamera oder Netzadapter die Ursache sind, sollten Sie den Netzadapter sofort vom Stromnetz trennen und die Akkus/ Batterien aus dem Gerät nehmen. Gehen Sie dabei vorsichtig vor, um Verbrennungen zu vermeiden. Der fortgesetzte Betrieb von Kamera oder Netzadapter kann zu ernsthaften Verletzungen führen. Bitte wenden Sie sich zur Beseitigung der Störungen an Ihren Fachhändler oder an den Nikon-Kundendienst. Wenn Sie die Kamera zur Reparatur geben oder einschicken, sollten Sie sich vorher vergewissern, dass die Akkus/Batterien entnommen sind.

#### **Nehmen Sie die Kamera nicht auseinander**

Das Berühren der internen Komponenten oder des Netzadapters kann zu Verletzungen führen. Reparaturarbeiten sollten ausschließlich durch einen Fachhändler oder den Nikon-Kundendienst vorgenommen werden. Falls die Kamera oder der Netzadapter durch einen Sturz oder eine

andere äußere Einwirkung beschädigt werden sollte, trennen Sie die Verbindung zum Netzadapter und nehmen die Akkus/ Batterien heraus. Lassen Sie das Gerät von Ihrem Fachhändler oder vom Nikon-Kundendienst überprüfen.

#### **Verwenden Sie die Kamera oder den Netzadapter nicht in der Nähe von brennbarem Gas**

In der Nähe von brennbarem Gas sollten Sie niemals elektronische Geräte in Betrieb nehmen. Es besteht Explosions- und Brandgefahr.

#### **Vorsicht bei der Verwendung des Trageriemens**

Legen Sie den Trageriemen niemals um den Hals eines Kindes. Es besteht die Gefahr einer Strangulierung.

#### **Achten Sie darauf, dass Kamera und Zubehör nicht in die Hände von Kindern gelangen**

Kamera und Zubehör enthalten verschluckbare Teile. Achten Sie darauf, dass diese Teile nicht in die Hände von Kindern gelangen und verschluckt werden.

#### <span id="page-4-0"></span>**Vorsicht im Umgang mit Akkus/Batterien**

Akkus und Batterien können bei unsachgemäßer Handhabung auslaufen oder explodieren. Bitte beachten Sie die nachfolgenden Warnhinweise:

- **•** Vor dem Wechseln der Akkus/ Batterien muss die Kamera ausgeschaltet werden. Wenn Sie die Kamera über einen Netzadapter mit Strom versorgen, müssen Sie vorher die Stromzufuhr trennen, indem Sie den Netzstecker aus der Steckdose ziehen.
- **•** Verwenden Sie nur zur Verwendung mit diesem Produkt zugelassene [A](#page-25-1)kkus ( $\Box$  14). Verwenden Sie nicht gleichzeitig alte und neue Akkus/ Batterien und mischen Sie nicht unterschiedliche Typen.
- **•** Wenn Sie EN-MH2 Ni-MH-Akkus von Nikon verwenden, benutzen Sie nur das dafür vorgesehene Ladegerät und laden Sie jeweils vier Akkus auf einmal. Wenn Sie die Akkus durch EN-MH2-B2-Akkus (optionales Zubehör) ersetzen, kaufen Sie zwei Sets (insgesamt vier Akkus).
- **•** Die Akkus EN-MH2 können nur mit Nikon-Digitalkameras verwendet werden und sind kompatibel mit der COOLPIX L120.
- **•** Achten Sie beim Einsetzen der Akkus/ Batterien auf die richtige Polarität.
- **•** Schließen Sie Akkus/Batterien nicht kurz und versuchen Sie nicht, sie zu öffnen.
- **•** Setzen Sie Akkus/Batterien keiner großen Hitze oder offenem Feuer aus.
- **•** Tauchen Sie den Akku nicht in Wasser und schützen Sie ihn vor Nässe.
- **•** Transportieren oder lagern Sie Akkus nicht zusammen mit Metallgegenständen wie Halsketten oder Haarnadeln.
- **•** Die Gefahr des Auslaufens ist vor allem bei leeren Batterien gegeben. Um Beschädigungen an der Kamera zu vermeiden, sollten Sie Akkus bei völliger Entladung aus der Kamera herausnehmen.
- **•** Verwenden Sie keine Akkus, die durch Verformung oder Verfärbung auf eine Beschädigung hinweisen. Sollten Sie während des Kamerabetriebs eine solche Veränderung am Akku feststellen, müssen Sie die Kamera sofort ausschalten und den Akku herausnehmen.
- **•** Wenn aus beschädigten Akkus/ Batterien Flüssigkeit ausläuft und diese mit Haut oder Kleidung in Kontakt kommt, spülen Sie die betroffenen Stellen sofort mit reichlich Wasser ab.

#### **Warnhinweise für das Akkuladegerät (optionales Zubehör)**

- **•** Setzen Sie das Gerät keiner Feuchtigkeit aus. Die Missachtung dieser Vorsichtsmaßnahme kann einen Brand oder Stromschlag verursachen.
- **•** Staub auf oder neben den Metallteilen des Steckers sollte mit einem trockenen Tuch entfernt werden. Die Verwendung verschmutzter Stecker kann einen Brand verursachen.
- **•** Bei Gewitter sollten Sie eine Berührung des Netzkabels vermeiden und sich nicht in der Nähe des Akkuladegeräts aufhalten. Bei Missachtung dieser Vorsichtsmaßnahme besteht die Gefahr eines Stromschlags.
- **•** Das Netzkabel darf nicht beschädigt, modifiziert, gewaltsam gezogen oder geknickt werden, unter schweren Gegenständen platziert oder Hitze bzw. offenem Feuer ausgesetzt werden. Sollte die Isolierung beschädigt sein und blanke Drähte hervortreten, wenden Sie sich zwecks Austausch an Ihren Fachhändler oder an den Nikon-Kundendienst. Die Missachtung dieser Vorsichtsmaßnahmen kann einen Brand oder Stromschlag verursachen.
- **•** Fassen Sie den Stecker oder das Akkuladegerät niemals mit nassen Händen an. Bei Missachtung dieser Vorsichtsmaßnahme besteht die Gefahr eines Stromschlags.
- **•** Nicht mit Reiseadaptern oder Adaptern zu verwenden, die Spannung umwandeln oder von Gleich- auf Wechselstrom wandeln. Missachtung dieser Vorsichtsmaßnahme kann zu Schäden am Produkt, Überhitzung oder Feuer führen.

#### **Verwenden Sie nur geeignete Kabel**

Verwenden Sie zum Anschluss des Geräts nur Original-Nikon-Kabel, die im Lieferumfang enthalten oder als optionales Zubehör erhältlich sind.

#### **Vorsicht beim Umgang mit beweglichen Teilen**

Achten Sie darauf, dass Sie nicht Ihre Finger oder andere Gegenstände an den beweglichen Teilen der Kamera wie beispielsweise dem Zoomobjektiv einklemmen.

## **CD-ROMs**

Die mit dem Produkt gelieferten CD-ROMs dürfen nicht mit einem Audio-CD-Player abgespielt werden. Bei der Wiedergabe einer CD-ROM mit einem Audio-CD-Player können Störsignale auftreten, die das menschliche Gehör nachhaltig schädigen können. Auch besteht die Gefahr, dass der Audio-CD-Player und andere verbundene Audiokomponenten beschädigt werden.

#### **Vorsichtsmaßnahmen bei Verwendung des integrierten Blitzgeräts**

Das Auslösen des Blitzgeräts in unmittelbarer Nähe der Augen eines Menschen oder Tieres kann zu einer nachhaltigen Schädigung der Augen führen. Bitte denken Sie daran, dass die Augen von Kindern besonders empfindlich sind, und halten Sie unbedingt einen Mindestabstand von 1 m ein.

#### **Lösen Sie das Blitzgerät niemals aus, wenn sich Körperteile oder Gegenstände in unmittelbarer Nähe des Blitzfensters befinden.**

Die Missachtung dieser Vorsichtsmaßnahme kann zu Verbrennungen führen oder einen Brand verursachen.

#### **Vermeiden Sie jeden Kontakt mit den Flüssigkristallen**

Bei einer Beschädigung des Monitors besteht die Gefahr, dass Sie sich an den Glasscherben verletzen oder dass Flüssigkristalle austreten. Achten Sie darauf, dass Haut, Augen und Mund nicht mit den Flüssigkristallen in Berührung kommen.

#### **Schalten Sie die Kamera aus, wenn Sie sich in einem Flugzeug oder Krankenhaus befinden**

Schalten Sie im Flugzeug die Kamera während Start oder Landung aus. Folgen Sie den Anweisungen des Krankenhauses, wenn Sie die Kamera in einem Krankenhaus benutzen möchten. Die von dieser Kamera ausgestrahlten elektromagnetischen Wellen können die Elektroniksysteme des Flugzeugs oder die Instrumente des Krankenhauses stören.

## <span id="page-6-0"></span>**Hinweise**

#### **Symbol für die getrennte Entsorgung in europäischen Ländern**

Dieses Symbol weist darauf hin, dass dieses Produkt getrennt entsorgt werden muss.

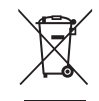

Die folgenden Informationen richten sich nur an Verbraucher in europäischen Ländern:

- **•** Dieses Produkt muss an einer geeigneten Sammelstelle separat entsorgt werden. Eine Entsorgung über den Hausmüll ist unzulässig.
- **•** Weitere Informationen erhalten Sie bei Ihrem Fachhändler oder bei den für die Abfallentsorgung zuständigen Behörden bzw. Unternehmen.

Dieses Symbol auf der Batterie bedeutet, dass die Batterie separat entsorgt werden muss.

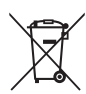

Folgendes gilt für Verbraucher in europäischen Ländern:

- **•** Alle Batterien, ob mit diesem Symbol versehen oder nicht, sind für separate Entsorgung an einem geeigneten Sammelpunkt vorgesehen. Entsorgen Sie sie nicht mit dem Hausmüll.
- **•** Weitere Informationen erhalten Sie bei Ihrem Fachhändler oder bei den für die Abfallentsorgung zuständigen Behörden bzw. Unternehmen.

## **Inhaltsverzeichnis**

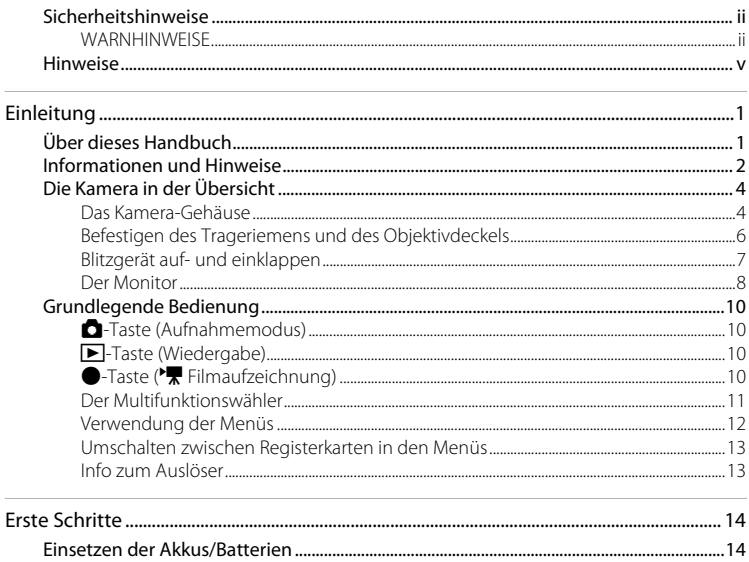

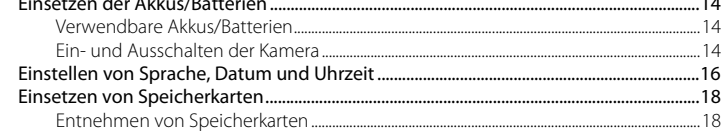

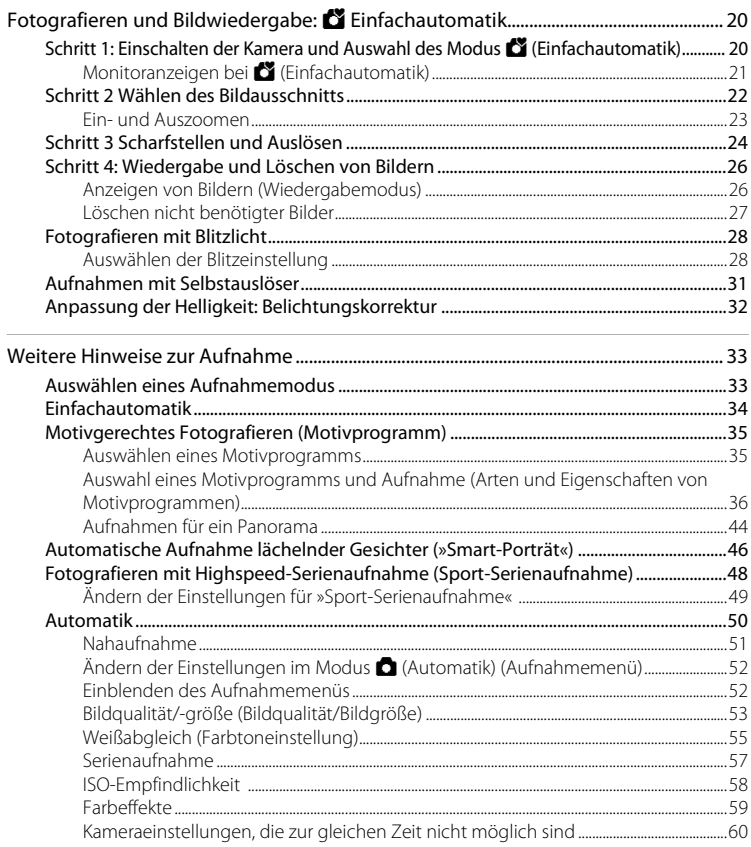

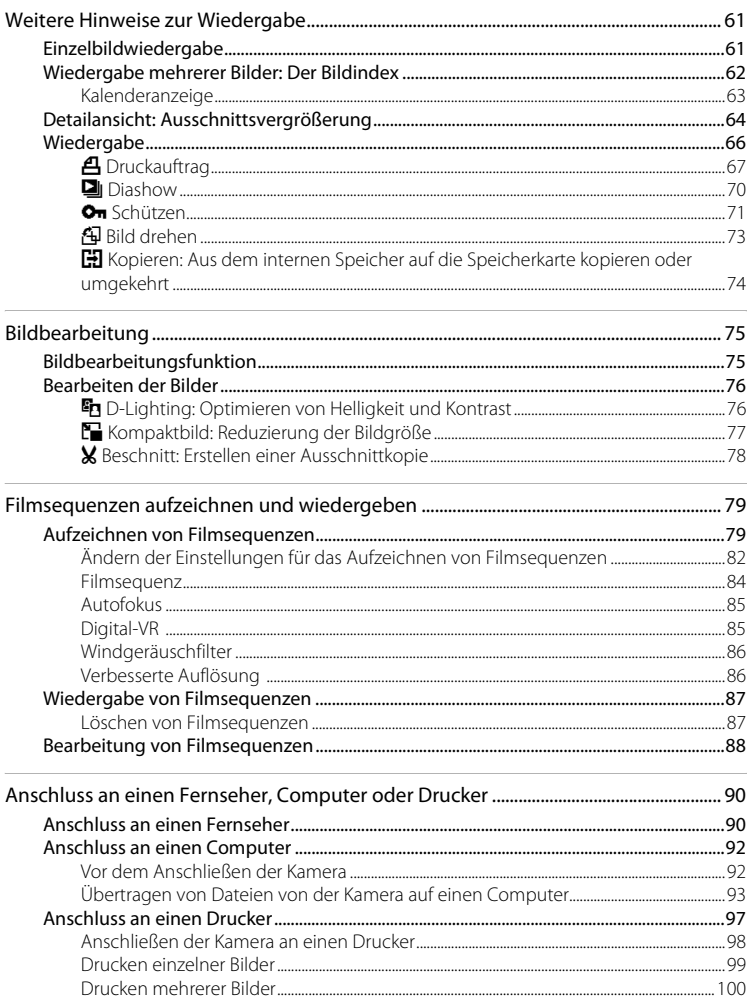

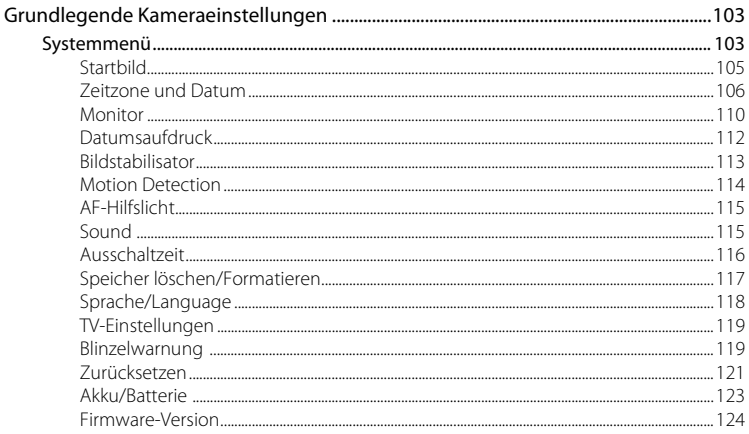

#### Inhaltsverzeichnis

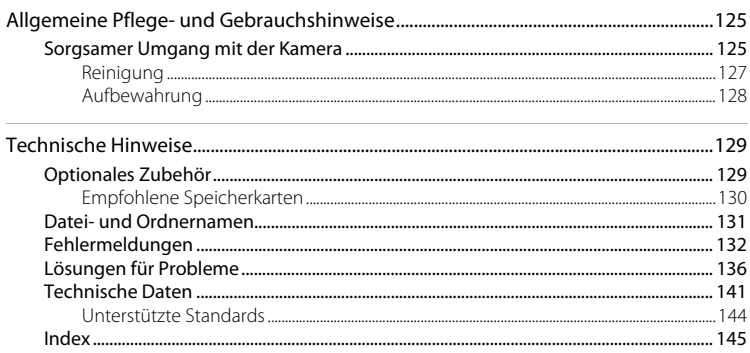

### <span id="page-12-1"></span><span id="page-12-0"></span>**Einleitung**

## <span id="page-12-2"></span>**Über dieses Handbuch**

Vielen Dank für Ihr Vertrauen in Nikon-Produkte. Mit der Nikon COOLPIX L120 haben Sie eine erstklassige Digitalkamera erworben. Mit der Nikon COOLPIX L120 haben Sie eine erstklassige digitale Kompaktkamera erworben. Dieses Handbuch enthält die vollständige Bedienungsanleitung für Ihre Nikon COOLPIX L120. Lesen Sie das Handbuch vor der Verwendung des Geräts aufmerksam durch, und bewahren Sie es so auf, dass es von allen Benutzern gelesen werden kann.

#### **Symbole und Konventionen**

Damit Sie die gewünschten Informationen schnell finden, werden in diesem Handbuch folgende Symbole und Konventionen verwendet:

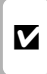

Dieses Symbol kennzeichnet wichtige Sicherheitshinweise, die Sie vor Gebrauch der Kamera lesen sollten, um Schaden an der Kamera zu vermeiden.

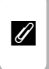

Dieses Symbol kennzeichnet wichtige Hinweise, die Sie vor Gebrauch der Kamera ebenfalls lesen sollten.

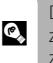

Dieses Symbol kennzeichnet Tipps mit zusätzlichen nützlichen Informationen zur Verwendung der Kamera.

 $\Box$ 

Dieses Symbol steht vor Verweisen auf andere informative Abschnitte dieses Handbuchs und auf Abschnitte im Schnellstart.

#### **Anmerkungen**

- **•** SD-Speicherkarten (Secure Digital), SDHC-Speicherkarten und SDXC-Speicherkarten werden als »Speicherkarten« bezeichnet.
- **•** Die Werkseinstellungen bei Auslieferung der Kamera werden auch als »Standardvorgaben« oder »Standardeinstellungen« bezeichnet.
- **•** Die Bezeichnungen von Menüpunkten auf dem Kameramonitor oder von Tasten und Meldungen, die auf dem Computermonitor angezeigt werden, sind hier dick gedruckt.

#### **Darstellung des Monitorbildes**

Um die auf dem Monitor eingeblendeten Symbole und Anzeigen in diesem Handbuch optimal darstellen zu können, werden sie in einigen Fällen ohne das normalerweise sichtbare Bild gezeigt.

#### **Grafiken und Textelemente auf dem Monitor**

Grafiken und Textelemente, die auf dem Monitor angezeigt werden, weichen in ihrem Aussehen möglicherweise von der Darstellung in diesem Handbuch ab.

## C **Speicherkarten**

Mit dieser Kamera aufgenommene Bilder können im internen Speicher der Kamera oder auf einer austauschbaren Speicherkarte gespeichert werden. Wenn sich eine Speicherkarte in der Kamera befindet, werden alle neuen Bilder auf der Karte gespeichert und die Lösch-, Wiedergabe- und Formatierungsfunktionen der Kamera sind auf die Bilder beschränkt, die sich auf der Speicherkarte befinden. Die Speicherkarte muss herausgenommen werden, bevor der interne Speicher formatiert oder zum Speichern, Löschen und zur Wiedergabe von Bildern verwendet werden kann.

## <span id="page-13-0"></span>**Informationen und Hinweise**

#### **Immer auf dem neuesten Stand**

Nikon bietet seinen Kunden im Internet umfangreiche Produktunterstützung an. Auf folgenden Websites finden Sie aktuelle Informationen zu Nikon-Produkten und die neuesten Software-Downloads:

- Einleitung
- **•** Für Benutzer in USA: http://www.nikonusa.com/
- **•** Für Benutzer in Europa und Afrika: http://www.europe-nikon.com/support/
- **•** Für Benutzer in Asien, Ozeanien und Naher Osten: http://www.nikon-asia.com/

Auf diesen regelmäßig aktualisierten Webseiten erhalten Sie aktuelle Produktinformationen, Tipps und Antworten auf häufig gestellte Fragen (FAQ) sowie allgemeine Informationen zu Fotografie und digitaler Bildverarbeitung. Ergänzende Informationen erhalten Sie bei der Nikon-Vertretung in Ihrer Nähe. Eine Liste mit den Adressen der Nikon-Vertretungen finden Sie unter folgender Webadresse:

http://imaging.nikon.com/

#### **Verwenden Sie nur Original-Nikon-Zubehör**

Nikon COOLPIX-Digitalkameras werden nach strengsten Qualitätsmaßstäben gefertigt und enthalten hochwertige elektronische Bauteile. Verwenden Sie nur Original-Nikon-Zubehör, das ausdrücklich als Zubehör für Ihre Nikon-COOLPIX-Kamera ausgewiesen ist (einschließlich Akkuladegeräte, Netzadapter und Akkus). Nur Original-Nikon-Zubehör entspricht den elektrischen Anforderungen der elektronischen Bauteile und gewährleistet einen einwandfreien Betrieb. ELEKTRONISCHES ZUBEHÖR, DAS NICHT AUS DEM HAUSE NIKON STAMMT, KANN DIE ELEKTRONIK DER KAMERA BESCHÄDIGEN. DIE VERWENDUNG SOLCHER PRODUKTE FÜHRT ZU GARANTIEVERLUST.

Nähere Informationen zum aktuellen COOLPIX-Systemzubehör erhalten Sie bei Ihrem Nikon-Fachhändler.

#### **Fotografieren zu wichtigen Anlässen**

Vor wichtigen Fototerminen (z.B. Hochzeiten oder bevor Sie die Kamera auf eine Reise mitnehmen) sollten Sie sich durch Testaufnahmen von der Funktionstüchtigkeit der Kamera überzeugen. Nikon übernimmt keine Haftung für Schäden oder Umsatzausfälle, die durch Funktionsstörungen der Kamera verursacht wurden.

### **Über dieses Handbuch**

- **•** Die Reproduktion der Dokumentationen, auch das auszugsweise Vervielfältigen, bedarf der ausdrücklichen Genehmigung durch Nikon. Dies gilt auch für die elektronische Erfassung und die Übersetzung in eine andere Sprache.
- **•** Änderungen an Hard- und Software vorbehalten.
- **•** Nikon übernimmt keine Haftung für Schäden, die durch unsachgemäßen Gebrauch des Produkts entstehen.
- **•** Die Dokumentationen zu Ihrer Nikon-Kamera wurden mit größter Sorgfalt erstellt. Sollten Sie jedoch Fehler in den Dokumentationen entdecken oder Verbesserungsvorschläge machen können, wäre Nikon für einen entsprechenden Hinweis sehr dankbar. (Die Adresse der Nikon-Vertretung in Ihrer Nähe ist separat aufgeführt.)

## **Hinweise zum Urheberrecht**

Bitte beachten Sie, dass das mit einem Scanner oder einer Digitalkamera digitalisierte Bildmaterial möglicherweise dem Urheberrechtsschutz unterliegt und die nicht autorisierte Verwendung und Verbreitung solchen Materials strafbar sein oder zivilrechtliche Ansprüche auf Unterlassen und/oder Schadensersatz nach sich ziehen kann.

#### **• Dinge, die nicht kopiert oder reproduziert werden dürfen**

Bitte beachten Sie, dass Geldscheine, Münzen und Wertpapiere nicht kopiert oder reproduziert werden dürfen, selbst wenn sie als Kopie gekennzeichnet werden. Das Kopieren oder Reproduzieren von Geldscheinen, Münzen und Wertpapieren eines anderen Landes ist verboten. Ohne ausdrückliche behördliche Genehmigung dürfen Postwertzeichen oder freigemachte Postkarten nicht kopiert oder reproduziert werden. Das Kopieren und Reproduzieren von Stempeln und Siegeln ist nicht erlaubt.

#### **• Öffentliche und private Dokumente**

Bitte beachten Sie das einschlägige Recht zum Kopieren und Reproduzieren von Wertpapieren privater Unternehmen (z.B. Aktien oder Urkunden), Fahrausweisen, Gutscheinen etc. Es ist in der Regel nicht erlaubt, diese zu vervielfältigen. In Ausnahmefällen kann jedoch für bestimmte Institutionen eine Sondergenehmigung vorliegen. Kopieren Sie keine Dokumente, die von öffentlichen Einrichtungen oder privaten Unternehmen ausgegeben werden (z.B. Pässe, Führerscheine, Personalausweise, Eintrittskarten, Firmenausweise, Essensgutscheine etc.).

#### **• Urheberrechtlich geschützte Werke**

Urheberrechtlich geschützte Werke, wie Bücher, Musikaufzeichnungen, Gemälde, Drucke, Stadt- und Landkarten, Zeichnungen, Filme und Fotografien unterliegen dem internationalen Urheberrecht. Bitte beachten Sie, dass auch Vervielfältigungen und Verwertungen geschützter Werke im privaten Bereich dem Urheberrechtsschutz unterliegen, sodass Sie ggf. die Genehmigung des Autors, Künstlers oder betreffenden Verlages einholen müssen.

## **Entsorgen von Datenträgern**

Beim Löschen der Bilder auf Datenträgern wie den Speicherkarten bzw. dem kamerainternen Speicher und beim Formatieren dieser Datenträger werden die ursprünglichen Bilddaten nicht vollständig entfernt. Gelöschte Dateien auf entsorgten Datenträgern können unter Umständen mithilfe von kommerziell erhältlicher Software wiederhergestellt werden. Es besteht daher die Gefahr, dass Unbefugte Ihre privaten Bilddaten missbrauchen. Stellen Sie sicher, dass Ihre Bilder und andere persönliche Daten nicht in unbefugte Hände gelangen.

Bevor Sie ein Speichermedium entsorgen oder an Dritte weitergeben, sollten Sie sicherstellen, dass kein Zugriff auf Ihre zuvor abgelegten Daten möglich ist. Bei Speicherkarten können Sie hierfür wie folgt vorgehen: Formatieren Sie die Karte oder löschen Sie alle Daten mittels einer kommerziellen Software und füllen Sie anschließend die gesamte Speicherkarte mit Bildern ohne relevanten Inhalt (z. B. Aufnahmen des leeren Himmels). Achten Sie darauf, auch solche Bilder zu löschen, die gegebenenfalls für den Willkommensbildschirm ausgewählt wurden ( $\Box$ [105\)](#page-116-1). Wenn Sie Datenträger physikalisch zerstören möchten, sollten Sie darauf achten, sich nicht zu verletzen und keine anderen Gegenstände zu beschädigen.

## <span id="page-15-0"></span>**Die Kamera in der Übersicht**

## <span id="page-15-1"></span>**Das Kamera-Gehäuse**

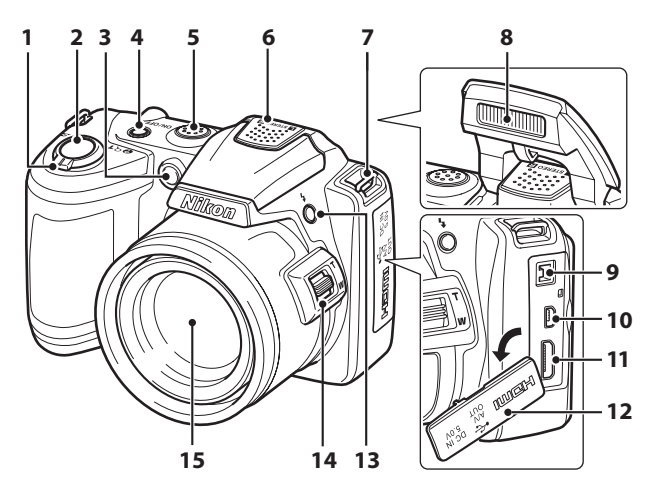

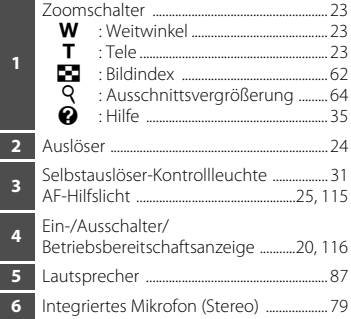

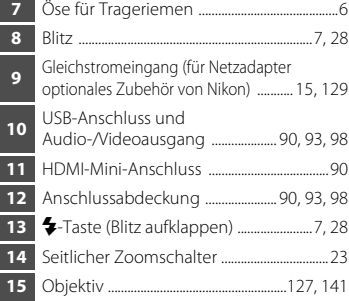

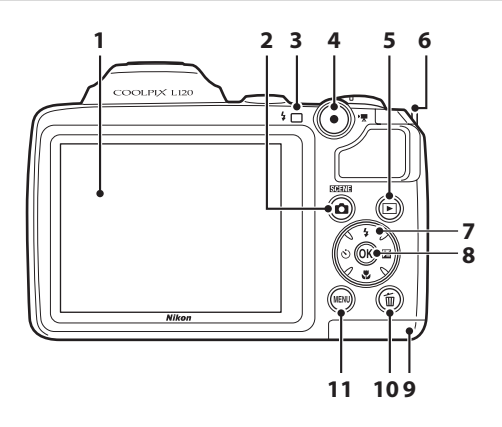

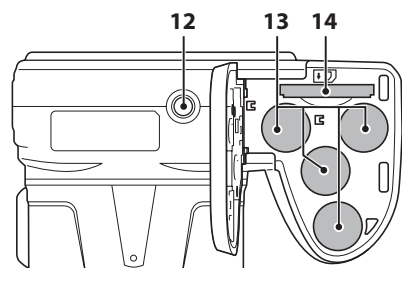

 Monitor ....................................................................... [8](#page-19-0) **2 C**-Taste (Aufnahmemodus) ......................... [10](#page-21-1) Blitzbereitschaftsanzeige .............................. [28](#page-39-2) ●Taste (■Filmaufzeichnung) ............. [10](#page-21-3) **E**-Taste (Wiedergabe) ......................... [10](#page-21-2), [26](#page-37-2) Öse für Trageriemen............................................[6](#page-17-0) Multifunktionswähler ...................................... [11](#page-22-0) k-Taste (Auswahl) .......................................... [11](#page-22-0)

<span id="page-16-0"></span>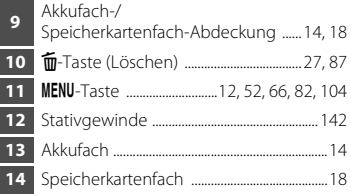

## <span id="page-17-0"></span>**Befestigen des Trageriemens und des Objektivdeckels**

Befestigen Sie zunächst den Objektivdeckel am Trageriemen und dann den Trageriemen an der Kamera.

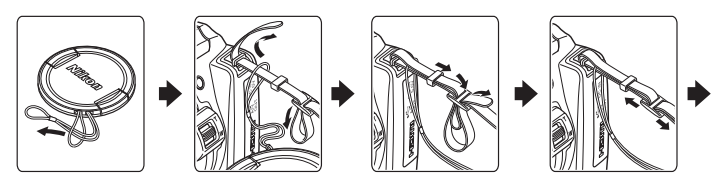

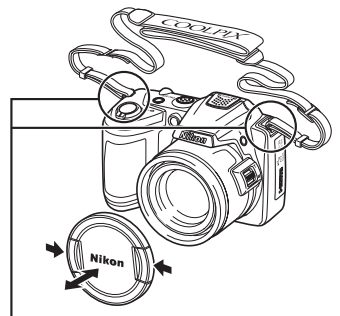

An zwei Punkten befestigen.

## **Objektivdeckel**

- **•** Entfernen Sie den Objektivdeckel, bevor Sie Bilder aufnehmen.
- **•** Bringen Sie den Objektivdeckel zum Schutz des Objektivs an der Kamera an, wenn diese ausgeschaltet ist oder Sie die Kamera transportieren.

## <span id="page-18-1"></span><span id="page-18-0"></span>**Blitzgerät auf- und einklappen**

Drücken Sie die  $\blacklozenge$ -Taste (Blitz aufklappen), um das Blitzgerät aufzuklappen.

- **•** Weitere Informationen zur Einstellung des Blitzes finden Sie unter [Fotografieren mit](#page-39-2)  [Blitzlicht](#page-39-2) ( $\Box$ 28).
- **•** Drücken Sie das Blitzgerät vorsichtig nach unten, bis es hörbar einrastet, um es einzuklappen, wenn Sie es nicht verwenden.

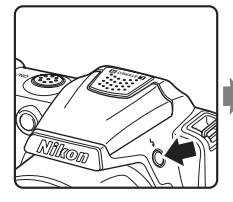

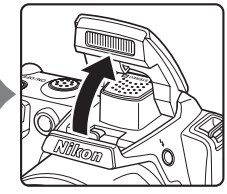

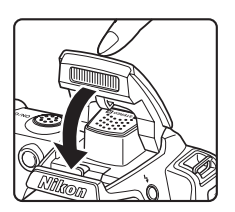

#### <span id="page-19-0"></span>**Der Monitor**

Folgende Anzeigen werden während der Aufnahme bzw. Wiedergabe eventuell auf dem Monitor eingeblendet (welche Anzeigen zu sehen sind, hängt von den aktuellen Kameraeinstellungen ab).

Bei Aufnahme und Wiedergabe eingeblendete Anzeigen und Bildinfos werden nach einigen Sekunden ausgeblendet ( $\Box$ [110](#page-121-1)).

#### <span id="page-19-1"></span>**Aufnahme**

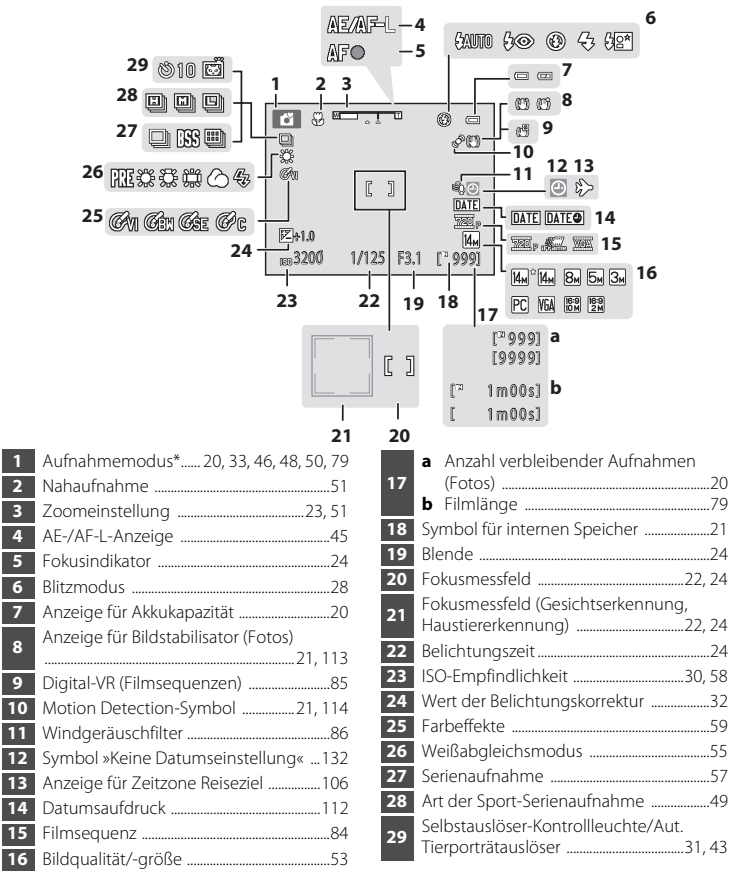

Das angezeigte Symbol hängt vom Aufnahmemodus ab.

#### Die Kamera in der Übersicht

Einleitung

#### **Wiedergabe**

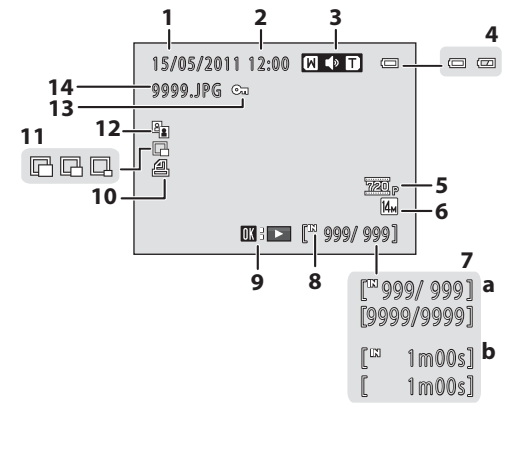

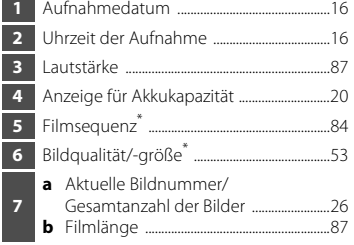

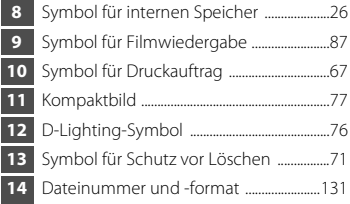

\* Das angezeigte Symbol hängt von der bei der Aufnahme gewählten Einstellung ab.

## <span id="page-21-0"></span>**Grundlegende Bedienung**

## <span id="page-21-1"></span>A**-Taste (Aufnahmemodus)**

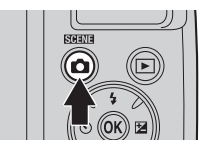

- Drücken Sie im Wiedergabemodus die **A-Taste**, um den Aufnahmemodus zu aktivieren.
- Drücken Sie im Aufnahmemodus die **D**-Taste, um das Auswahlmenü für den Aufnahmemodus aufzurufen und den Aufnahmemodus zu ändern  $(D33)$ .

## <span id="page-21-2"></span>c**-Taste (Wiedergabe)**

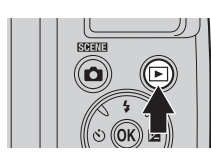

- **•** Im Aufnahmemodus wechselt die Kamera zur Wiedergabe, wenn Sie die F-Taste drücken.
- Wenn Sie die **E-**Taste bei ausgeschalteter Kamera gedrückt halten, wird die Kamera eingeschaltet und direkt der Wiedergabemodus aktiviert.

## <span id="page-21-3"></span> $\bigcirc$ **-Taste (** $\bigcirc$  Filmaufzeichnung)

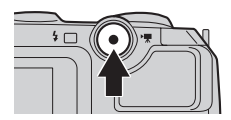

- Drücken Sie im Aufnahmemodus die<br>●Taste (**\*** Filmaufzeichnung), um mit der Aufnahme einer Filmsequenz zu beginnen. Drücken Sie die **D-Taste (FRIG)** Filmaufzeichnung) erneut, um die Aufnahme zu beenden.
- **•** Drücken Sie im Wiedergabemodus die **●-Taste (■ Filmaufzeichnung), um den** Aufnahmemodus zu aktivieren.

## <span id="page-22-1"></span><span id="page-22-0"></span>**Der Multifunktionswähler**

Bedienen Sie den Multifunktionswähler, indem Sie ihn oben  $(\blacktriangle)$ , unten  $(\blacktriangledown)$ , links  $(\blacktriangle)$ oder rechts  $(\blacktriangleright)$  drücken, oder indem Sie die  $\circledR$ -Taste drücken.

## **Für die Aufnahme**

[A](#page-39-2)nzeige des Menüs  $\blacklozenge$  (Blitzeinstellung) ( $\Box$  28)/Bewegen der Markierung nach oben.

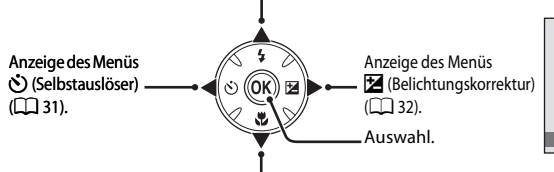

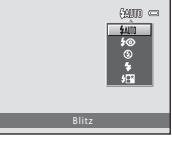

[A](#page-62-1)nzeige des Menüs (Kahaufnahme) (CQ 51)/Bewegen der Markierung nach unten.

#### **Für die Wiedergabe**

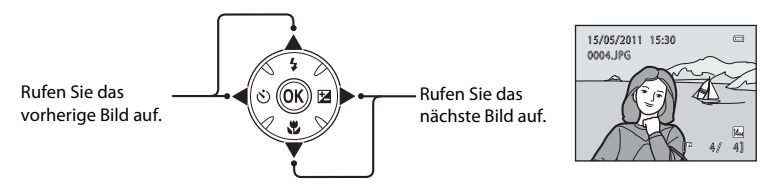

#### **In den Menüs**

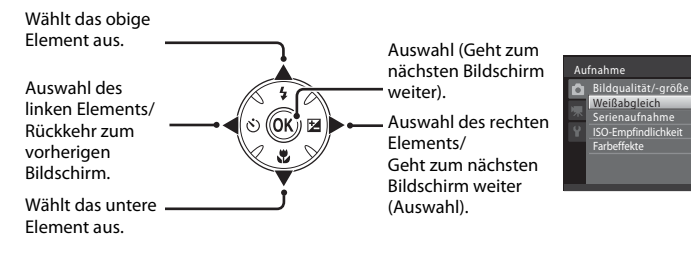

 $\overline{\rm{M}_{\rm{H}}}$ AUTO A s<br>Auto  $\overline{N}$ 

### <span id="page-23-0"></span>**Verwendung der Menüs**

Drücken Sie die Menütaste **MENU** ( $\Box$  5), um das Menü für den ausgewählten Modus einzublenden. Verwenden Sie den Multifunktionswähler ( $\Box$ 11), um die Einstellungen für die einzelnen Menüoptionen zu übernehmen.

Registerkarte der verfügbaren Menüs im aktuellen Aufnahmemodus/Registerkarte für das Wiedergabemenü

Registerkarte für das Filmmenü (im Aufnahmemodus)/ Systemmenü (im Wiedergabemodus)

Registerkarte zur Anzeige des Systemmenüs (im

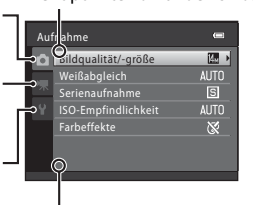

Aufnahmemodus)  $\bigcup_{\forall \text{ wird anqezeiat, wenn nachfolaende}}$ Menüpunkte vorhanden sind.

 $\triangle$  wird angezeigt, wenn vorangehende Menüpunkte vorhanden sind.

**1** Drücken Sie die Taste MFNU

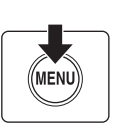

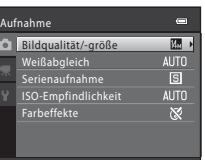

**2** Drücken Sie am Multifunktionswähler auf  $\triangle$  oder  $\nabla$ , um eine Option auszuwählen, und drücken Sie dann  $\triangleright$  oder die  $\omega$ -Taste.

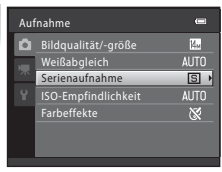

Um das Register zu wechseln, drücken Sie  $\blacktriangleleft$  ( $\Box$ ) 13).

**3** Drücken Sie ▲ oder ▼, um eine Option auszuwählen, und drücken Sie die Taste  $\omega$ .

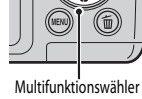

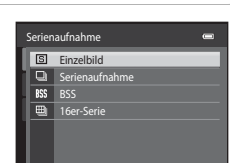

4 Wenn die Einstellung abgeschlossen ist, drücken Sie die Taste MENU.

Die Kamera verlässt die Menüanzeige.

Die Einstellung wird angewendet.

## <span id="page-24-0"></span>**Umschalten zwischen Registerkarten in den Menüs**

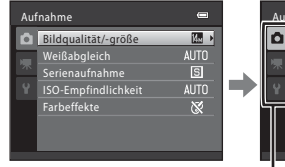

Drücken Sie am Multifunktionswähler auf J, um die Registerkarte zu markieren.

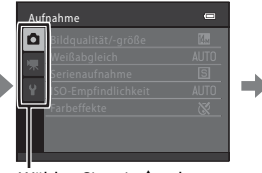

Wählen Sie mit ▲ oder  $\nabla$  am Multifunktionswähler eine Registerkarte aus und drücken Sie anschließend die  $\overline{\mathsf{6N}}$ -Taste oder  $\blacktriangleright$ .

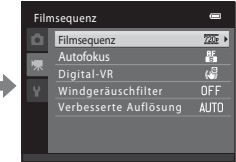

Das ausgewählte Menü wird angezeigt.

Drücken Sie zur Auswahl der Registerkarten am Multifunktionswähler auf <, wenn in den folgenden Modi das Menü angezeigt wird.

**•** Einfachautomatik, Motivprogramm und Smart-Porträt

## <span id="page-24-2"></span><span id="page-24-1"></span>**Info zum Auslöser**

Der Auslöser der Kamera verfügt über zwei Druckpunkte. Drücken Sie den Auslöser bis zum ersten Druckpunkt, um den Autofokus und die Belichtungsmessung zu aktivieren. Wenn der Auslöser bis zum ersten Druckpunkt gedrückt wird, werden Fokus und Belichtung (Belichtungszeit und Blende) gespeichert. Die gemessene Entfernung bleibt gespeichert, solange der Auslöser bis zum ersten Druckpunkt gedrückt gehalten wird. Während der Auslöser in dieser Position gehalten wird, drücken Sie den Auslöser bis zum zweiten Druckpunkt, um ein Bild aufzunehmen. Drücken Sie den Auslöser sanft herunter, damit die Kamera nicht verrissen und das Bild verwackelt wird.

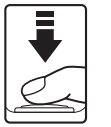

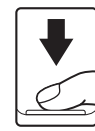

Drücken Sie den Auslöser bis zum ersten Druckpunkt, um den Autofokus und die Belichtungsmessung zu aktivieren.

Drücken Sie den Auslöser bis zum zweiten Druckpunkt, um ein Bild aufzunehmen.

## <span id="page-25-6"></span><span id="page-25-3"></span><span id="page-25-2"></span><span id="page-25-0"></span>**Einsetzen der Akkus/Batterien**

## **1** Öffnen Sie die Abdeckung des Akku-/ Speicherkartenfachs.

Halten Sie die Kamera vor dem Öffnen der Akku-/ Speicherkartenfach-Abdeckung auf dem Kopf, damit die Akkus/ Batterien nicht herausfallen.

Es kann sein, dass Kamera, Akkus/Batterien oder Speicherkarte unmittelbar nach Verwendung der Kamera heiß sind. Gehen Sie beim Herausnehmen der Akkus/Batterien oder der Speicherkarte vorsichtig vor.

#### **2** Setzen Sie die Akkus/Batterien ein.

Vergewissern Sie sich, dass Plus- (+) und Minuspol (-) der Akkus/ Batterien wie auf dem Etikett am Eingang des Akkufachs dargestellt ausgerichtet sind, und setzen Sie die Akkus/Batterien ein.

### **3** Schließen Sie die Abdeckung des Akku-/ Speicherkartenfachs.

Verschieben Sie die Abdeckung, drücken Sie dabei fest auf die mit 2 bezeichnete Stelle.

## <span id="page-25-4"></span><span id="page-25-1"></span>**Verwendbare Akkus/Batterien**

- **•** Vier LR6/L40-Alkalibatterien (AA) (im Lieferumfang enthalten)
- **•** Vier FR6/L91-Lithium-Batterien (AA)
- **•** Vier EN-MH2 Ni-MH- (Nickel-Metallhydrid-) Akkus
- \* EN-MH1 Ni-MH-Akkus können nicht verwendet werden.

## <span id="page-25-5"></span>**Ein- und Ausschalten der Kamera**

Entfernen Sie den Objektivdeckel und drücken Sie dann den Ein-/ Ausschalter, um die Kamera einzuschalten. Die

Betriebsbereitschaftsanzeige leuchtet grün auf, und der Monitor schaltet sich ein (wenn sich der Monitor einschaltet, erlischt die Betriebsbereitschaftsanzeige).

Drücken Sie den Ein-/Ausschalter erneut, um die Kamera auszuschalten. Beim Ausschalten der Kamera werden die Betriebsbereitschaftsanzeige und der Monitor ausgeschaltet.

Wenn Sie die  $\blacktriangleright$ -Taste bei ausgeschalteter Kamera gedrückt halten, wird die Kamera eingeschaltet und direkt der Wiedergabemodus aktiviert ( $\Box$ ) 26).

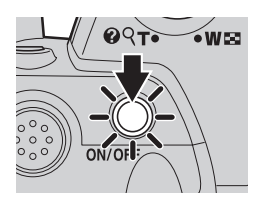

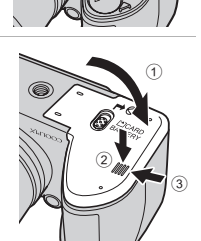

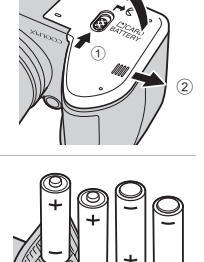

3

#### B **Wenn »Die Kamera ausschalten, den Objektivdeckel entfernen und die Kamera einschalten.« angezeigt wird.**

Vergewissern Sie sich, dass der Objektivdeckel wirklich entfernt wurde, und schalten Sie die Kamera aus und anschließend wieder ein.

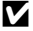

#### **M** Herausnehmen der Akkus/Batterien

Schalten Sie die Kamera aus und stellen Sie sicher, dass Betriebsbereitschaftsanzeige und Monitor aus sind, bevor Sie die Abdeckung des Akku-/Speicherkartenfachs öffnen.

#### B **Zusätzliche Warnhinweise zu Akkus/Batterien**

- Lesen und befolgen Sie die Warnhinweise ( $\Box$ iii, [126\)](#page-137-0).
- **•** Lesen Sie vor der Verwendung der Akkus/Batterien die Warnhinweise zum Umgang mit Akkus/Batterien auf Seite [iii](#page-4-0) sowie im Abschnitt »Hinweise zum Akku« ( $\Box$ [126\)](#page-137-0).
- **•** Verwenden Sie nicht gleichzeitig alte und neue Akkus/Batterien und mischen Sie nicht unterschiedliche Typen.
- **•** Akkus/Batterien mit den folgenden Schäden dürfen nicht verwendet werden:

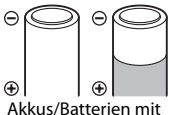

abgelöster Isolierung

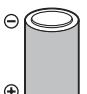

Akkus/Batterien, bei denen die Isolierung den Bereich um den Minuspol nicht abdeckt

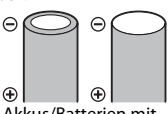

Akkus/Batterien mit einem abgeflachten Minuspol

#### **M** Hinweis zu den EN-MH2 Ni-MH-Akkus

Bei der Verwendung von EN-MH2-Akkus mit der COOLPIX L120 sollten mit dem Akkuladegerät MH-73 stets jeweils vier Akkus aufgeladen werden ( $\Box$ [123](#page-134-1), [129](#page-140-3)).

#### **M** Akku/Batterie

Zur Verbesserung der Leistung wählen Sie die Einstellung für Akku/Batterie ( $\Box$ [123](#page-134-1)) im Systemmenü (A[103\)](#page-114-3) passend zum eingelegten Akku-/Batterietyp aus.

Standardeinstellung ist der Typ der im Lieferumfang enthaltenen Akkus/Batterien. Wenn Sie einen anderen Akku-/Batterietyp verwenden, schalten Sie die Kamera ein und ändern Sie die Einstellung.

#### C **Alkalibatterien**

Die Leistung von Alkalibatterien kann je nach Hersteller sehr unterschiedlich sein. Wählen Sie eine zuverlässige Marke.

#### <span id="page-26-0"></span>C **Alternative Energiequellen**

Um die Kamera über längere Zeit mit Strom zu versorgen, verwenden Sie einen EH-67-Netzadapter (optionales Zubehör) (A[129\)](#page-140-3). Verwenden Sie unter keinen Umständen ein anderes Netzadaptermodell oder -fabrikat. Andernfalls kann es zur Überhitzung kommen oder die Kamera kann beschädigt werden.

#### C **Stromsparfunktion (Ausschaltzeit)**

Wenn eine bestimmte Zeit lang keine Bedienung der Kamera erfolgt, wird der Monitor ausgeschaltet, die Kamera wechselt in den Strom sparenden Ruhezustand und die Betriebsbereitschaftsanzeige blinkt. Nach drei Minuten ohne Benutzereingabe schaltet sich die Kamera selbsttätig aus.

Wenn die Betriebsbereitschaftsanzeige blinkt, wird der Monitor durch Drücken einer der folgenden Tasten erneut eingeschaltet.

→ Ein-/Ausschalter, Auslöser, **Q**-Taste, **E-**Taste oder ●-Taste (<sup>•</sup>景 Filmaufzeichnung)

Im Aufnahme- oder Wiedergabemodus schaltet die Kamera nach etwa 30 Sekunden (Standardeinstellung) in den Strom sparenden Ruhezustand.

• Sie können die Zeit bis zum Umschalten in den Ruhezustand im Systemmenü ( $\Box$  [103](#page-114-4)) unter »**Ausschaltzeit**« (A[116\)](#page-127-1) ändern.

## <span id="page-27-1"></span><span id="page-27-0"></span>**Einstellen von Sprache, Datum und Uhrzeit**

Beim ersten Einschalten der Kamera wird der Sprachauswahlbildschirm sowie der Bildschirm zur Einstellung von Datum und Uhrzeit der Uhr der Kamera angezeigt.

#### **1** Drücken Sie den Ein-/Ausschalter, um die Kamera einzuschalten.

Die Betriebsbereitschaftsanzeige leuchtet grün auf, und der Monitor schaltet sich ein (wenn sich der Monitor einschaltet, erlischt die Betriebsbereitschaftsanzeige).

**2** Drücken Sie am Multifunktionswähler auf  $\blacktriangle$  oder I, um die gewünschte Sprache auszuwählen, und drücken Sie die OR-Taste.

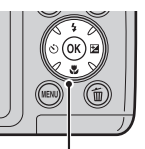

Fsnañol Ελληνικά Multifunktionswähler **MENILA**bbrech

Deutsch

Sprache/Language

 $ON/OI$ 

ຈດ–ີ

 $\sim$ w $\approx$ 

**3** Drücken Sie ▲ oder ▼, um »Ja« auszuwählen, und drücken Sie die OO-Taste.

Um die Einstellungen für Zeitzone und Datum zu verwerfen, wählen Sie **Nein**.

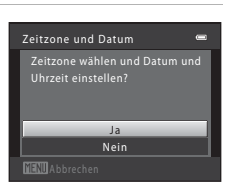

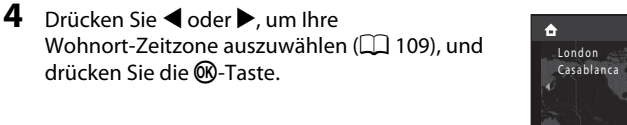

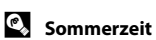

Wenn gerade die Sommerzeit gilt, drücken Sie auf A, um die Sommerzeitfunktion bei der Einstellung der Region in Schritt 4 zu aktivieren.

Wenn die Sommerzeitfunktion aktiviert ist, wird stam oberen Rand des Monitors eingeblendet. Drücken Sie ▼, um die Sommerzeitfunktion zu deaktivieren.

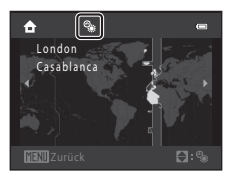

 $\Box$ :

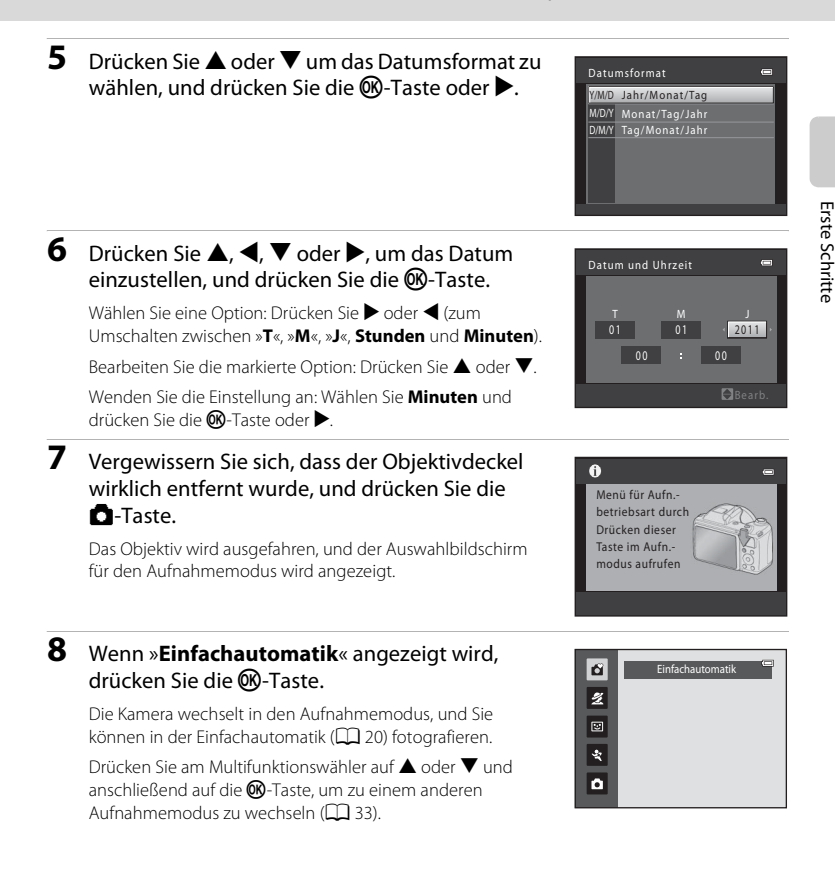

#### D **Datumsaufdruck und Ändern von Datum und Uhrzeit**

- **•** Zum Einbelichten des Datums auf Bildern während der Aufnahme, stellen Sie »**Datumsaufdruck**« (A[112](#page-123-1)) im Systemmenü (A[103\)](#page-114-4) ein, nachdem Sie Datum und Uhrzeit eingestellt haben.
- **•** Um die Einstellungen der Kamera-Uhr für Datum und Uhrzeit zu ändern, wählen Sie die Option **Zeitzone**  und Datum ( $\Box$ [106](#page-117-2)) im Systemmenü ( $\Box$ [103\)](#page-114-4).

## <span id="page-29-2"></span><span id="page-29-0"></span>**Einsetzen von Speicherkarten**

Daten werden im internen Speicher der Kamera (ca. 102 MB) oder auf einer austauschbaren, handelsüblichen SD-Speicherkarte ( $\Box$ [129\)](#page-140-3) gespeichert.

Wenn eine Speicherkarte in die Kamera eingesetzt ist, werden alle Aufnahmen automatisch auf der Speicherkarte gespeichert. Bilder, die sich auf der Speicherkarte befinden, können wiedergegeben, gelöscht und übertragen werden. Um Aufnahmen im internen Speicher zu speichern oder die dort gespeicherten Bilder wiederzugeben, zu übertragen oder zu löschen, müssen Sie die Speicherkarte aus der Kamera herausnehmen.

**1** Vergewissern Sie sich, dass die Betriebsbereitschaftsanzeige nicht mehr leuchtet und der Monitor aus ist, und öffnen Sie dann die Akku-/Speicherkartenfach-Abdeckung.

Vergewissern Sie sich, dass Sie die Kamera ausgeschaltet wurde, bevor Sie die Akku-/Speicherkartenfach-Abdeckung öffnen.

Halten Sie die Kamera vor dem Öffnen der Akku-/ Speicherkartenfach-Abdeckung auf dem Kopf, damit die Akkus/Batterien nicht herausfallen.

## **2** Setzen Sie die Speicherkarte ein.

Schieben Sie die Speicherkarte in das Fach, bis sie hörbar einrastet.

## B **Einsetzen von Speicherkarten**

**Wenn Sie die Speicherkarte verkehrt herum in das Fach einsetzen, können Kamera oder Speicherkarte beschädigt werden.** Achten Sie darauf, die Speicherkarte korrekt ausgerichtet in das Fach einzusetzen.

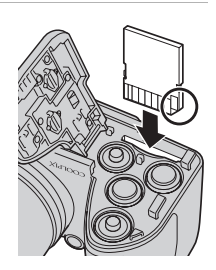

 $\circledD$ 

3

 $\circled{2}$ 

## **3** Schließen Sie die Abdeckung des Akku-/Speicherkartenfachs.

## <span id="page-29-1"></span>**Entnehmen von Speicherkarten**

Schalten Sie die Kamera aus und stellen Sie sicher, dass Betriebsbereitschaftsanzeige und Monitor aus sind, bevor Sie die Abdeckung des Akku-/Speicherkartenfachs öffnen.

Drücken Sie die Karte mit sanftem Druck in die Kamera, um sie freizugeben (1)), und ziehen Sie sie dann heraus. Achten Sie darauf, die Speicherkarte gerade herauszuziehen (2).

**•** Es kann sein, dass Kamera, Akku/Batterie oder Speicherkarte unmittelbar nach Verwendung der Kamera heiß sind. Gehen Sie beim Herausnehmen der Akkus/Batterien oder der Speicherkarte vorsichtig vor.

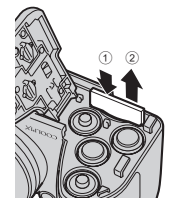

## **12** Formatieren von Speicherkarten

Wenn die rechts dargestellte Meldung angezeigt wird, muss die Speicherkarte vor der Verwendung formatiert werden ( $\Box$ [117\)](#page-128-1).

*Beachten Sie: Beim Formatieren werden alle Bilder und sonstigen Daten auf der Speicherkarte unwiderruflich gelöscht.* Erstellen Sie vor dem Formatieren Sicherungskopien all der Bilder, die Sie behalten möchten.

Zum Formatieren der Speicherkarte wählen Sie mit dem

Multifunktionswähler »**Ja**« aus und drücken Sie die k-Taste. Wählen Sie »**Formatieren**« und drücken Sie die  $\circledR$ -Taste, um den Formatierungsvorgang zu starten.

- **•** Schalten Sie während des Formatierens die Kamera nicht aus und öffnen Sie nicht die Abdeckung des Akku-/ Speicherkartenfachs.
- **•** *Speicherkarten, die bereits in anderen Geräten verwendet wurden, müssen bei der erstmaligen Verwendung mit dieser Kamera (*A**[117](#page-128-1)***) formatiert werden.*

## **M** Der Schreibschutzschalter

Wenn sich der Speicherkartenschalter in der Schreibschutzposition befindet, können Daten nicht auf die Speicherkarte geschrieben oder gelöscht werden. Sie können den Schreibschutz entriegeln, indem Sie den Schalter aus der Schreibschutzposition in die Schreibposition schieben, um Bilder zu speichern oder zu löschen bzw. die Speicherkarte zu formatieren.

#### Schreibschutzschalter

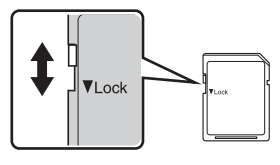

## **Z** Speicherkarten

- **•** Verwenden Sie ausschließlich SD-Speicherkarten.
- **•** Während Daten auf der Speicherkarte gespeichert bzw. von der Speicherkarte gelöscht oder zum Computer übertragen werden, müssen Sie folgende Punkte unbedingt beachten. Andernfalls können Kamera und Speicherkarte beschädigt werden oder Daten verloren gehen:
	- Setzen Sie eine Karte ein oder entnehmen Sie sie
	- Entfernen Sie die Akkus/Batterien
	- Schalten Sie die Kamera aus
	- Trennen Sie den Netzadapter vom Stromnetz
- **•** Formatieren Sie die Speicherkarte nicht mit einem Computer.
- **•** Versuchen Sie niemals, Speicherkarten zu öffnen, und nehmen Sie keine Veränderungen an ihnen vor.
- **•** Setzen Sie eine Speicherkarte weder Feuchtigkeit noch Erschütterungen aus, verbiegen Sie die Speicherkarte nicht und lassen Sie sie nicht fallen.
- **•** Berühren Sie die Kontakte nicht mit den Fingern oder metallischen Gegenständen.
- **•** Befestigen Sie keine Aufkleber oder Etiketten auf der Speicherkarte.
- **•** Setzen Sie die Speicherkarte niemals direktem Sonnenlicht oder hohen Temperaturen aus (beispielsweise in einem in der Sonne geparkten Auto).
- **•** Lassen Sie Speicherkarten nicht mit Flüssigkeiten, Staub oder Gasen in Berührung kommen, die das Material angreifen.

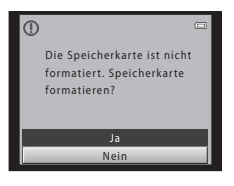

Erste Schritte

**Erste Schritte** 

## <span id="page-31-4"></span><span id="page-31-2"></span><span id="page-31-1"></span><span id="page-31-0"></span>**Schritt 1: Einschalten der Kamera und Auswahl des Modus** G**(Einfachautomatik)**

Im Modus  $\Box$  (Einfachautomatik) ermittelt die Kamera bei der Auswahl des Bildausschnitts automatisch einen geeigneten Aufnahmemodus. Dadurch können Sie einfach Bilder in einem [A](#page-45-1)ufnahmemodus aufnehmen, der Ihrem Motiv entspricht ( $\Box$  34).

<span id="page-31-3"></span>**1** Entfernen Sie den Objektivdeckel und drücken Sie den Ein-/Ausschalter, um die Kamera einzuschalten.

Das Objektiv wird ausgefahren und der Monitor eingeschaltet. Drücken Sie die +Taste (Blitz aufklappen), um das Blitzgerät

auszuklappen  $(27)$ .

Zum Kaufzeitpunkt ist die Einfachautomatik eingestellt. Fahren Sie mit Schritt 4 fort.

## **2** Drücken Sie die A-Taste.

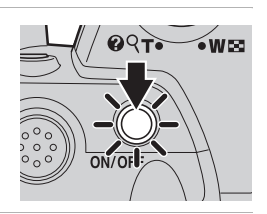

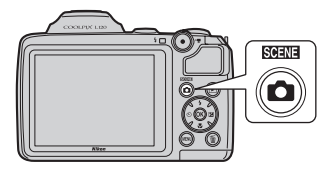

**3** Drücken Sie am Multifunktionswähler auf **A** oder ▼, um »**D** Einfachautomatik« auszuwählen, und drücken Sie die M-Taste. Die Kamera wechselt in den Modus  $\Box$  (Einfachautomatik).

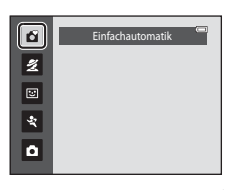

<span id="page-31-5"></span>**4** Überprüfen Sie die Akkukapazität sowie die Anzahl der verbleibenden Aufnahmen.

> Anzeige | Beschreibung b Der Akkuladezustand ist hoch.

> > aus.

Anzeige für Akkukapazität

**B** 

 $\bullet$ Akkukapazität erschöpft

<span id="page-31-7"></span>Anzeige für Akkukapazität

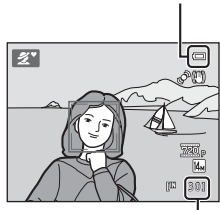

Anzahl verbleibender Aufnahmen

#### <span id="page-31-6"></span>Anzahl verbleibender Aufnahmen

Die Anzahl der Bilder, die aufgenommen werden können, wird angezeigt. Die Anzahl der Aufnahmen, die gespeichert werden können, variiert und hängt von der Kapazität des internen Speichers bzw. der eingesetzten Speicherkarte und von der Einstellung von Bildqualität/-größe ab ( $\Box$  53).

Die Akkus sind beinahe entladen. Die Akkus/Batterien müssen bald ausgetauscht werden.

Eine Aufnahme ist nicht möglich. Tauschen Sie die Akkus/Batterien

## <span id="page-32-1"></span><span id="page-32-0"></span>**Monitoranzeigen bei** G **(Einfachautomatik)**

<span id="page-32-2"></span>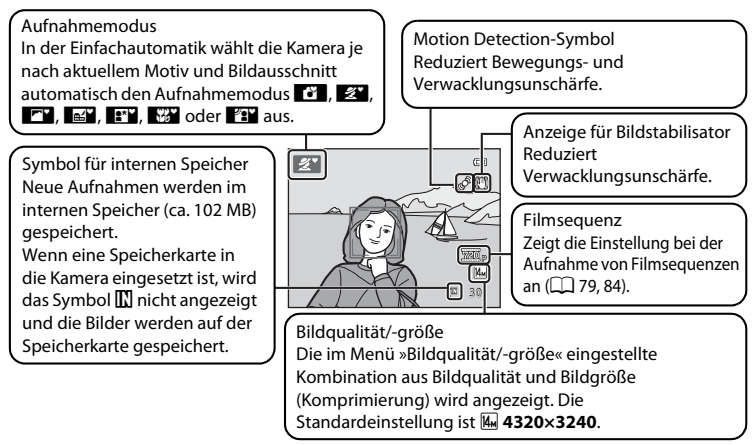

- **•** Bei Aufnahme und Wiedergabe eingeblendete Anzeigen und Bildinfos werden nach einigen Sekunden ausgeblendet ( $\Box$ [110\)](#page-121-1).
- **•** Drücken Sie eine der folgenden Tasten, um den Monitor aus dem Strom sparenden Ruhezustand (Betriebsbereitschaftsanzeige blinkt) ( $\Box$ [116\)](#page-127-1) einzuschalten.
- → Ein-/Ausschalter, Auslöser, **O**-Taste oder ●-Taste (<sup>•</sup>• Filmaufzeichnung)

#### C **In der Einfachautomatik verfügbare Funktionen**

- **•** Wenn die Kamera auf ein Gesicht gerichtet ist, wird dieses automatisch erkannt und auf das Gesicht scharf gestellt ( $\Box$  24, [34\)](#page-45-2).
- Selbstauslöser ( $\Box$ 31) und Belichtungskorrektur ( $\Box$ 32) sind verfügbar.
- Die Nahaufnahme-Taste ( $\Box$  11, [51](#page-62-1)) des Multifunktionswählers ist nicht verfügbar. Es wird auf Nahaufnahme geschaltet, wenn die Kamera das Motivprogramm »Nahaufnahme« auswählt.
- Drücken Sie die MENU-Taste, um die Kombination von Bildqualität (Komprimierung) und Bildgröße unter »**Bildqualität/-größe**« zu ändern ([A](#page-64-1)53).

#### C **Hinweis zum Blitz**

Bei eingeklapptem Blitzgerät ist die Blitzeinstellung auf »Aus« fixiert, und das Symbol W wird am oberen Rand des Monitors angezeigt. Denken Sie daran, in Situationen, in denen die Verwendung des Blitzlichts benötigt wird, wie zum Beispiel bei unzureichenden Lichtverhältnissen oder wenn sich das Motiv im Gegenlicht befindet, das Blitzgerät von Hand aufzuklappen ( $\Box$  7, [28\)](#page-39-0).

#### **Hinweise zu Bildstabilisator und Motion Detection**

- **•** Weitere Informationen finden Sie unter »**Bildstabilisator**« (A[113\)](#page-124-1) oder »**Motion Detection**« (A[114\)](#page-125-1) im Systemmenü ( $\Box$ [103](#page-114-4)).
- **•** Stellen Sie bei Aufnahmen mit einem Stativ die Funktion »**Bildstabilisator**« auf »**Aus**«.

## <span id="page-33-1"></span><span id="page-33-0"></span>**Schritt 2 Wählen des Bildausschnitts**

## **1** Richten Sie die Kamera auf das Motiv.

Halten Sie die Kamera ruhig mit beiden Händen.

Halten Sie Finger, Haare und andere Gegenstände von Objektiv, Blitzgerät, AF-Hilfslicht und Mikrofon entfernt.

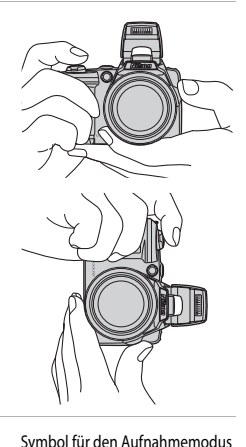

## **2** Wählen Sie den Bildausschnitt aus.

Wenn die Kamera ein Motivprogramm auswählt, ändert sich das Symbol für den [A](#page-45-1)ufnahmemodus (CQ 34).

Wenn die Kamera ein menschliches Gesicht erkennt, wird dieses in einem gelben Doppelrahmen angezeigt (AF-Messfeld).

Es können bis zu zwölf Gesichter erkannt werden. Wenn mehr als ein Gesicht erkannt wird, wird das Gesicht mit der geringsten Entfernung zur Kamera von einem doppelten

Rahmen, die anderen Gesichter von einfachen Rahmen umrandet.

Wenn keine Menschen fotografiert oder Gesichter erkannt werden, stellt die Kamera auf das Motiv in der Bildmitte scharf. Richten Sie die Kamera so auf das Motiv, dass sich das Hauptmotiv möglichst in der Bildmitte befindet.

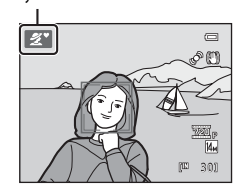

## B **Hinweise zur Einfachautomatik**

- **•** Unter bestimmten Bedingungen wird das gewünschte Motiv möglicherweise nicht ausgewählt. Wählen Sie in einem solchen Fall einen anderen Aufnahmemodus aus.
- Wenn der Digitalzoom aktiviert ist, befindet sich die Kamera im Aufnahmemodus **U.**

## <span id="page-34-1"></span><span id="page-34-0"></span>**Ein- und Auszoomen**

Verwenden Sie den Zoomschalter, um den optischen Zoom zu verstellen.

Drehen Sie den Zoomschalter in Richtung  $\mathbf T$ , um das Motiv näher heran zu holen und somit zu vergrößern.

Drehen Sie den Zoomschalter in Richtung  $W$ , um auszuzoomen und einen größeren Bildwinkel zu erfassen.

- Der seitliche Zoomschalter kann auf **T** oder **W** gedreht werden, um den Zoom zu betätigen.
- **•** Beim Einschalten der Kamera befindet sich der Zoom in maximaler Weitwinkelposition.
- **•** Beim Bedienen des Zoomschalters erscheint am oberen Rand des Monitors die Zoomeinstellung.

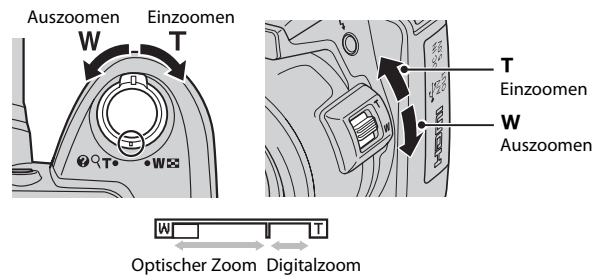

#### **Digitalzoom**

Wenn die maximale Vergrößerung des optischen Zooms erreicht ist und Sie den Zoomschalter oder den seitlichen Zoomschalter auf  $\mathsf T$  drehen und dort halten, wird der Digitalzoom aktiviert. Mit dem Digitalzoom kann das Motiv bis ca. 4× über den optischen Zoom hinaus vergrößert werden.

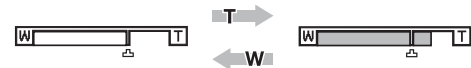

#### Maximale Vergrößerung des optischen Zooms Digitalzoom ist aktiviert.

**•** Wenn der Digitalzoom verwendet wird, wird das Fokusmessfeld nicht angezeigt und die Kamera stellt die Bildmitte scharf.

### C **Digitalzoom und Interpolation**

Anders als beim optischen Zoom wird das Bild beim Digitalzoom über ein als Interpolation bezeichnetes Verfahren digital vergrößert. Dies kann zu einer Verschlechterung der Bildqualität führen.

Interpolation ist bei der Aufnahme von Fotos in allen Zoompositionen jenseits des Symbols  $\mathbf{\mathbf{\Xi}}$  aktiviert.

Sobald Sie über die Position  $\blacktriangle$  hinaus zoomen, beginnt die Interpolation. Die Zoomanzeige wird gelb, um auf die Interpolation hinzuweisen.

Wenn die Bildgröße kleiner gewählt wird, bewegt sich das Symbol  $\Box$  auf der Skala weiter nach rechts und zeigt so für die aktuellen Einstellungen für Bildqualität/-größe an, bis zu welcher Zoomposition die Aufnahme von Fotos ohne Interpolation möglich ist.

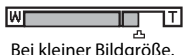

### <span id="page-35-1"></span><span id="page-35-0"></span>**1** Drücken Sie den Auslöser bis zum ersten Druckpunkt.

Wenn der Auslöser bis zum ersten Druckpunkt gedrückt wird ( $\Box$ 13), werden Fokus und Belichtung (Belichtungszeit und Blende) von der Kamera gespeichert. Die gemessene Entfernung bleibt gespeichert, solange der Auslöser bis zum ersten Druckpunkt gedrückt gehalten wird.

Wenn ein Gesicht erkannt wird:

**•** Die Kamera fokussiert auf das Gesicht, das im Fokusmessfeld von einer Doppellinie eingerahmt ist. Sobald die Scharfstellung erfolgt ist, leuchtet die doppelte Rahmenlinie grün.

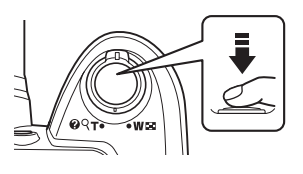

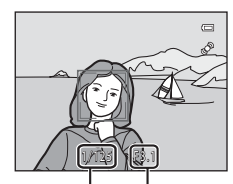

Belichtungszeit Blende

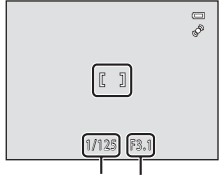

Belichtungszeit Blende

Wenn kein Gesicht erkannt wird:

**•** Die Kamera stellt auf das Motiv in der Bildmitte scharf. Sobald die Scharfstellung erfolgt ist, leuchtet das Fokusmessfeld grün.

Bei aktiviertem Digitalzoom wird das Fokusmessfeld nicht angezeigt, und die Kamera fokussiert auf die Bildmitte. Sobald der Fokuswert gespeichert wurde, wird der Fokusindikator ([A](#page-19-1)8) grün angezeigt.

Wenn der Auslöser bis zum ersten Druckpunkt gedrückt wird, blinken das Fokusmessfeld oder der Fokusindikator möglicherweise rot. Dies gibt an, dass die Kamera nicht fokussieren kann. Wählen Sie den gewünschten Bildausschnitt neu und drücken Sie den Auslöser bis zum ersten Druckpunkt.

## **2** Drücken Sie den Auslöser bis zum zweiten Druckpunkt.

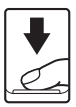

Der Verschluss wird ausgelöst, und das aufgenommene Bild wird auf der Speicherkarte oder im internen Speicher gespeichert.
### **M** Während des Speichervorgangs

Während Bilder gespeichert werden, blinkt die Anzahl der verbleibenden Aufnahmen. **Öffnen Sie die Akku-/Speicherkartenfach-Abdeckung nicht.**

Wenn Sie während des Speichervorgangs die Speicherkarte oder die Batterie/den Akku entnehmen, können Daten verloren gehen oder Schäden an gespeicherten Daten, der Kamera oder der Speicherkarte auftreten.

### <span id="page-36-0"></span>**M** Autofokus

In den unten aufgeführten Fällen entspricht die Funktion des Autofokus möglicherweise nicht den Erwartungen. In seltenen Fällen wird nicht auf das Motiv scharfgestellt, selbst wenn das Fokusmessfeld oder der Fokusindikator grün leuchten:

- **•** Das Motiv ist zu dunkel
- **•** Das Motiv weist sehr starke Helligkeitsunterschiede auf (z.B. bei Gegenlichtaufnahmen, bei denen das Motiv sehr dunkel erscheint)
- **•** Das Motiv ist zu kontrastarm (z.B. wenn das Motiv dieselbe Farbe hat wie der Hintergrund, etwa bei einer Person in weißem T-Shirt vor einer weißen Wand)
- **•** Innerhalb des Fokusmessfelds befinden sich mehrere Objekte mit unterschiedlicher Entfernung zur Kamera (z.B. bei Aufnahmen von Tieren hinter den Gitterstäben eines Käfigs)
- **•** Das Motiv enthält sich wiederholende Muster (Fensterläden, Gebäude mit mehreren Reihen ähnlich geformter Fenster usw.)
- **•** Das Motiv bewegt sich zu schnell

Versuchen Sie in einem solchen Fall gegebenenfalls mehrfach, den Auslöser erneut bis zum ersten Druckpunkt zu drücken, um neu scharfzustellen. Wenn das Motiv nach wie vor nicht scharfgestellt ist, wählen Sie die [A](#page-61-0)utomatik und den Fokusspeicher ( $\Box$  50), um das Bild aufzunehmen, indem Sie auf ein Objekt scharfstellen, das sich in derselben Entfernung zur Kamera wie das gewünschte Motiv befindet.

#### <span id="page-36-1"></span>B **Hinweis zur Gesichtserkennung**

Weitere Informationen finden Sie unter [»Hinweise zur Gesichtserkennung«](#page-45-0) ( $\Box$  34).

### C **AF-Hilfslicht und Blitz**

Wenn das Motiv unzureichend beleuchtet ist, schaltet die Kamera beim Drücken des Auslösers bis zum ersten Druckpunkt das AF-Hilfslicht (A[115\)](#page-126-0) zu und der Blitz ([A](#page-39-0)28) wird ausgelöst, wenn der Auslöser bis zum zweiten Druckpunkt gedrückt wird.

# **Schritt 4: Wiedergabe und Löschen von Bildern**

### **Anzeigen von Bildern (Wiedergabemodus)**

### Drücken Sie die D-Taste.

Das zuletzt aufgenommene Bild wird in der Einzelbildwiedergabe angezeigt.

Drücken Sie am Multifunktionswähler auf ▲ oder ◀, um das vorherige Bild anzuzeigen. Drücken Sie auf ▼ oder ▶, um das nächste Bild anzuzeigen.

Während Bilder aus dem internen Speicher oder von der Speicherkarte geladen werden, werden sie möglicherweise einen kurzen Moment lang in niedriger Auflösung angezeigt.

Drücken Sie die **■-Taste oder die ■-Taste (FF** Filmaufzeichnung), um in den Aufnahmemodus zu wechseln. Sie können auch den Auslöser drücken.

Wenn das Symbol  $\blacksquare$  angezeigt wird, werden die im internen Speicher gespeicherten Bilder wiedergegeben. Wenn eine Speicherkarte in die Kamera eingesetzt ist, wird das Symbol  $\mathbb E$  nicht angezeigt und die auf der Speicherkarte gespeicherten Bilder werden angezeigt.

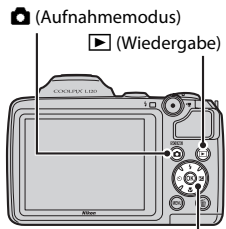

Der Multifunktionswähler

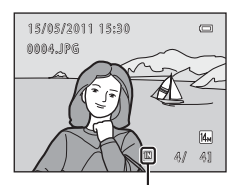

Symbol für internen Speicher

C **Wenn der Monitor in den Strom sparenden Ruhezustand geschaltet hat**

Wenn die Betriebsbereitschaftsanzeige blinkt, wird der Monitor durch Drücken der  $\blacksquare$ -Taste erneut eingeschaltet ( $\Box$ [116\)](#page-127-0).

### C **Wiedergabemodus**

Weitere Informationen finden Sie unter »[Weitere Hinweise zur Wiedergabe](#page-72-0)« ( $\Box$  61) und [»Bildbearbeitung«](#page-86-0)  $(D275)$ .

### **Einschalten durch Drücken der ▶ Taste**

Halten Sie die  $\blacksquare$ -Taste bei ausgeschalteter Kamera gedrückt, um die Kamera einzuschalten und den Wiedergabemodus zu aktivieren. Das Objektiv wird dabei nicht ausgefahren.

### C **Anzeigen von Bildern**

Mit Gesichtserkennung ( $\Box$ ) 24) oder Haustiererkennung ( $\Box$ ) 43) aufgenommene Bilder werden in der Einzelbildwiedergabe automatisch gedreht.

### **Löschen nicht benötigter Bilder**

**1** Drücken Sie die  $\overline{m}$ -Taste, um das derzeit auf dem Monitor angezeigte Bild zu löschen.

Drücken Sie die **MENU**-Taste, um das Menü zu verlassen, ohne das Bild zu löschen.

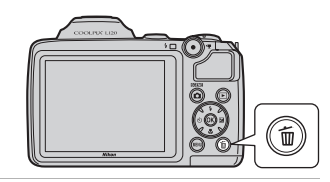

偷

倫

**2** Drücken Sie am Multifunktionswähler auf  $\triangle$  oder  $\nabla$ , um die gewünschte Löschmethode auszuwählen, und drücken Sie die M-Taste. »**Aktuelles Bild**«: Das derzeit angezeigte Bild wird gelöscht. »**Bilder auswählen**«: Mehrere Bilder können ausgewählt und gelöscht werden.

➝ »[Bedienung des Bildschirms »Bilder auswählen««](#page-38-0) »**Alle Bilder**«: Alle Bilder werden gelöscht.

**3** Drücken Sie ▲ oder ▼, um »Ja« auszuwählen, und drücken Sie die ON-Taste.

Bitte beachten Sie, dass gelöschte Bilder nicht wiederhergestellt werden können. Drücken Sie zum Abbrechen ▲ oder ▼. um »**Nein**« auszuwählen, und drücken Sie die CO-Taste.

#### <span id="page-38-0"></span>**Bedienung des Bildschirms »Bilder auswählen«**

1 Drücken Sie am Multifunktionswähler auf < oder  $\blacktriangleright$ , um ein Bild auszuwählen, das gelöscht werden soll, und drücken Sie auf  $\blacktriangle$ , um  $\blacktriangledown$  einzublenden. Drücken Sie zum Aufheben der Auswahl V, um W zu entfernen. Drehen Sie den Zoomschalter ( $\Box$ 4) auf **T** ( $\Omega$ ), um zur Einzelbildwiedergabe umzuschalten, oder  $W$  ( $\Box$ ), um Indexbilder anzuzeigen.

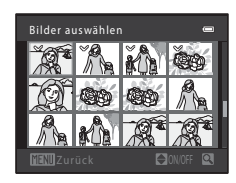

Ja Nein

1 Bild löschen?

Aktuelles Bild Alle Bilder Bilder auswählen

### **2** Markieren Sie alle gewünschten Bilder mit  $\mathcal{P}$ , und drücken Sie dann die CO-Taste, um die Auswahl zu bestätigen.

Es erscheint eine Sicherheitsabfrage. Folgen Sie den Anweisungen auf dem Monitor.

#### B **Hinweise zum Löschen von Bildern**

- **•** Bitte beachten Sie, dass gelöschte Bilder nicht wiederhergestellt werden können. Kopieren Sie wichtige Bilder vor dem Löschen daher auf einen Computer.
- Geschützte Bilder können nicht gelöscht werden ( $\Box$ 71).

#### C **Löschen des zuletzt aufgenommene Bildes im Aufnahmemodus**

Sie können das zuletzt aufgenommene Bild im Aufnahmemodus löschen, indem Sie die Traste drücken.

 $\equiv$ 

### <span id="page-39-1"></span><span id="page-39-0"></span>**Fotografieren mit Blitzlicht**

Bei unzureichenden Lichtverhältnissen oder wenn sich das Motiv im Gegenlicht befindet, können Sie durch Aufklappen das Blitzgerät nutzen.

- **•** Der Blitz hat bei maximaler Weitwinkelposition eine Reichweite von ca. 0,5 bis 6,0 m und bei maximaler Telezoomposition eine Reichweite von ca. 1,5 bis 3,0 m.
- Wenn bei Verwendung der Einfachautomatik ( $\Box$  20) das Blitzgerät aufgeklappt ist, wählt die Kamera automatisch eine zum festgelegten Motivprogramm passende Blitzeinstellung. Bei eingeklapptem Blitzgerät wird die Blitzeinstellung zu »Aus« geändert und am oberen Rand des Monitors das Symbol  $\bigcirc$  angezeigt.

### **Auswählen der Blitzeinstellung**

Bei Verwendung der [A](#page-46-0)utomatik ( $\Box$  50), bestimmter Motivprogramme ( $\Box$  35) und des Smart-Porträt-Modus ( $\Box$  46) stehen folgende Blitzeinstellungen zur [A](#page-57-0)uswahl.

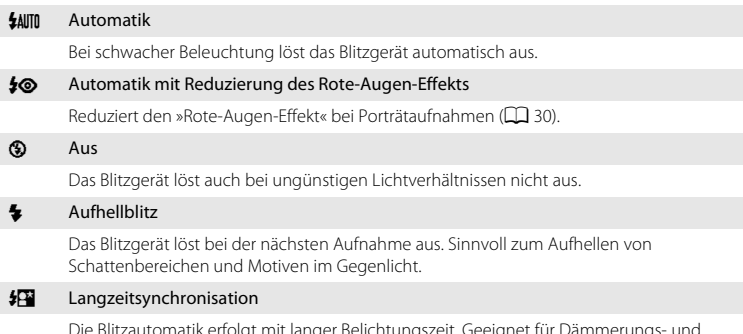

Die Blitzautomatik erfolgt mit langer Belichtungszeit. Geeignet für Dämmerungs- und Nachtporträts mit Hintergrundkulisse.

Das Blitzgerät leuchtet das Hauptmotiv aus. Um Hintergrunddetails bei Nacht oder schwachem Umgebungslicht wiederzugeben, wird eine lange Belichtungszeit verwendet.

### **1** Drücken Sie die  $\blacktriangleright$ -Taste (Blitz aufklappen).

Der Blitz wird aufgeklappt.

Bei eingeklapptem Blitzgerät ist der Blitzmodus auf <sup>1</sup> (Aus) festgelegt.

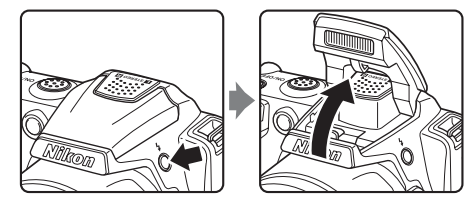

### **2** Drücken Sie am Multifunktionswähler auf  $\blacklozenge$  (Blitzeinstellung).

Das Menü »Blitzmodus« wird angezeigt.

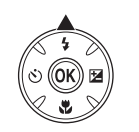

### **3** Drücken Sie am Multifunktionswähler auf  $\triangle$  oder  $\nabla$ , um einen Blitzmodus auszuwählen, und drücken Sie die OR-Taste.

Das Symbol für den gewählten Blitzmodus wird angezeigt.

Wenn Sie die Einstellung **\$AUTO** (Automatik) wählen, wird das entsprechende Symbol CAUTO nur einige Sekunden lang angezeigt. Die Einstellungen für »**Bildinfos**« (A[110\)](#page-121-0) haben hierauf keinen Einfluss.

Wenn Sie eine Einstellung nicht innerhalb einiger Sekunden mit der  $\circledR$ -Taste bestätigen, wird die Auswahl verworfen.

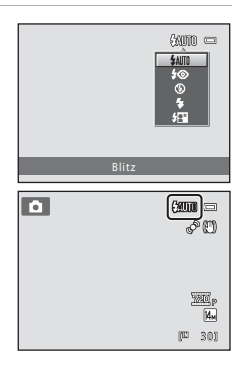

# Fotografieren und Bildwiedergabe: Fotografieren und Bildwiedergabe: <sup>12</sup> Einfachautomatik Einfachautomatik

### **Blitzgerät einklappen**

Drücken Sie das Blitzgerät vorsichtig nach unten, bis es hörbar einrastet, um es einzuklappen, wenn Sie es nicht verwenden  $(\Box$  7).

#### <span id="page-41-1"></span>B **Aufnahmen ohne Blitz (**W**) bei schwachem Umgebungslicht**

- **•** Sie sollten ein Stativ zur Stabilisierung der Kamera während der Aufnahme verwenden, um eine Unschärfe des Bildes durch Verwacklung zu vermeiden. Stellen Sie bei Aufnahmen mit einem Stativ die Funktion »**Bildstabilisator**« ([A](#page-124-0)113) auf »**Aus**«.
- **ISO** wird möglicherweise auf dem Monitor angezeigt. Bei Anzeige von **ISO** wird die ISO-Empfindlichkeit automatisch erhöht.

#### **M** Hinweis zum Fotografieren mit Blitzlicht

Bei Blitzlichtaufnahmen kann es vorkommen, dass Staubpartikel in der Luft das Blitzlicht reflektieren und als helle Punkte im Bild sichtbar werden. Um diese unerwünschten Reflexionen zu vermeiden, stellen Sie den Blitz auf <sup>®</sup> (Aus) oder klappen Sie das Blitzgerät bei der Aufnahme ein.

#### C **Die Blitzbereitschaftsanzeige**

Wenn der Auslöser bis zum ersten Druckpunkt gedrückt wird, zeigt die Blitzbereitschaftsanzeige den Blitzstatus an.

- **• Ein**: Das Blitzgerät löst bei der Aufnahme aus.
- **• Blinkt**: Das Blitzgerät wird aufgeladen. Warten Sie einige Sekunden und versuchen Sie es erneut.
- **• Aus**: Das Blitzgerät löst bei der Aufnahme nicht aus.

Bei niedrigem Akkuladezustand schaltet sich der Monitor aus, bis der Blitz fertig aufgeladen ist.

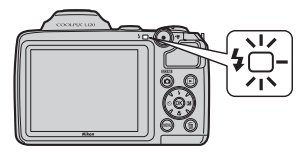

### C **Blitz einstellen**

Die Standardeinstellung des Blitzes hängt vom gewählten [A](#page-44-0)ufnahmemodus ab ( $\Box$ 33).

- **C** (Einfachautomatik): **MIII** Automatik
- Motivprogramm: Die Standardeinstellung hängt vom gewählten Motivprogramm ab ( $\Box$  35).
- **<a>** (Smart-Porträt): **\$AUTO** Automatik
- $\triangleleft$  (Sport-Serienaufnahme): **③** Aus (gesperrt)
- **C** (Automatik): **MIII** Automatik

Der Blitz kann nicht gleichzeitig mit bestimmten anderen Funktionen verwendet werden. → [Kameraeinstellungen, die zur gleichen Zeit nicht möglich sind](#page-71-0) ( $\Box$  60)

Im [A](#page-61-1)ufnahmemodus **A** (Automatik) ( $\Box$  50) wird die geänderte Blitzeinstellung auch nach Ausschalten der Kamera beibehalten.

#### <span id="page-41-0"></span>C **Reduzierung des Rote-Augen-Effekts**

#### Diese Kamera verfügt über eine **erweiterte Rote-Augen-Korrektur**.

Vor der eigentlichen Aufnahme löst das Blitzgerät eine kurze Serie von Vorblitzen mit niedriger Leistung aus, damit sich die Pupillen der fotografierten Personen verengen und somit der Rote-Augen-Effekt reduziert wird. Wenn die Kamera bei der Aufnahme rote Augen registriert, wird das Bild vor dem Speichern mit der erweiterten Rote-Augen-Korrektur von Nikon verarbeitet.

Beachten Sie bei der Reduzierung des Rote-Augen-Effekts Folgendes:

- **•** Durch das Auslösen von Vorblitzen tritt zwischen dem Drücken des Auslösers und der Aufnahme des Bildes eine leichte Verzögerung auf.
- **•** Das Speichern der Bilder nimmt mehr Zeit in Anspruch als sonst.
- **•** Die Rote-Augen-Korrektur führt möglicherweise nicht unter allen Umständen zu den gewünschten Ergebnissen.
- **•** In seltenen Fällen können auch Bildbereiche, die nicht vom Rote-Augen-Effekt betroffen sind, von der Rote-Augen-Korrektur bearbeitet werden. Wählen Sie in solchen Fällen einen anderen Modus und fotografieren Sie das Motiv erneut.

## <span id="page-42-0"></span>**Aufnahmen mit Selbstauslöser**

Der Selbstauslöser eignet sich für die Aufnahme von Selbstporträts und für die Reduktion der beim Drücken des Auslösers auftretenden Verwacklungsunschärfe. Wenn Sie mit Selbstauslöser fotografieren, werden Bilder zehn Sekunden nach dem Drücken des Auslösers aufgenommen. Beim Fotografieren mit Selbstauslöser wird die Verwendung eines Stativs empfohlen. Stellen Sie bei Aufnahmen mit einem Stativ die Funktion »**Bildstabilisator**« ( $\Box$ [113](#page-124-0)) im Systemmenü ( $\Box$ [103](#page-114-0)) auf »Aus«.

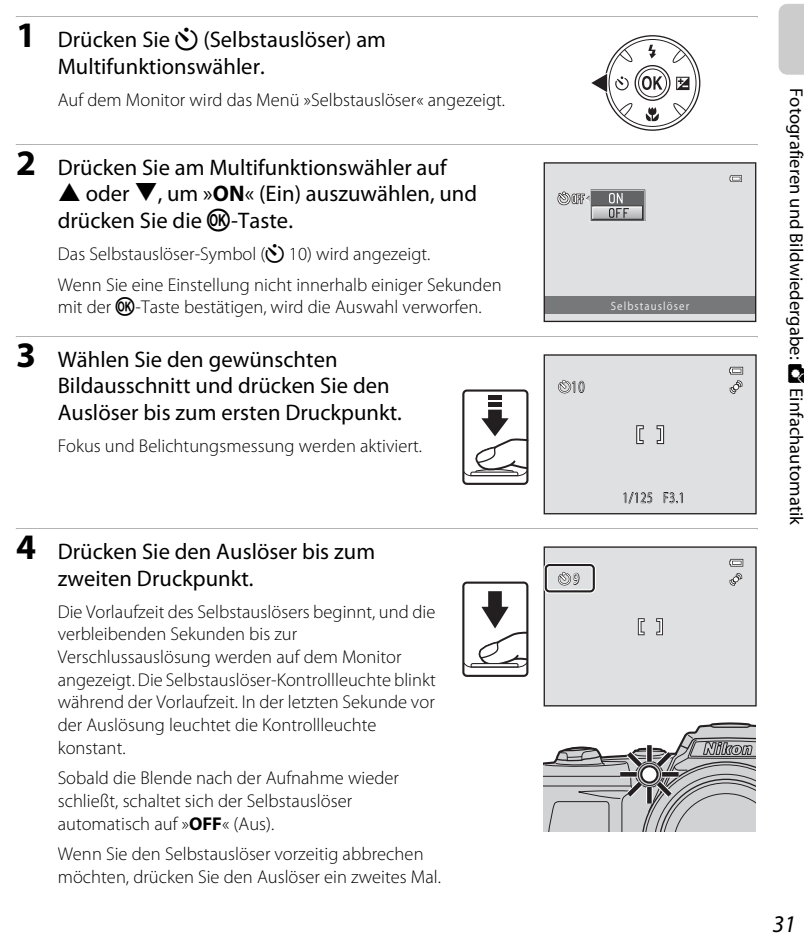

### <span id="page-43-0"></span>**Anpassung der Helligkeit: Belichtungskorrektur**

Durch Einstellung der Belichtungskorrektur bei der Aufnahme kann die Helligkeit auf dem gesamten Bild eingestellt werden, damit die Bilder heller oder dunkler werden.

#### **1** Drücken Sie **[2**] (Belichtungskorrektur) am Multifunktionswähler.

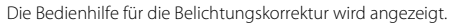

**2** Drücken Sie am Multifunktionswähler auf  $\triangle$  oder  $\nabla$ , um einen Korrekturwert auszuwählen.

Verschieben Sie den Balken in Richtung »+«, um das Motiv heller abzubilden.

Verschieben Sie den Balken in Richtung »-«, um das Motiv dunkler abzubilden.

## **3** Drücken Sie die Taste  $\omega$ .

Wenn Sie eine Einstellung nicht innerhalb einiger Sekunden mit der <sup>OO-Taste bestätigen, wird</sup> die Auswahl verworfen.

Ist ein anderer Wert als »0.0« eingestellt, wird der Wert mit dem Symbol  $\mathbb{Z}$  auf dem Monitor angezeigt.

### **4** Drücken Sie den Auslöser, um die Kamera auszulösen.

Um die Belichtungskorrektur zu deaktivieren, gehen Sie wieder zu Schritt 1 und stellen Sie den Wert auf »**0.0**«. Drücken Sie anschließend die CD-Taste.

### C **Wert der Belichtungskorrektur**

Die im Modus  $\Box$  ([A](#page-61-1)utomatik) ( $\Box$  50) angewendete Einstellung für die Belichtungskorrektur bleibt auch nach dem Ausschalten im Kameraspeicher erhalten.

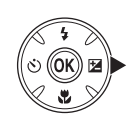

Belichtungskorrektur

 $\equiv$ 

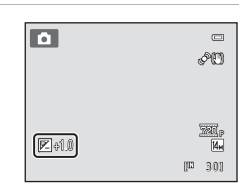

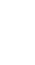

### <span id="page-44-0"></span>**Auswählen eines Aufnahmemodus**

Die folgenden Aufnahmemodi sind wählbar.

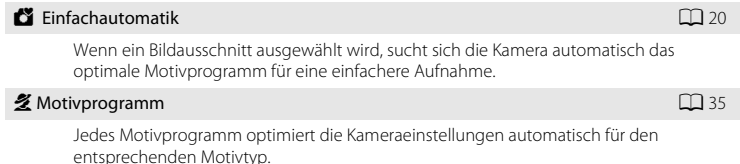

 $\Xi$  Smart-Porträt [A](#page-57-1)466 and  $\Xi$  and  $\Xi$  and  $\Xi$  and  $\Xi$  and  $\Xi$  and  $\Xi$  and  $\Xi$  and  $\Xi$  and  $\Xi$  and  $\Xi$  and  $\Xi$  and  $\Xi$  and  $\Xi$  and  $\Xi$  and  $\Xi$  and  $\Xi$  and  $\Xi$  and  $\Xi$  and  $\Xi$  and  $\Xi$  and  $\Xi$  and  $\Xi$ 

Die Kamera erfasst ein lächelndes Gesicht und löst automatisch aus.

#### $\clubsuit$  Sport-Serienaufnahme  $\Box$  48

Wird der Auslöser gedrückt gehalten, wird unterbrechungsfrei und mit hoher Wiederholrate eine Serienaufnahme aufgenommen.

 $\blacksquare$  [A](#page-61-2)utomatik Automatik Andre Hermann and Association and Association  $\Box$  50

Sie können den Blitzmodus ändern, die Nahaufnahme verwenden (für Großaufnahmen) usw. sowie Aufnahmen machen. Sie können auch die Serienaufnahme auswählen.

### **1** Drücken Sie im Aufnahmemodus die A-Taste.

Das Auswahlmenü für den Aufnahmemodus wird angezeigt.

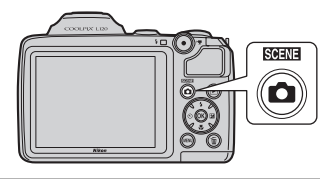

### **2** Drücken Sie am Multifunktionswähler auf  $\blacktriangle$  oder  $\nabla$ , um einen Aufnahmemodus auszuwählen.

Wenn ein Motivprogramm ausgewählt wurde (zweites Symbol von oben), kann der Motivtyp durch Drücken der

 $\blacktriangleright$ -Taste gewechselt werden. Drücken Sie auf  $\blacktriangle$ ,  $\nabla$ ,  $\blacktriangleleft$ , oder

 $\blacktriangleright$ , um ein Motivprogramm auszuwählen.

Drücken Sie die A-Taste oder den Auslöser, um ohne Wechsel des Aufnahmemodus zum aktuellen Aufnahmemodus zurückzukehren.

# **3** Drücken Sie die Taste OR.

Die Kamera wechselt in den ausgewählten Aufnahmemodus.

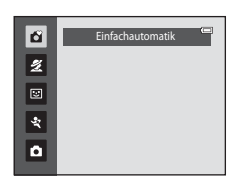

# **Einfachautomatik**

#### **Automatische Motivauswahl**

Wenn Sie die Kamera auf ein Motiv richten, wählt diese automatisch eines der folgenden Motive aus.

- **•** Automatik (allgemeine Verwendung)
- $\bullet$  **2** Porträt ( $\Box$  36)
- $\cdot$   $\blacksquare$  Landschaft ( $\blacksquare$ 36)
- **••** Nachtporträt ( $\Box$ 37)
- **EP** Nachtaufnahme ( $\Box$ 39)
- **639** Nahaufnahme ( $\Box$ 39)
- $\cdot$   $\cdot$  $\cdot$  **Gegenlicht** ( $\Box$ 41)

### <span id="page-45-1"></span><span id="page-45-0"></span>**Hinweise zur Gesichtserkennung**

- **•** Ob Gesichter von der Kamera erkannt werden, hängt von zahlreichen Faktoren ab, darunter ob das Gesicht zur Kamera blickt oder nicht. In den folgenden Fällen kann die Kamera Gesichter möglicherweise nicht zuverlässig erkennen:
	- Wenn das Gesicht teilweise verdeckt ist (z.B. von einer Sonnenbrille)
	- Wenn das Gesicht im Verhältnis zum Bildausschnitt zu klein oder zu groß ist
- **•** Wenn sich mehrere Personen im Aufnahmebereich befinden, bestimmen verschiedene Faktoren, ob ein Gesicht scharfgestellt wird, z.B. ob es der Kamera zugewandt ist oder nicht.
- In einigen, einschließlich den unter »[Autofokus«](#page-36-0) ( $\Box$  25) aufgeführten Fällen führt die Aufnahme von Motiven mit dem Autofokus nicht zu den gewünschten Ergebnissen, da das Motiv nicht scharf gestellt wurde, obwohl der doppelte Rahmen grün aufleuchtet. Falls die Kamera nicht scharfstellen kann, verwenden Sie einen anderen Modus, z.B.  $\Box$  (Automatik), stellen Sie ein anderes Motiv im gleichen Abstand zur Kamera wie die zu fotografierende Person scharf, und verwenden Sie den Fokusspeicher ( $\Box$  50).

<span id="page-46-1"></span><span id="page-46-0"></span>Jedes Motivprogramm optimiert die Kameraeinstellungen automatisch für den entsprechenden Motivtyp. Die folgenden Motivprogramme stehen zur Auswahl.

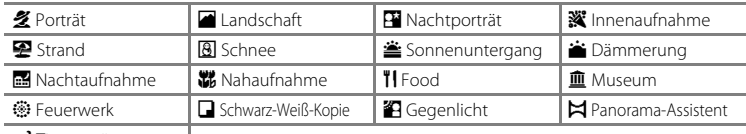

**W** Tierporträt

### **Auswählen eines Motivprogramms**

**1** Drücken Sie im Aufnahmemodus die A-Taste und drücken Sie am Multifunktionswähler auf  $\blacktriangle$  oder  $\nabla$ , um ein Motivprogramm auszuwählen.

> Es wird das Symbol für das zuletzt verwendete Motivprogramm angezeigt. Die Standardeinstellung ist  $\mathcal{\mathcal{Z}}$  (Porträt) ( $\Box$  36).

2 Drücken Sie  $\blacktriangleright$ , drücken Sie am Multifunktionswähler auf  $\blacktriangle$ ,  $\nabla$ ,  $\blacktriangleleft$  oder  $\blacktriangleright$ , um ein Motivprogramm auszuwählen, und drücken Sie die OO-Taste.

Der Bildschirm für den Aufnahmemodus wird entsprechend dem gewählten Motivprogramm angezeigt.

[A](#page-47-2)rten und Eigenschaften von Motivprogrammen  $\rightarrow$  ( $\Box$  36)

**3** Richten Sie die Kamera auf das Motiv und lösen Sie die Kamera aus.

> Drücken Sie in einem Motivprogramm mit Blitz die **\*-**Taste (Blitz aufklappen), um das Blitzgerät vor der Aufnahme aufzuklappen.

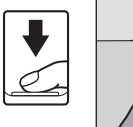

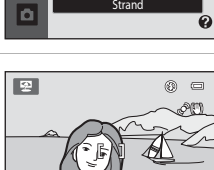

 $\vert \mathbb{H} \vert \mathcal{B}$ 

Porträt

名回日数图

图全省圖器 **TI @ @ Q 29** 

ű

 $\tilde{z}$ 図  $\frac{1}{2}$  $\mathbf{a}$ 

ď

ž

ري<br>پيد

**SCENE** 

#### D **Bildqualität/-größe**

Drücken Sie in der Betriebsart »Motivprogramm« die **MENU**-Taste, um die Kombination von Bildqualität (Komprimierung) und Bildgröße unter »**Bildqualität/-größe**« zu ändern ([A](#page-64-0)53). Wenn die Bildqualität/-größe geändert wird, gilt die neue Einstellung auch in anderen Aufnahmemodi (nicht jedoch für Sport-Serienaufnahmen).

### D **Anzeige einer Beschreibung jedes Motivs (Hilfe)**

Wählen Sie im Bildschirm für die Motivauswahl (Schritt 2) einen Motivtyp aus und drehen Sie den Zoomschalter ( $\Box$ 4) auf  $\mathsf{T}(\mathcal{Q})$ , um eine Beschreibung zum entsprechenden Motivprogramm aufzurufen. Um zum ursprünglichen Bildschirm zurückzukehren, drehen Sie den Zoomschalter wieder auf  $T(Q)$ .

301

国 ms

### <span id="page-47-2"></span>**Auswahl eines Motivprogramms und Aufnahme (Arten und Eigenschaften von Motivprogrammen)**

In diesem Abschnitt werden die folgenden Symbole verwendet:  $\blacklozenge$ : Blitzeinstellung bei aufgeklapptem Blitzgerät ( $\Box$ 28);  $\dot{\bullet}$ : Selbstauslöser ( $\Box$ 31);  $\ddot{\bullet}$ : Nahaufnahme  $(\Box$  51);  $\Box$ : Belichtungskorrektur ( $\Box$  32).

### <span id="page-47-0"></span>**多 Porträt**

Dieses Motivprogramm eignet sich für Porträtaufnahmen.

- **•** Wenn die Kamera ein Gesicht erkennt, stellt sie auf das Gesicht scharf. Weitere Informationen finden Sie im Abschnitt »Gesichtserkennung« ([A](#page-35-1)24).
- **•** Wenn mehr als ein Gesicht erkannt wird, fokussiert die Kamera auf das Gesicht mit der kürzesten Entfernung zur Kamera.
- **•** Falls keine Gesichter erkannt werden, stellt die Kamera auf das Motiv in der Bildmitte scharf.
- **•** Digitalzoom ist nicht verfügbar.

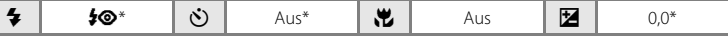

\* Die Standardeinstellung kann geändert werden.

#### <span id="page-47-1"></span>Landschaft

Dieses Motivprogramm eignet sich für Landschafts- und Stadtaufnahmen mit kräftigen Farben.

**•** Die Kamera stellt auf unendlich scharf. Das Fokusmessfeld bzw. der Fokusindikator ( $\Box$  8) leuchtet stets grün, wenn der Auslöser bis zum ersten Druckpunkt gedrückt wird. Beachten Sie jedoch, dass Objekte im Vordergrund möglicherweise unscharf abgebildet werden.

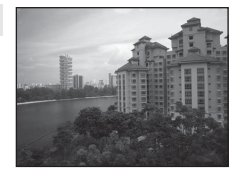

**•** Das AF-Hilfslicht (A[115](#page-126-0)) leuchtet nicht auf.

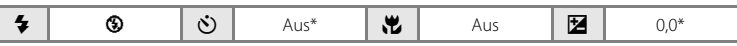

Die Standardeinstellung kann geändert werden.

O: Beim Fotografieren mit Motivprogrammen, die mit dem Symbol O gekennzeichnet sind, sollte ein Stativ verwendet werden. Stellen Sie bei Aufnahmen mit einem Stativ die Funktion »**Bildstabilisator**« (A[113](#page-124-0)) auf »**Aus**«.

#### <span id="page-48-0"></span> $\overline{A}$  Nachtporträt  $\overline{A}$

Dieses Motivprogramm sorgt für eine ausgewogene Ausleuchtung von Hauptmotiv und Hintergrund, wenn Personen vor einer nächtlichen Hintergrundszenerie aufgenommen werden.

- **•** Klappen Sie vor der Aufnahme das Blitzgerät auf.
- **•** Wenn die Kamera ein Gesicht erkennt, stellt sie auf das Gesicht scharf. Weitere Informationen finden Sie im Abschnitt »Gesichtserkennung« ([A](#page-35-2)24).
- **•** Wenn mehr als ein Gesicht erkannt wird, fokussiert die Kamera auf das Gesicht mit der kürzesten Entfernung zur Kamera.
- **•** Falls keine Gesichter erkannt werden, stellt die Kamera auf das Motiv in der Bildmitte scharf.
- **•** Digitalzoom ist nicht verfügbar.

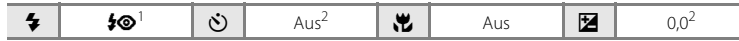

- <sup>1</sup> Der Blitzmodus ist fixiert auf Aufhellblitz mit Langzeitsynchronisation und Reduzierung des Rote-Augen-Effekts.<br>Die Standardeinstellung kann geändert werden.
- 

#### **※Innenaufnahme**

Eignet sich für Aufnahmen in Innenräumen. Bei dieser Einstellung berücksichtigt die Kamera die besondere Lichtstimmung bei Innenaufnahmen (z.B. bei Kerzenlicht).<br>• Die Kamera stellt auf das Motiv in der Bildmitte scharf.

- 
- **•** Die Kamera stellt auf das Motiv in der Bildmitte scharf. **•** Da es bei dieser Art von Bildern leicht zu Kamera-Verwacklung kommen kann, halten Sie die Kamera ruhig. Bei sehr schwachem Licht wird die Verwendung eines Stativs

empfohlen. Stellen Sie bei Aufnahmen mit einem Stativ die Funktion »**Bildstabilisator**« (A [113\)](#page-124-0) auf »**Aus**«.

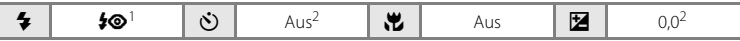

<sup>1</sup> Es kann ein Aufhellblitz mit Langzeitsynchronisation und Reduzierung des Rote-Augen-Effekts verwendet werden. Die Standardeinstellung kann geändert werden.<br>Die Standardeinstellung kann geändert werden.

#### Z Strand

Dieses Motivprogramm bewahrt die Brillanz sehr heller Motive, wie Strände oder Wasseroberflächen mit starken Lichtreflexionen.

**•** Die Kamera stellt auf das Motiv in der Bildmitte scharf.

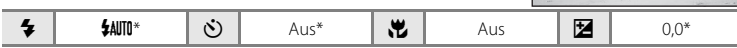

\* Die Standardeinstellung kann geändert werden.

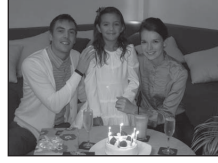

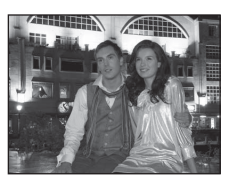

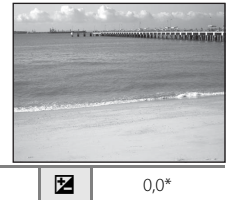

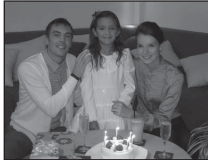

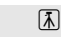

#### **R** Schnee

Dieses Motivprogramm bewahrt die Brillanz sonnenbeschienener Schneefelder.

**•** Die Kamera stellt auf das Motiv in der Bildmitte scharf.

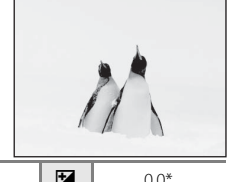

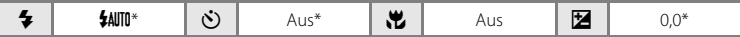

\* Die Standardeinstellung kann geändert werden.

#### **h** Sonnenuntergang  $\sqrt{\lambda}$

Dieses Motivprogramm ist auf die intensiven Rottöne von Sonnenauf- und -untergängen abgestimmt.

**•** Die Kamera stellt auf das Motiv in der Bildmitte scharf.

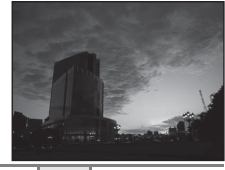

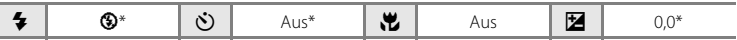

Die Standardeinstellung kann geändert werden.

#### in Dämmerung  $\overline{\mathcal{A}}$ Bei diesem Motivprogramm gibt die Kamera die blassen Farben bei Dämmerlicht kurz nach Sonnenuntergang oder kurz vor Sonnenaufgang so wieder, wie Sie sie sehen. **•** Die Kamera stellt auf unendlich scharf. Das Fokusmessfeld bzw. der Fokusindikator ( $\Box$  8) leuchtet stets grün, wenn der

Auslöser bis zum ersten Druckpunkt gedrückt wird. Beachten Sie jedoch, dass Objekte im Vordergrund möglicherweise

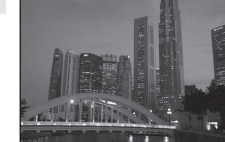

unscharf abgebildet werden. • Das AF-Hilfslicht ( $\Box$  [115](#page-126-0)) leuchtet nicht auf.

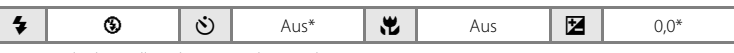

\* Die Standardeinstellung kann geändert werden.

O: Beim Fotografieren mit Motivprogrammen, die mit dem Symbol O gekennzeichnet sind, sollte ein Stativ verwendet werden. Stellen Sie bei Aufnahmen mit einem Stativ die Funktion »**Bildstabilisator**« (A[113](#page-124-0)) auf »**Aus**«.

#### <span id="page-50-0"></span> $\blacksquare$  Nachtaufnahme  $\blacksquare$

Dieses Motivprogramm eignet sich für Aufnahmen von nächtlichen Szenerien. Lange Belichtungszeiten sorgen für beeindruckende Landschaftsaufnahmen bei Nacht.<br>• Die Kamera stellt auf unendlich scharf. Das Enkusmessfeld bzw.

- **•** Die Kamera stellt auf unendlich scharf. Das Fokusmessfeld bzw. der Fokusindikator ([A](#page-19-0)8) leuchtet stets grün, wenn der Auslöser bis zum ersten Druckpunkt gedrückt wird. Beachten Sie jedoch, dass Objekte im Vordergrund möglicherweise unscharf abgebildet werden.
- Das AF-Hilfslicht ( $\Box$ [115](#page-126-0)) leuchtet nicht auf.

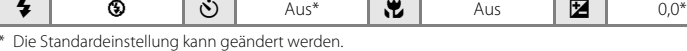

#### <span id="page-50-1"></span>**k** Nahaufnahme

Mit dieser Einstellung können Sie Blumen, Insekten und andere kleine Objekte aus nächster Nähe fotografieren.<br>• Die Nahaufnahmefunktion (QQ 51) wird eingeschaltet, und der

**•** Die Nahaufnahmefunktion ([A](#page-62-0)51) wird eingeschaltet, und der Zoom stellt sich automatisch auf die Mindestentfernung ein.

**•** Die kürzeste Entfernung, auf die die Kamera scharfstellen kann, hängt von der Zoomposition ab. Die Kamera kann auf Motive ab einer Mindestentfernung von 1 cm ab Objektiv scharf stellen, wenn das Symbol  $\frac{10}{20}$  und die Zoomanzeige grün leuchten (die Zoomanzeige befindet sich in der Nähe von G).

- **•** Die Kamera stellt auf das Motiv in der Bildmitte scharf. Verwenden Sie den Fokusspeicher, um den Bildausschnitt des Bildes anhand eines Objekts auszuwählen, das sich nicht in der Bildmitte befindet  $(2350)$ .
- **•** Die Kamera fokussiert kontinuierlich, bis der Auslöser bis zum ersten Druckpunkt gedrückt und der Fokus gespeichert wird.
- **•** Da es bei dieser Art von Bildern leicht zu Kamera-Verwacklung kommen kann, überprüfen Sie die Einstellung »**Bildstabilisator**« (A[113\)](#page-124-0) und halten Sie die Kamera ruhig.

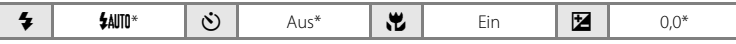

\* Die Standardeinstellung kann geändert werden. Bitte beachten Sie, dass das Blitzgerät Motive mit einer Entfernung von weniger als 50 cm möglicherweise nicht vollständig ausleuchtet.

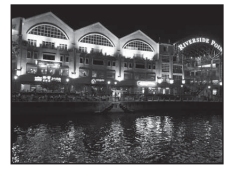

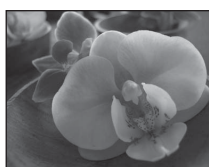

Weitere Hinweise zur Aufnahme

Weitere Hinweise zur Aufnahme

### <span id="page-51-0"></span>**TI** Food

Dieses Motivprogramm eignet sich für Aufnahmen von Nahrungsmitteln.

- Die Nahaufnahmefunktion ( $\Box$  51) wird eingeschaltet, und der Zoom stellt sich automatisch auf die Mindestentfernung ein.
- **•** Die kürzeste Entfernung, auf die die Kamera scharfstellen kann, hängt von der Zoomposition ab. Die Kamera kann auf Motive ab einer Mindestentfernung von 1 cm ab Objektiv scharf stellen,

wenn das Symbol  $\mathbb{S}^2$ und die Zoomanzeige grün leuchten (die Zoomanzeige befindet sich in der Nähe von G).

- **•** Sie können den Farbton mit dem Schieberegler, der links auf dem Monitor angezeigt wird, anpassen. Drücken Sie am Multifunktionswähler auf ▲, um den Rot-Wert zu erhöhen, bzw.  $\overline{\mathbf{y}}$ , um den Blau-Wert zu erhöhen. Am Farbton vorgenommene Einstellungen bleiben auch nach dem
- Ausschalten im Kameraspeicher erhalten.<br>• Die Kamera stellt auf das Motiv in der Bildmitte scharf. **•** Die Kamera stellt auf das Motiv in der Bildmitte scharf. Verwenden Sie den Fokusspeicher, um den Bildausschnitt des Bildes anhand eines Objekts auszuwählen, das sich nicht in der Bildmitte befindet  $(2250)$ .
- **•** Die Kamera fokussiert kontinuierlich, bis der Auslöser bis zum ersten Druckpunkt gedrückt und der Fokus gespeichert wird.
- **•** Da es bei dieser Art von Bildern leicht zu Kamera-Verwacklung kommen kann, überprüfen Sie die Einstellung »**Bildstabilisator**« ( $\Box$  [113](#page-124-0)) und halten Sie die Kamera ruhig.

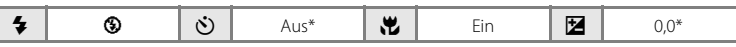

Die Standardeinstellung kann geändert werden.

#### 血 Museum

Dieses Motivprogramm eignet sich für Aufnahmesituationen, in denen die Verwendung von Blitzlicht nicht erlaubt ist (z.B. in Museen oder Kunstgalerien) oder in denen Sie ohne Blitz fotografieren möchten.<br>• Die Kamera stellt auf das Motiv in der Bildmitte scharf.

- 
- **•** Die Kamera stellt auf das Motiv in der Bildmitte scharf. **•** BSS (Best-Shot-Selector) kann aktiviert werden ([A](#page-68-0)57).
- **•** Da es bei dieser Art von Bildern leicht zu Kamera-Verwacklung kommen kann, überprüfen Sie die Einstellung »**Bildstabilisator**« (CQ [113\)](#page-124-0) und halten Sie die Kamera ruhig.
- Das AF-Hilfslicht (CQ [115](#page-126-0)) leuchtet nicht auf.

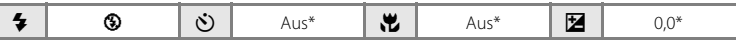

\* Die Standardeinstellung kann geändert werden.

O: Beim Fotografieren mit Motivprogrammen, die mit dem Symbol O gekennzeichnet sind, sollte ein Stativ verwendet werden. Stellen Sie bei Aufnahmen mit einem Stativ die Funktion »**Bildstabilisator**« (A[113](#page-124-0)) auf »**Aus**«.

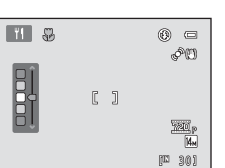

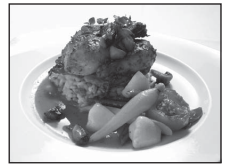

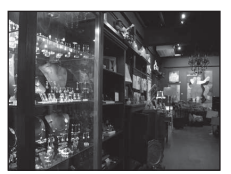

#### **● Feuerwerk** Online of the Community of Table of Table of Table of Table of Table of Table of Table of Table of Table of Table of Table of Table of Table of Table of Table of Table of Table of Table of Table of Table of

Durch lange Belichtungszeiten ermöglicht dieses Motivprogramm die Aufnahme der Lichtspuren bei einem Feuerwerk.

- **•** Die Kamera stellt auf unendlich scharf. Der Fokusindikator ([A](#page-19-1) 8) leuchtet stets grün, wenn der Auslöser bis zum ersten Druckpunkt gedrückt wird. Beachten Sie jedoch, dass Objekte im Vordergrund möglicherweise unscharf abgebildet werden.
- Das AF-Hilfslicht ( $\Box$ [115](#page-126-0)) leuchtet nicht.

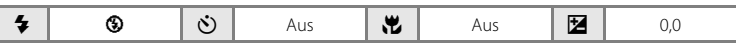

#### <span id="page-52-1"></span>■ Schwarz-Weiß-Kopie

Diese Einstellung liefert scharfe Bilder von Text und Zeichnungen auf Wandtafeln oder Ausdrucken.<br>• Die Kamera stellt auf das Motiv in der Bildmitte scharf

- 
- **•** Die Kamera stellt auf das Motiv in der Bildmitte scharf. **•** Verwenden Sie die Nahaufnahme ([A](#page-62-0)51), wenn Sie auf kurze Entfernung fokussieren möchten.
- **•** Farbiger Text und farbige Zeichnungen werden möglicherweise nicht optimal reproduziert.

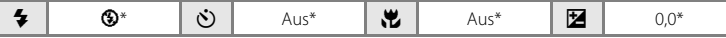

Die Standardeinstellung kann geändert werden.

#### <span id="page-52-0"></span>**B** Gegenlicht

Optimale Einstellung, wenn das Motiv von hinten beleuchtet wird und wesentliche Teile im Schatten liegen. Das integrierte Blitzgerät wird automatisch aktiviert und hellt im Schatten liegende Bildpartien auf (»Aufhellblitz«).

- 
- **•** Klappen Sie vor der Aufnahme das Blitzgerät auf. **•** Die Kamera stellt auf das Motiv in der Bildmitte scharf.

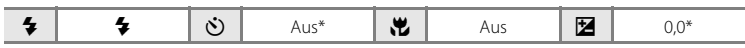

\* Die Standardeinstellung kann geändert werden.

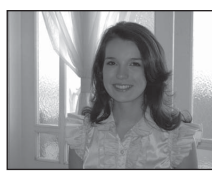

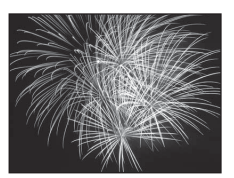

**All Schools Schools Schools and** marine communication (311 months of the control of the first of the control of the was the first community

(African consequent for and there are all there is a **Market Treat The air for all the process parts** (AN) Concert Concert Committee Concert Concert im the the

Weitere Hinweise zur Aufnahme

Weitere Hinweise zur Aufnahme

#### p Panorama-Assistent

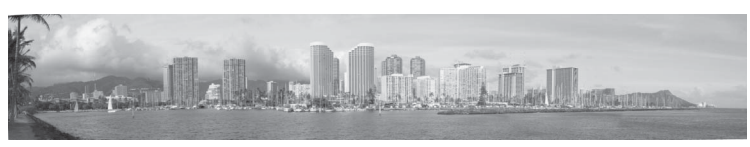

Verwenden Sie diese Funktion, wenn Sie eine Serie von Bildern aufnehmen möchten, die später mithilfe der mitgelieferten Software »Panorama Maker 5« zu einem Panoramabild zusammengefügt werden sollen. Weitere Informationen zu dieser Funktion finden Sie unter »[Aufnahmen für ein Panorama](#page-55-0)« ( $\Box$  44).

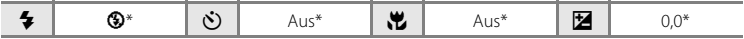

\* Die Standardeinstellung kann geändert werden.

#### <span id="page-54-0"></span>O Tierporträt

Dieses Motivprogramm eignet sich für Aufnahmen von Hunden oder Katzen. Wenn die Kamera das Gesicht eines Hundes oder einer Katze erkennt, fokussiert die Kamera auf das erkannte Gesicht. Sobald die Scharfstellung erfolgt ist, löst der Verschluss in Standardeinstellung (Aut. Tierporträtauslöser) automatisch aus.

- **•** Wählen Sie »**Einzelbild**« oder »**Serienaufnahme**« auf dem Bildschirm, der bei Auswahl des Motivprogramms
	- O »**Tierporträt**« angezeigt wird.
	- **Einzelbild**: Die Kamera nimmt mit jedem Drücken des Auslösers ein Bild auf.
	- **Serienaufnahme**: Wenn auf das erkannte Gesicht scharfgestellt ist, werden drei Bilder in Serie aufgenommen (Bildrate: ca. 0,7 Bilder/s wenn Bildqualität/-größe auf **R** »4320×3240« gestellt wurde). Wenn »**Serienaufnahme**« gewählt wurde, erscheint  $\mathbf{Q}$  auf dem Monitor.
- **•** Das erkannte Gesicht wird von einem doppelten Rahmen (Fokusmessfeld) umrandet, und der doppelte Rahmen wird grün, sobald die Scharfstellung erfolgt ist. Die Gesichter von bis zu fünf Haustieren können gleichzeitig erkannt werden. Wenn mehr als ein Gesicht erkannt wird, wird das größte erkannte Gesicht auf dem Bildschirm von einem doppelten Rahmen (Fokusmessfeld) umrandet, und die anderen Gesichter außerhalb des Fokusmessfeldes werden von einfachen Rahmen umrandet.
- **•** Auch wenn die Kamera kein Gesicht eines Haustieres erkennt, kann der Verschluss durch Drücken des Auslösers ausgelöst werden.
	- Wenn die Kamera kein Gesicht eines Haustiers erkennt, stellt sie auf das Motiv in der Bildmitte scharf.
	- Wenn bei Auswahl von »**Serienaufnahme**« der Auslöser bis zum zweiten Druckpunkt gedrückt gehalten wird, kann eine Serie von bis zu 19 Bildern mit einer Bildrate von ca. 0,7 Bilder/s aufgenommen werden (wenn Bildqualität/-größe auf **R** »4320×3240« gestellt ist). Die Aufnahme endet, sobald der Auslöser freigegeben wird.
- **•** Die automatische Auslösereinstellung kann geändert werden, indem am Multifunktionswähler
	- $\blacktriangleleft$  ( $\aleph$ ) gedrückt wird.
		- »**Aut. Tierporträtauslöser**« (Standardeinstellung): Sobald auf das erkannte Gesicht scharfgestellt wurde, betätigt die Kamera den Auslöser automatisch. Wenn »**Aut.**  Tierporträtauslöser« gewählt wurde, erscheint **d** auf dem Monitor.
- **Aus**: Der Verschluss wird nur durch Betätigung des Auslösers ausgelöst.
- 
- Das AF-Hilfslicht (CD 115) leuchtet nicht. Der Tastenton und das Auslösesignal (CD 115) ertönen nicht.
- Bei bestimmten [A](#page-126-1)ufnahmebedingungen, zum Beispiel Entfernung zwischen Kamera und den **•** Bei bestimmten Aufnahmebedingungen, zum Beispiel Entfernung zwischen Kamera und den Haustieren, Schnelligkeit der Tierbewegung, Richtung, in die sich die Gesichter drehen oder Helligkeit der Gesichter, kann die Kamera die Hunde oder Katzen möglicherweise nicht erkennen oder erkennt andere Motive als Hunde oder Katzen.
- **•** Unter folgenden Bedingungen wird »**Aut. Tierporträtauslöser**« automatisch auf **Aus** gestellt.
	- Wenn fünf Bildserien mit automatischer Auslösung aufgenommen wurden
	- Wenn die Kamera aus dem Ruhezustand erneut eingeschaltet wurde ( $\Box$ 15)
	- Wenn im internen Speicher oder auf der Speicherkarte kein Speicherplatz mehr vorhanden ist Drücken Sie, um weitere Bilder mit »**Aut. Tierporträtauslöser**« aufzunehmen, am Multifunktionswähler auf  $\blacktriangleleft$  ( $\diamondsuit$ ) und ändern Sie die Einstellungen erneut.

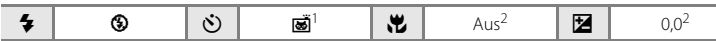

<sup>1</sup> Diese Funktion kann auf »Aus« gestellt werden. Der Selbstauslöser kann nicht verwendet werden.

<sup>2</sup> Die Standardeinstellung kann geändert werden.

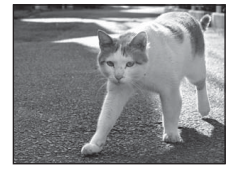

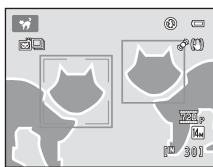

### <span id="page-55-0"></span>**Aufnahmen für ein Panorama**

Die Kamera stellt auf das Motiv in der Bildmitte scharf. Es wird empfohlen, mit Stativ zu fotografieren. Stellen Sie bei Aufnahmen mit einem Stativ die Funktion

**SCENE** 

z

ö

»**Bildstabilisator**« (A[113](#page-124-0)) auf »**Aus**«.

 $\bowtie$  **»Panorama-[A](#page-46-1)ssistent« (235).** 

Das Symbol für die Panorama-Schwenkrichtung ( $\triangleright$ ) zeigt die Richtung an, in der die Bilder zusammengefügt werden.

#### **2** Wählen Sie mit dem Multifunktionswähler die gewünschte Richtung aus, und drücken Sie die OR-Taste.

Wählen Sie mit dem Multifunktionswähler ein Pfeilsymbol für die gewünschte Schwenkrichtung aus: nach rechts (D), nach links ( $\langle \cdot \rangle$ ), nach oben ( $\triangle$ ) oder nach unten ( $\bigtriangledown$ ).

Das Symbol für die Panorama-Schwenkrichtung (DD) (gelb)

zeigt in die ausgewählte Richtung, und diese wird mit dem Drücken der ®-Taste gespeichert. Die gespeicherte Richtung D wird weiß angezeigt.

Die Einstellungen für Blitz ( $\Box$  28), Selbstauslöser ( $\Box$  31), Nahaufnahme ( $\Box$  51) und Belichtungskorrektur ( $\Box$  32) müssen in diesem Schritt bei Bedarf vor der [A](#page-43-0)ufnahme des ersten Bildes vorgenommen werden.

Falls nötig, können Sie durch Drücken der <a>
<a>
M-Taste die Schwenkrichtung noch einmal ändern.

### **3** Richten Sie die Kamera auf den ersten Teil des Panoramas und nehmen Sie das erste Bild auf.

Ein Drittel des zuletzt aufgenommenen Bildes wird transparent angezeigt.

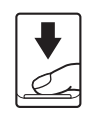

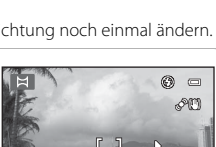

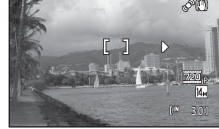

### **4** Nehmen Sie das nächste Bild auf.

Wählen Sie den nächsten Bildausschnitt, so dass ein Drittel des Motivs das erste Bild überlappt, und drücken Sie den Auslöser.

Wiederholen Sie diese Schritte, bis alle Bilder der Panorama-Serie aufgenommen sind.

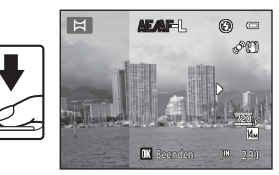

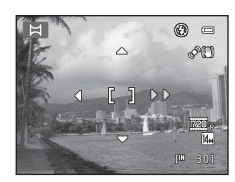

Panorama-Assistent

名画画家图

8 2 3 8 3

11 ■ ● □ 图 日兄

#### **5** Drücken Sie die ®, wenn die Aufnahme abgeschlossen ist.

Die Kamera kehrt in den Status von Schritt 2 zurück.

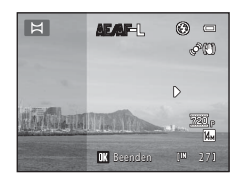

### B **Panorama-Assistent**

- **•** Nehmen Sie vor der ersten Aufnahme die Einstellungen für Blitz, Selbstauslöser, Nahaufnahme und Belichtungskorrektur vor. Diese Einstellungen können nach der ersten Aufnahme nicht mehr geändert werden. Nach der ersten Aufnahme ist es nicht möglich, Bilder zu löschen oder die Einstellungen für den Zoom oder die Bildqualität/-größe (CQ 53) vorzunehmen.
- **•** Die Panorama-Serie wird abgebrochen, wenn die Kamera während der Panorama-Serie in den Strom sparenden Ruhezustand ( $\Box$ [116\)](#page-127-0) wechselt. Wählen Sie beim Fotografieren mit dem Panorama-Assistenten eine längere Ausschaltzeit.

#### **C** Hinweis zu AE/AFL

Alle Einzelbilder einer Panora ma-Serie werden mit denselben Einstellungen für Weißabgleich, Belichtung und Fokus aufgenommen. Nach Aufnahme des ersten Bildes erscheint **AE/AF-L** als Hinweis, dass Belichtung, Weißabgleich und Fokus gespeichert wurden.

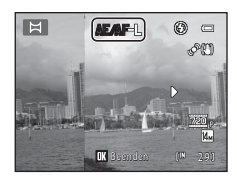

#### **Panorama Maker 5**

Installieren Sie Panorama Maker 5 von der mitgelieferten ViewNX 2-CD. Übertragen Sie die aufgenommenen Bilder auf einen Computer ( $\Box$ 93) und fügen Sie sie mit Panorama Maker 5 ( $\Box$ 96) zu einem einzigen Panoramabild zusammen.

#### D **Weitere Informationen**

Weitere Informationen finden Sie unter [»Datei- und Ordnernamen«](#page-142-0) (CD [131](#page-142-0)).

### <span id="page-57-1"></span><span id="page-57-0"></span>**Automatische Aufnahme lächelnder Gesichter (»Smart-Porträt«)**

Die Kamera erfasst ein lächelndes Gesicht und löst automatisch aus.

**1** Drücken Sie im Aufnahmemodus die A-Taste und drücken Sie am Multifunktionswähler auf  $\blacktriangle$  oder  $\nabla$ . um  $\Xi$  auszuwählen, und drücken Sie die <sup>6</sup>0-Taste.

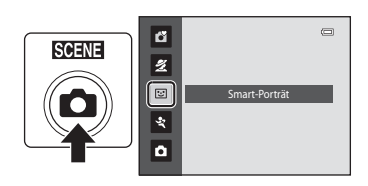

Die Kamera wechselt in den Smart-Porträt-Modus.

### **2** Wählen Sie den Bildausschnitt.

Klappen Sie das Blitzgerät auf, wenn es verwendet werden soll  $(227)$ .

Richten Sie die Kamera auf das Motiv.

Wenn die Kamera ein Gesicht erkennt, wird dieses im Fokusmessfeld mit einer doppelten gelben Rahmenlinie gekennzeichnet. Sobald auf das Gesicht scharfgestellt ist,

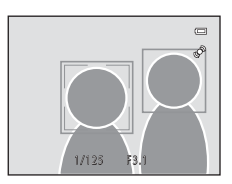

wechselt diese für einen Augenblick zu grün und der Fokuswert wird gespeichert.

Es können bis zu drei Gesichter erkannt werden. Wenn die Kamera mehrere Gesichter erkennt, markiert sie das Gesicht mit der kürzesten Entfernung zur Bildmitte mit einem doppelten Rahmen (Fokusmessfeld) und die übrigen mit einem einfachen Rahmen.

### **3** Der Verschluss wird automatisch ausgelöst.

Sobald die Kamera erkennt, dass eine doppelt eingerahmte Person lächelt, löst der Verschluss automatisch aus.

Jedes Mal, wenn der Verschluss ausgelöst wird, führt die Kamera eine neue Gesichtserkennung und Lächeln-Erkennung durch und nimmt automatisch weitere Aufnahmen auf.

### **4** Beenden Sie diesen Aufnahmemodus.

Beenden Sie die automatische Aufnahme mit Lächeln-Erkennung, indem Sie die Kamera ausschalten oder die A-Taste drücken, um in einen anderen Aufnahmemodus zu wechseln.

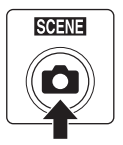

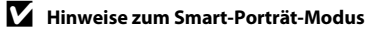

- **•** Digitalzoom ist nicht verfügbar.
- **•** Unter bestimmten Umständen kann die Kamera Gesichter oder Lächeln möglicherweise nicht zuverlässig erkennen.
- [Hinweis zur Gesichtserkennung](#page-36-1) →  $\square$ 34

#### C **Automatische Abschaltung (Ruhezustand) bei Verwendung des Smart-Porträt-Modus**

Bei Verwendung des Smart-Porträt-Modus wechselt die Kamera nach der Ausschaltzeit (A[116\)](#page-127-0) in den Strom sparenden Ruhezustand, sofern in den folgenden Situationen keine Vorgänge durchgeführt werden:

- **•** Die Kamera erkennt keine Gesichter.
- **•** Die Kamera erkennt ein Gesicht, kann aber kein lächelndes Gesicht erkennen.

#### C **Die Selbstauslöser-Kontrollleuchte blinkt**

Wenn die Kamera ein Gesicht erkennt, blinkt die Selbstauslöser-Kontrollleuchte, und direkt nach dem Auslösen des Verschlusses blinkt die Selbstauslöser-Kontrollleuchte schnell.

### C **Manuelles Auslösen des Verschlusses**

Der Verschluss kann auch durch Drücken des Auslösers ausgelöst werden. Falls keine Gesichter erkannt werden, stellt die Kamera auf das Motiv in der Bildmitte scharf.

#### C **Verfügbare Funktionen im Smart-Porträt-Modus**

- Die Einstellung für den Blitz (CQ 28) wechselt automatisch auf **\$[A](#page-39-1)UTO** (Blitzautomatik) wenn der Blitz aufgeklappt ist. (Diese Einstellung kann geändert werden.)
- **•** Der Selbstauslöser und die Nahaufnahme stehen nicht zur Verfügung.
- Die Belichtungskorrektur ( $\Box$ 32) ist verfügbar.
- Drücken Sie im Smart-Porträt-Modus die **MENU**-Taste, um die Kombination von Bildqualität (Komprimierung) und Bildgröße zu ändern ( $\Box$  53). Wenn die Bildqualität/-größe geändert wird, gilt die neue Einstellung auch in anderen Aufnahmemodi (nicht jedoch für Sport-Serienaufnahmen).

#### D **Weitere Informationen**

Weitere Informationen finden Sie unter [»Autofokus«](#page-36-0) ( $\Box$  25).

## <span id="page-59-0"></span>**Fotografieren mit Highspeed-Serienaufnahme (Sport-Serienaufnahme)**

Wird der Auslöser im Modus für Sport-Serienaufnahmen gedrückt gehalten, wird unterbrechungsfrei und mit hoher Wiederholrate eine Serienaufnahme aufgenommen. Mit der Serienaufnahme können bewegte Motive in ihrer Bewegung aufgezeichnet werden.

- **•** Mit der Standardeinstellung »**H-Serie**« nimmt die Kamera bis zu 20 Bilder bei einer Bildrate von bis zu ca. 15,3 Bilder/s auf.
- **•** Es wird eine hohe ISO-Empfindlichkeit verwendet.
- Die Bildqualität/-größe kann auf  $\blacksquare$ »2048×1536« oder kleiner eingestellt werden.
- **•** Die Einstellungen für Fokus, Belichtung und Weißabgleich werden nach den Werten für das erste Bild der Serie festgelegt.
- **1** Drücken Sie im Aufnahmemodus die A-Taste und drücken Sie am Multifunktionswähler auf  $\triangle$  oder  $\nabla$ , um  $\clubsuit$  auszuwählen, und drücken Sie die OR-Taste.

Die Kamera wechselt in den Modus für Sport-Serienaufnahmen.

<span id="page-59-1"></span>**2** Drücken Sie die MENU-Taste und übernehmen Sie die Einstellungen im Menü für Sport-Serienaufnahmen bzw. nehmen Sie die gewünschten Einstellungen vor.

Menü für Sport-Serienaufnahmen → CQ 49

Drücken Sie nach den vorgenommenen Einstellungen die MENU-Taste, um in den Aufnahmemodus zurückzukehren.

### **3** Richten Sie die Kamera auf das Motiv und lösen Sie die Kamera aus.

Die Kamera stellt auf das Motiv in der Bildmitte scharf. Drücken Sie den Auslöser bis zum ersten Druckpunkt, um den Fokus und die Belichtungsmessung zu aktivieren.

Die Serienaufnahme läuft, solange der Auslöser ganz heruntergedrückt ist, bis die Anzahl der aufgenommenen Bilder das Maximum ( $\Box$  49) erreicht hat.

#### C **Verfügbare Funktionen bei Sport-Serienaufnahmen**

- Die Belichtungskorrektur ( $\Box$ 32) ist verfügbar.
- **•** Der Blitz ist ausgeschaltet.
- **•** Der Selbstauslöser und die Nahaufnahme stehen nicht zur Verfügung.
- Das AF-Hilfslicht ( $\Box$ ) [115\)](#page-126-0) leuchtet nicht.
- **•** Drücken Sie in der Betriebsart für Sport-Serienaufnahmen die d-Taste, um die Einstellungen für »**Bildqualität/-größe**« oder »**Sport-Serienaufnahme**« ([A](#page-60-0)rt der Sport-Serienaufnahme) vorzunehmen ( $\Box$  49).

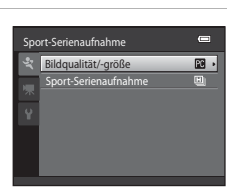

 $\Box$ 

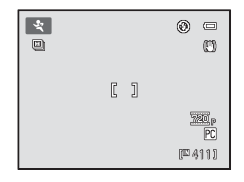

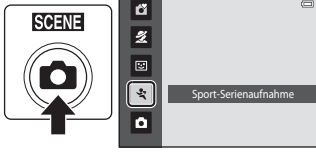

#### **M** Hinweise zu Sport-Serienaufnahmen

- **•** Das Speichern der Bilder kann nach der Aufnahme einige Zeit dauern. Die Zeit, die das Speichern der Bilder in Anspruch nimmt, hängt von Faktoren wie der Anzahl der aufgenommenen Bilder, der Bildqualität/-größe, der Schreibgeschwindigkeit der Speicherkarte usw. ab.
- **•** Da die ISO-Empfindlichkeit auf 400 oder einen höheren Wert eingestellt ist, erscheinen die aufgenommenen Bilder möglicherweise etwas grobkörnig. Bei Sonnenschein wird möglicherweise keine optimale Belichtung erzielt (Überbelichtung möglich).
- **•** Smear-Effekte ([A](#page-139-0)128), die bei der Aufnahme mit der Sport-Serienaufnahme zu sehen sind, sind später auch auf den gespeicherten Bildern zu sehen. Richten Sie die Kamera während der Aufnahme nicht auf übermäßig helle Motive, wie z.B. Sonnenstrahlen, Sonnenreflexionen oder elektrisches Licht, um Smear-Effekte zu reduzieren.
- **•** In Bildern, die bei hochfrequent flimmernder Beleuchtung aufgenommen wurden (z.B. Leuchtstofflampen oder Quecksilberdampflampen), kann es zu Helligkeits- oder Farbtonabweichungen kommen.
- **•** Die Belichtungszeit wird automatisch im Bereich von 1/4000 bis 1/60 s eingestellt.
- **•** Die Wiederholrate der Serienaufnahme ist von der eingestellten Belichtungszeit sowie der Schreibgeschwindigkeit der Speicherkarte abhängig.
- **•** Wenn Sport-Serienaufnahme verwendet wird, stellt die Kamera kontinuierlich scharf, bis der Auslöser bis zum ersten Druckpunkt gedrückt und die Fokuseinstellung gespeichert wird. Beim Scharfstellen der Kamera ist ein Tonsignal zu hören.

### D **Weitere Informationen**

Weitere Informationen finden Sie unter [»Autofokus«](#page-36-0) ( $\Box$  25).

### <span id="page-60-0"></span>**Ändern der Einstellungen für »Sport-Serienaufnahme«**

Nach dem [A](#page-59-1)nzeigen des Aufnahmebildschirms <a>St<br/>
(Sport-Serienaufnahme) ( $\Box$ 48) drücken Sie die MENU-Taste ( $\Box$ 5), um die folgenden Optionen im Menü »Sport-Serienaufnahme« einzustellen.

- Nehmen Sie die Einstellungen mit dem Multifunktionswähler vor ( $\Box$ 11).
- Drücken Sie die **MENU**-Taste, um das Aufnahmemenü wieder zu verlassen.

#### Bildqualität/-größe

- »**Bildqualität/-größe**« ([A](#page-64-0)53) kann eingestellt werden.
- **•** Bei Sport-Serienaufnahmen sind folgende Einstellungen für Bildqualität/-größe möglich: **图 »2048×1536«, 图 »1024×768«** (Standardeinstellung), 图 »640×480«, 图 »1920×1080«
- **•** Die Einstellung für Bildqualität/-größe im Menü für Sport-Serienaufnahmen wird separat von den Einstellungen für Bildqualität/-größe anderer Aufnahmemodi gespeichert und wirkt sich nicht auf diese aus.

#### Sport-Serienaufnahme

Wählen Sie die Art der Sport-Serienaufnahme aus, um die maximale Geschwindigkeit der Serienaufnahme und maximale Anzahl an Aufnahmen festzulegen.

- **回** »**H-Serie**« (Standardeinstellung): ca. 15,3 Bilder/s (maximal 20 Bilder)
- **回** »**M-Serie**«: ca. 7.9 Bilder/s (maximal 20 Bilder)
- **9** »**L-Serie**«: ca. 4,5 Bilder/s (maximal 20 Bilder)

## <span id="page-61-2"></span><span id="page-61-1"></span>**Automatik**

Im Modus  $\bigcirc$  ([A](#page-62-0)utomatik) können die Nahaufnahme ( $\bigcirc$  51) und die Belichtungskorrektur ([A](#page-43-0)32) verwendet werden. Zudem können bei der Aufnahme der Blitz ([A](#page-39-1)28) und der Selbstauslöser (CQ 31) verwendet werden.

Durch Drücken der **MENU**-Taste im Modus  $\bullet$  (Automatik) können Sie je nach [A](#page-63-0)ufnahmesituation zu allen Punkten im Aufnahmemenü ( $\Box$  52) Einstellungen festlegen.

### **1** Drücken Sie die A-Taste.

Das Auswahlmenü für den Aufnahmemodus wird angezeigt.

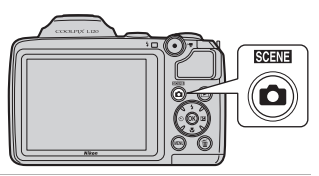

### **2** Drücken Sie am Multifunktionswähler auf  $\triangle$  oder  $\nabla$ , um  $\Box$  auszuwählen, und drücken Sie die  $\odot$ -Taste.

Die Kamera wechselt in den Modus **D** (Automatik). Nehmen Sie je nach Aufnahmebedingungen die passenden Einstellungen für Blitz ( $\Box$  28), Selbstauslöser ( $\Box$  31), Belichtungskorrektur ( $\Box$  32) und Nahaufnahme ( $\Box$  51) vor. Drücken Sie die **MENU**-Taste, um das Aufnahmemenü aufzurufen, und stellen Sie die Optionen dort entsprechend den [A](#page-63-0)ufnahmebedingungen ein  $(D \ 52)$ .

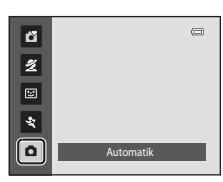

### **3** Richten Sie die Kamera auf das Motiv und lösen Sie die Kamera aus.

Die Kamera stellt auf das Motiv in der Bildmitte scharf.

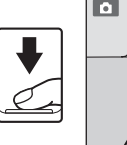

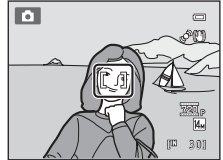

## <span id="page-61-3"></span><span id="page-61-0"></span>D **Fokusspeicher**

Wenn die Kamera ein Motiv in der Bildmitte scharfstellt, können Sie den Fokusspeicher verwenden, um ein Motiv außerhalb der Bildmitte scharfzustellen.

- **•** Achten Sie darauf, dass sich der Abstand zum Motiv während der Schärfespeicherung nicht ändert.
- Wenn Sie den Auslöser bis zum ersten Druckpunkt drücken, wird die Belichtungsmessung gespeichert.<br> **Externe Step and Container Container Container Container Container Container Container Container Container Container Con**

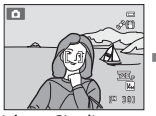

Richten Sie die Kamera so aus, dass den Auslöser sich, dass das sich das Motiv in der bis zum Bildmitte befindet.

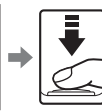

Drücken Sie ersten Druckpunkt.

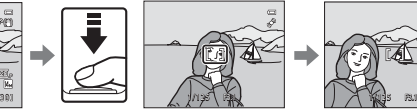

Vergewissern Sie Fokusmessfeld grün leuchtet.

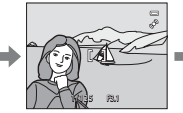

Halten Sie den Auslöser weiterhin am ersten Druckpunkt gedrückt, und verändern Sie wie gewünscht den Bildausschnitt.

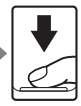

Drücken Sie den Auslöser bis zum zweiten Druckpunkt.

### <span id="page-62-0"></span>**Nahaufnahme**

Diese Option eignet sich für Nahaufnahmen bis zu einer Mindestentfernung von 1 cm. Bitte beachten Sie, dass das Blitzgerät Motive mit einer Entfernung von weniger als 50 cm möglicherweise nicht vollständig ausleuchtet.

Gehen Sie bei Verwendung der **A** (Automatik) wie nachfolgend beschrieben vor. Die Nahaufnahmefunktion kann auch mit einigen Motivprogrammen ( $\Box$  39, [40,](#page-51-0) [41\)](#page-52-1) verwendet werden.

p (Nahaufnahme). Das Menü für Nahaufnahmen wird angezeigt. **2** Drücken Sie am Multifunktionswähler auf **A** oder ▼, um »ON« auszuwählen, und drücken Sie die <sub>(M</sub>-Taste.

**1** Drücken Sie am Multifunktionswähler

Auf dem Monitor wird das Symbol für Nahaufnahmen ( $\bigcirc$ ) angezeigt.

Wenn Sie eine Einstellung nicht innerhalb einiger Sekunden mit der  $\textcircled{W}-T$ aste bestätigen, wird die Auswahl verworfen.

**3** Drehen Sie den Zoomschalter oder den seitlichen Zoomschalter bis zum Erreichen der Zoomposition, an der  $\mathcal{G}$  und die Zoomeinstellung grün leuchten.

Die Kamera kann auf Motive ab einer Mindestentfernung von

1 cm ab Objektiv scharf stellen, wenn das Symbol  $\overline{\mathbf{G}}$  und die Zoomanzeige grün leuchten (die Zoomanzeige befindet sich in der Nähe von  $\Delta$ ).

### C **Autofokus**

Wenn die Nahaufnahme verwendet wird, stellt die Kamera kontinuierlich scharf, bis der Auslöser bis zum ersten Druckpunkt gedrückt und die Fokuseinstellung gespeichert wird. Beim Scharfstellen der Kamera ist ein Tonsignal zu hören.

### C **Einstellung der Nahaufnahme**

- **G** (Einfachautomatik): Es wird auf Nahaufnahme geschaltet, wenn die Kamera **1672** auswählt. Die Nahaufnahme-Taste des Multifunktionswählers ist nicht verfügbar.
- Motivprogramm: hängt vom gewählten Motivprogramm ab ( $\Box$  35). Die Nahaufnahmefunktion wird eingeschaltet, wenn im Motivprogramm **W** »Nahaufnahme« oder **1** »Food« ausgewählt wird.
- $\overline{w}$  (Smart-Porträt),  $\blacklozenge$  (Sport-Serienaufnahme): Nahaufnahme kann nicht verwendet werden.
- Die im Modus  $\Box$  (Automatik) angewendete Einstellung für die Nahaufnahme bleibt auch nach dem Ausschalten im Kameraspeicher erhalten.

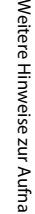

 $\equiv$ 

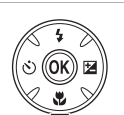

Automatik

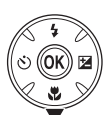

耐砂

Nahaufnahme

 $\mathbb{S}$ Ō

### <span id="page-63-0"></span>**Ändern der Einstellungen im Modus @ (Automatik) (Aufnahmemenü)**

Im Modus **C** ([A](#page-61-2)utomatik) ( $\Box$  50) enthält das Aufnahmemenü die folgenden Optionen.

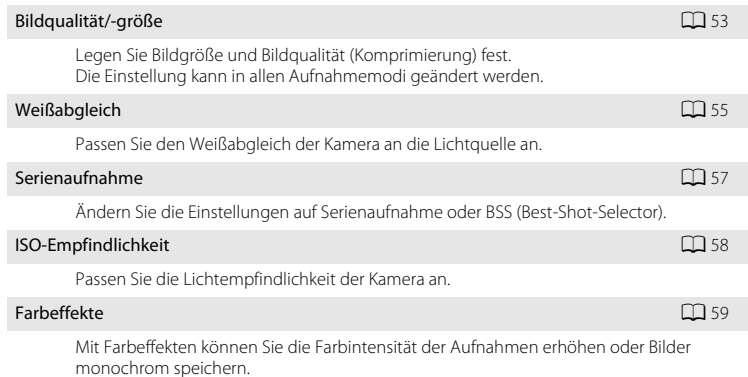

### <span id="page-63-1"></span>**Einblenden des Aufnahmemenüs**

Stellen Sie die Kamera auf **D** ([A](#page-61-2)utomatik) (QQ 50).

Drücken Sie die **MENU**-Taste, um das Aufnahmemenü einzublenden.

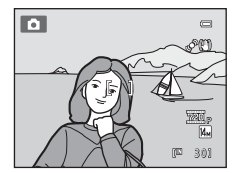

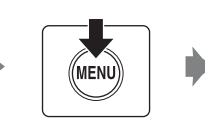

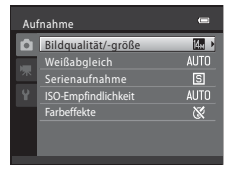

- Nehmen Sie die Einstellungen mit dem Multifunktionswähler vor ( $\Box$ 11).
- Drücken Sie die **MENU**-Taste, um das Aufnahmemenü wieder zu verlassen.

### B **Kameraeinstellungen, die nicht gleichzeitig möglich sind**

52

### <span id="page-64-0"></span>**Bildqualität/-größe (Bildqualität/Bildgröße)**

#### $\bigcirc$  (Automatik)  $\rightarrow$  MENU (Aufnahme)  $\rightarrow$  Bildqualität/-größe

Legen Sie Bildgröße und Bildqualität (Komprimierung) fest. Die gewählte Einstellung für Bildqualität und Bildgröße (Komprimierung) bestimmt die Dateigröße der Bilder und somit auch die Anzahl der Bilder, die gespeichert werden können. Bildqualität/-größe sollte je nach Verwendungszweck der Aufnahmen gewählt werden.

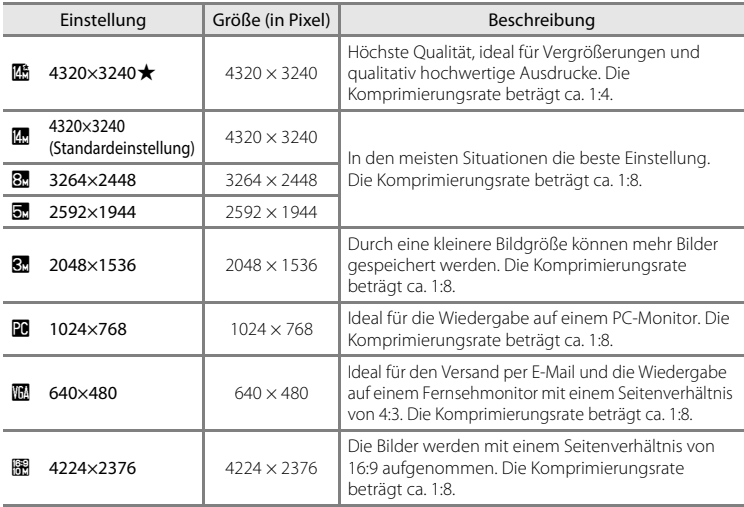

Die gewählte Einstellung wird sowohl im Aufnahme- als auch Wiedergabemodus durch ein Symbol auf dem Monitor angezeigt ( $\Box$  8, [9\)](#page-20-0).

#### C **Hinweise zur Bildqualität/-größe**

- Wird ein anderer Aufnahmemodus als **C** (Automatik) verwendet, kann diese Einstellung durch Drücken der **MENU**-Taste geändert werden. Diese Einstellung wird auch auf andere Aufnahmemodi angewendet (außer bei Sport-Serienaufnahme).
- **•** Diese Funktion kann nicht gleichzeitig mit bestimmten anderen Funktionen verwendet werden. ➝ [»Kameraeinstellungen, die zur gleichen Zeit nicht möglich sind](#page-71-1)« ([A](#page-71-1)60)

#### C **Bildqualität/-größe für Sport-Serienaufnahme**

- Bei Sport-Serienaufnahmen ( $\Box$ ) 48) sind folgende Einstellungen für Bildqualität/-größe möglich: **图 »2048×1536«, 图 »1024×768«, 图 »640×480«, 图 »1920×1080« (Bildgröße 1920 × 1080,** Komprimierungsrate 1:8)
- Die Einstellung für Bildqualität/-größe im Menü für Sport-Serienaufnahmen ( $\Box$  48) wird separat von den Einstellungen für Bildqualität/-größe anderer Aufnahmemodi gespeichert und wirkt sich nicht auf diese aus.

#### C **Anzahl verbleibender Aufnahmen**

In der folgenden Tabelle wird die ungefähre Anzahl der Bilder aufgeführt, die im internen Speicher und auf einer Speicherkarte mit 4 GB gespeichert werden können. Beachten Sie, dass die Anzahl der Bilder, die gespeichert werden können, auch von der Beschaffenheit des Motivs abhängt (wegen der JPEG-Komprimierung). Darüber hinaus hängt die Anzahl auch vom Speicherkartenfabrikat ab, auch wenn die Kapazität der Speicherkarte dieselbe ist.

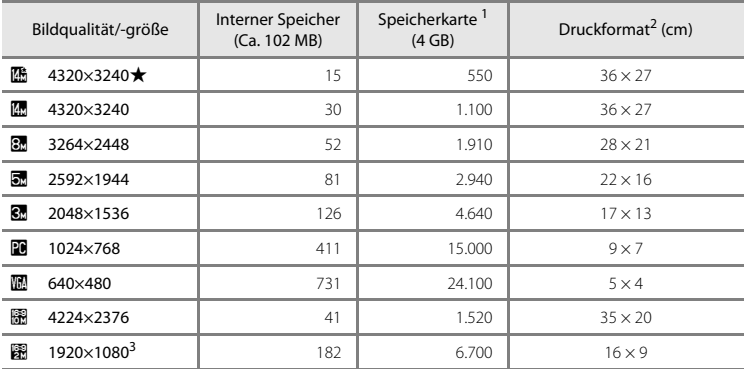

<sup>1</sup> Wenn die Anzahl der verbleibenden Aufnahmen 10.000 oder mehr beträgt, wird als verbleibende Anzahl »9999« angezeigt.

<sup>2</sup> Druckformate werden errechnet, indem die Pixelzahl durch die Druckerauflösung (dpi) dividiert und mit 2,54 cm multipliziert wird. Bilder derselben Bildgröße werden jedoch bei höherer Druckauflösung kleiner und bei geringerer Druckauflösung größer als die angegebene Bildgröße ausgedruckt.

<sup>3</sup> Nur Sport-Serienaufnahme

### <span id="page-66-0"></span>**Weißabgleich (Farbtoneinstellung)**

#### $\bigcirc$  (Automatik)  $\rightarrow$  MENU (Aufnahme)  $\rightarrow$  Weißabgleich

Je nach der Farbe der Lichtquelle kann ein Objekt eine andere Farbe reflektieren. Das menschliche Wahrnehmungsvermögen kompensiert die Auswirkung unterschiedlicher Lichtquellen, sodass ein weißes Objekt immer als weiß wahrgenommen wird, egal ob es sich im Schatten befindet, von direktem Sonnenlicht beschienen oder von Kunstlicht beleuchtet wird. Auf ähnliche Weise kompensieren Digitalkameras diese Farbunterschiede, indem sie die Bilder einer der Lichtquelle entsprechenden Farbkorrektur unterziehen. Dieser Vorgang wird als »Weißabgleich« bezeichnet. Unter der Standardeinstellung »**Automatik**« wird die für die meisten Aufnahmesituationen geeignete Einstellung automatisch ausgewählt. Alternativ können Sie den Weißabgleich auch manuell einstellen, um möglicherweise exaktere Ergebnisse zu erhalten.

#### AUTO Automatik (Standardeinstellung)

Der Weißabgleichswert wird automatisch an die jeweiligen Lichtbedingungen angepasst. In den meisten Situationen die beste Einstellung.

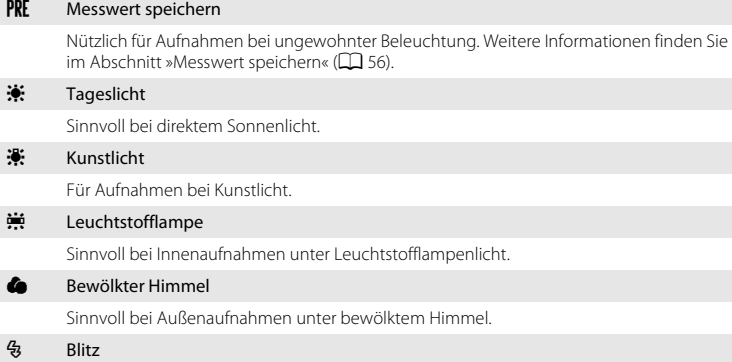

Sinnvoll für Aufnahmen mit Blitz.

[A](#page-19-2)uf dem Monitor wird das Symbol für die gewählte Einstellung angezeigt ( $\Box$ 8). Bei Auswahl von »**Automatik**« wird jedoch kein Symbol angezeigt.

### B **Hinweise zu »Weißabgleich«**

- **•** Diese Funktion kann nicht gleichzeitig mit bestimmten anderen Funktionen verwendet werden. ➝ [»Kameraeinstellungen, die zur gleichen Zeit nicht möglich sind](#page-71-1)« ([A](#page-71-1)60)
- **•** Bei anderen Weißabgleichseinstellungen als »**Automatik**« oder »**Blitz**« wird empfohlen, das Blitzgerät zu deaktivieren  $\left(\bigotimes\right)$  ( $\Box$  28).

#### <span id="page-67-0"></span>**Messwert speichern**

Bei Mischbeleuchtung oder bei extrem farbigem Licht, wenn der gewünschte Effekt mit den Weißabgleichseinstellungen wie zum Beispiel »**Automatik**« und »**Kunstlicht**« nicht erzielt wurde (z.B. wenn weißes Licht durch einen roten Lampenschirm gefiltert wird), empfiehlt sich die Verwendung des manuellen Messwertspeichers.

Gehen Sie wie folgt vor, um den Weißabgleichswert unter der Beleuchtung zu messen, die während der Aufnahme vorliegt.

- **1** Stellen Sie ein graues oder weißes Objekt unter der Beleuchtung auf, unter der Sie später Ihr eigentliches Motiv fotografieren möchten.
- **2** Rufen Sie das [A](#page-63-1)ufnahmemenü ( $\Box$  52) auf, wählen Sie mit dem Multifunktionswähler b»**Messwert speichern**« im Menü »**Weißabgleich**« aus und drücken Sie die OO-Taste.

Die Kamera zoomt in die Position zur Messung des Weißabgleichs.

### **3** Wählen Sie »**Messen**«.

Falls Sie den zu einem früheren Zeitpunkt gemessenen Weißabgleichswert anwenden möchten, wählen Sie »**Abbrechen**« und drücken Sie die k-Taste. Der Weißabgleich wird nicht neu gemessen und der zuletzt gemessene Wert wird eingestellt.

**4** Wählen Sie das Referenzobjekt mit Messfenster.

# Messwert speichern

Automatik Messwert speichern Kunstlicht Leuchtstofflampe Tageslicht Bewölkter Himmel lkter kter Blitz

**PPF** 

 $\blacksquare$ 

 $\cdots$ 

 $\blacksquare$ 

Messen Abbrechen

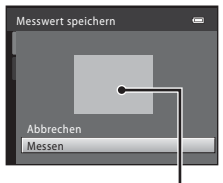

#### Bild vom Referenzobjekt

### **5** Drücken Sie die ®-Taste, um den Messwert zu speichern.

Der Verschluss löst aus (es wird kein Bild aufgenommen), und der neue Weißabgleichswert wird gespeichert.

#### **12 Hinweis zu »Messwert speichern«**

Die Kamera kann bei der Verwendung mit Blitz keinen Wert für den Weißabgleich ermitteln. Stellen Sie bei Blitzlichtaufnahmen »**Weißabgleich**« auf »**Automatik**« oder »**Blitz**«.

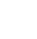

### <span id="page-68-0"></span>**Serienaufnahme**

#### $\bigcap$  (Automatik)  $\rightarrow$  MENU (Aufnahme)  $\rightarrow$  Serienaufnahme

Ändern Sie die Einstellungen auf Serienaufnahme oder BSS (Best-Shot-Selector).

#### **Einzelbild (Standardeinstellung)**

Die Kamera nimmt mit jedem Drücken des Auslösers ein Bild auf.

#### $\Box$  Serienaufnahme

Wenn der Auslöser beim zweiten Druckpunkt gedrückt gehalten wird, nimmt die Kamera bis zu 19 Serienbilder mit einer Bildrate von 0,7 Bilder/s auf, wenn für Bildqualität/-größe **R** »4320×3240« eingestellt ist.

#### **BSS** BSS (Best-Shot-Selector)

Der »Best-Shot-Selector« (BSS) eignet sich für Aufnahmesituationen, in denen ohne Blitz oder bei Teleaufnahmen eine unruhige Kamerahaltung verwacklungsunscharfe Bilder erzeugen kann.

Wenn der Auslöser bis zum zweiten Druckpunkt gedrückt gehalten wird, nimmt die Kamera eine Serie von bis zu zehn Bildern auf. Das schärfste Bild der Serie wird automatisch erkannt und gespeichert.

#### **H** 16er-Serie

Jedes Mal, wenn der Auslöser vollständig durchgedrückt wird, nimmt die Kamera eine Serie von 16 Bildern mit einer Bildrate von etwa 22 Bilder/s auf. Diese Bilder werden in einem Einzelbild zusammengefügt. Die Bilder werden mit einer festen Bildqualität/ -größe von a aufgenommen (Bildgröße: 2560 × 1920 Pixel).

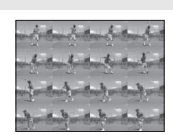

**•** Der Digitalzoom kann nicht verwendet werden.

Auf dem Monitor wird bei der Aufnahme das Symbol für die gewählte Einstellung angezeigt ([A](#page-19-2)8). Wenn »**Einzelbild**« ausgewählt wurde, wird kein Symbol angezeigt.

### **M** Hinweise zu Serienaufnahmen

- **•** Wenn »**Serienaufnahme**«, »**BSS**« oder »**16er-Serie**« ausgewählt wird, ist der Blitz ausgeschaltet. Fokus, Belichtung und Weißabgleich werden nach den Werten für das erste Bild der Serie festgelegt.
- **•** Bei Serienaufnahmen kann die Bildrate je nach der für Bildqualität/-größe gewählten Einstellung, der verwendeten Speicherkarte und den Aufnahmebedingungen unterschiedlich ausfallen.
- Diese Funktion kann nicht gleichzeitig mit bestimmten anderen Funktionen verwendet werden. → [»Kameraeinstellungen, die zur gleichen Zeit nicht möglich sind](#page-71-1)« ([A](#page-71-1)60)

#### **M** Hinweis zu »BSS«

**BSS** eignet sich optimal für die Aufnahme von unbewegten Motiven. Bei der Aufnahme von bewegten Motiven oder wenn sich der Bildausschnitt während der Aufnahme ändert, werden die gewünschten Ergebnisse unter Umständen nicht erzielt.

#### Automatik

### **M** Hinweis zu 16er-Serie

Smear-Effekte ( $\Box$ [128\)](#page-139-0), die bei der Aufnahme mit der 16er-Serie zu sehen sind, sind später auch auf den gespeicherten Bildern zu sehen. Richten Sie die Kamera während der Aufnahme nicht auf übermäßig helle Motive, wie z.B. Sonnenstrahlen, Sonnenreflexionen oder elektrisches Licht, um Smear-Effekte zu reduzieren.

### <span id="page-69-0"></span>**ISO-Empfindlichkeit**

 $\bigcap$  (Automatik)  $\rightarrow$  MENU (Aufnahme)  $\rightarrow$  ISO-Empfindlichkeit

Je höher die ISO-Empfindlichkeit, desto weniger Licht wird für die Aufnahme benötigt. Eine höhere ISO-Empfindlichkeit ermöglicht die Aufnahme dunklerer Motive. Außerdem können bei gleicher Helligkeit Bilder mit kürzeren Belichtungszeit aufgenommen werden und die Verwacklungs- und Bewegungsunschärfe wird reduziert.

**•** Eine höhere ISO-Empfindlichkeit ermöglicht zwar die Aufnahme dunklerer Motive, Aufnahmen ohne Blitz, Zoomaufnahmen usw., die Bilder können aber verrauscht sein.

#### Automatik (Standardeinstellung)

Die Empfindlichkeit ist bei normalen Lichtverhältnissen ISO 80. Bei schwachem Umgebungslicht und ausgeschaltetem Blitz führt die Kamera jedoch eine automatische Kompensation durch, indem sie die Empfindlichkeit bis maximal ISO 800 steigert.

#### 80, 100, 200, 400, 800, 1600, 3200, 6400

Die ISO-Empfindlichkeit bleibt auf den angegebenen Wert eingestellt.

**•** Wenn die ISO-Empfindlichkeit fest eingestellt ist, funktioniert »**Motion Detection**«  $($  $\cap$  [114](#page-125-0)) nicht

[A](#page-19-3)uf dem Monitor wird das Symbol für die gewählte Einstellung angezeigt ( $\Box$ 8). Wenn »**Automatik**« ausgewählt ist, wird das Symbol **[S0** bei ISO 80 nicht angezeigt, aber es wird angezeigt, wenn die ISO-Empfindlichkeit automatisch auf mehr als 80 ( $\Box$ 30) erhöht wird.

### **M** Hinweis zur ISO-Empfindlichkeit

Diese Funktion kann nicht gleichzeitig mit bestimmten anderen Funktionen verwendet werden. → »[Kameraeinstellungen, die zur gleichen Zeit nicht möglich sind](#page-71-1)« ([A](#page-71-1)60)

### **M** ISO 3200 und ISO 6400

Wenn »**ISO-Empfindlichkeit**« auf »**3200**« oder »**6400**« gestellt wurde, sind die verfügbaren Einstellungen für »**Bildqualität/-größe**« auf **M** »2048×1536«, **M** »1024×768« und M »640×480« beschränkt. Die Bildqualität/-größe wird während der Aufnahme in Rot angezeigt und Bild and der der ist die Mannend der Aufnahme in Rot angezeigt und andere in 1803200<br>■ erscheint neben der ISO-Empfindlichkeit unten links auf dem Monitor.

### <span id="page-70-0"></span>**Farbeffekte**

#### $\bigoplus$  (Automatik)  $\rightarrow$  MENU (Aufnahme)  $\rightarrow$  Farbeffekte

Mit Farbeffekten können Sie die Farbintensität der Aufnahmen erhöhen oder Bilder monochrom speichern.

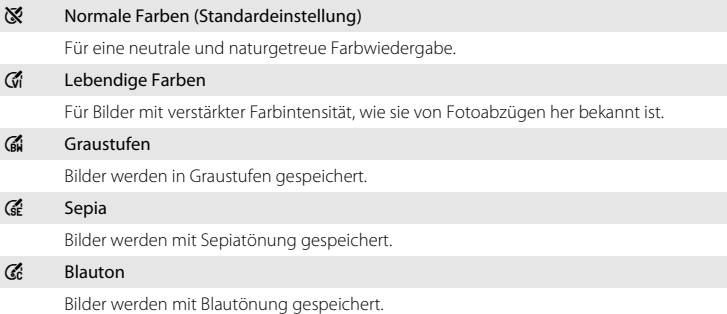

Auf dem Monitor wird bei der Aufnahme das Symbol für die gewählte Einstellung angezeigt ([A](#page-19-2)8). Bei Auswahl von »**Normale Farben**« wird jedoch kein Symbol angezeigt. Die Wirkung des gewählten Farbeffekts kann in einer Vorschau auf dem Monitor angezeigt werden.

### **12** Hinweis zu »Farbeffekte«

Diese Funktion kann nicht gleichzeitig mit bestimmten anderen Funktionen verwendet werden. → »[Kameraeinstellungen, die zur gleichen Zeit nicht möglich sind](#page-71-1)« ([A](#page-71-1)60)

### <span id="page-71-1"></span><span id="page-71-0"></span>**Kameraeinstellungen, die zur gleichen Zeit nicht möglich sind**

Bestimmte Optionen des Aufnahmemenüs können nicht mit anderen Funktionen verwendet werden.

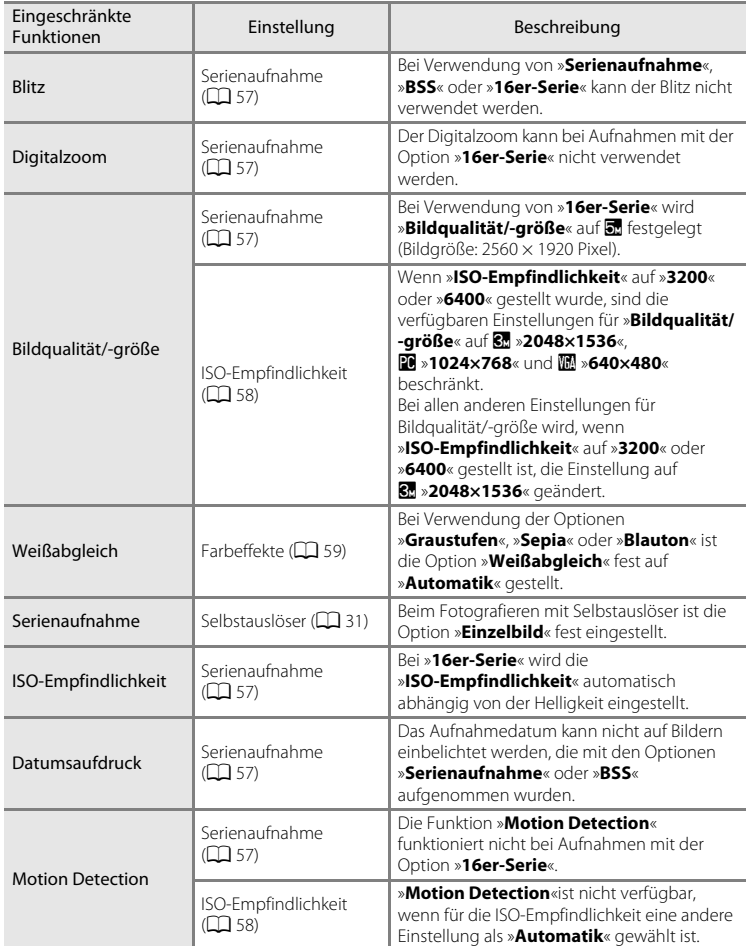
# <span id="page-72-1"></span><span id="page-72-0"></span>**Einzelbildwiedergabe**

Drücken Sie während der Aufnahme die ▶-Taste, um in den Wiedergabemodus zu wechseln und Bilder anzuzeigen  $(\Box$  26).

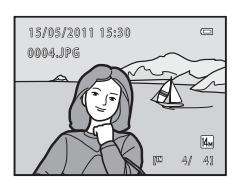

Bei der Anzeige von Bildern in der Einzelbildwiedergabe können folgende Aktionen ausgeführt werden.

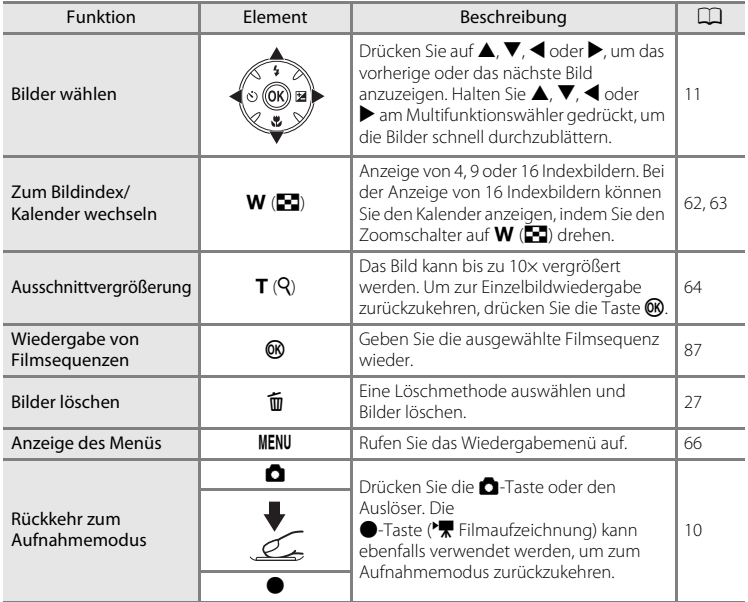

## C **Ändern der Ausrichtung (Vertikal/Horizontal) von Bildern**

Die Ausrichtung eines Bildes kann nach der Aufnahme mit der Option »**Bild drehen**« ([A](#page-84-0)73) im Wiedergabemenü ( $\Box$  66) geändert werden.

# <span id="page-73-1"></span><span id="page-73-0"></span>**Wiedergabe mehrerer Bilder: Der Bildindex**

Drehen Sie in der Einzelbildwiedergabe ( $\Box$ 26) den Zoomschalter in Richtung  $W$  ( $\Box$ ), um Bilder als Miniaturen im »Bildindex« anzuzeigen.

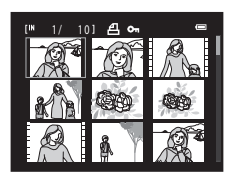

Bei angezeigtem Bildindex können die folgenden Aktionen ausgeführt werden.

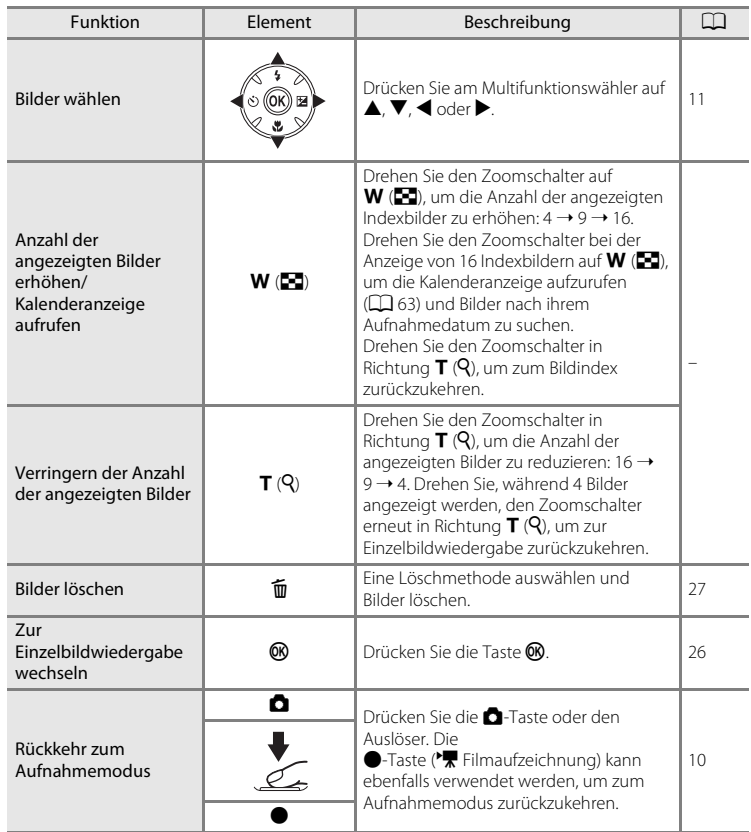

## <span id="page-74-1"></span>C **Anzeige im Bildindex**

Bei der Auswahl von Bildern, die für »**Druckauftrag**« ([A](#page-78-0)67) und »**Schützen**« ([A](#page-82-0)71) ausgewählt sind, werden die rechts dargestellten Symbole zusammen mit den Bildern angezeigt. Filmsequenzen werden als Filmperforationen angezeigt.

Symbol für Schutz vor Löschen

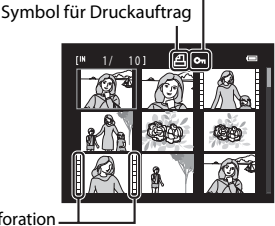

Filmperforation

# <span id="page-74-0"></span>**Kalenderanzeige**

Wechseln Sie vom Bildindex mit 16 Miniaturen im Wiedergabemodus ( $\Box$  62) zur Kalenderanzeige, indem Sie den Zoomschalter in Richtung  $W$  ( $\blacksquare$ ) drehen.

Sie können die anzuzeigenden Bilder anhand des Aufnahmedatums auswählen. Die Tage, an denen Bilder aufgenommen wurden, sind gelb unterstrichen.

חפ  $0<sub>5</sub>$ **Su M Tu W Th F Sa 1 2 3 4 5 6 7 8 9 1 0 1 1 1 2 1 3 1 4 1 5 1 6 1 7 1 8 1 9 2 0 2 1 2 2 2 3 2 4 2 5 2 6 2 7 2 8 2 9 30 31**

Die folgenden Funktionen stehen in der Kalenderanzeige zur Verfügung:

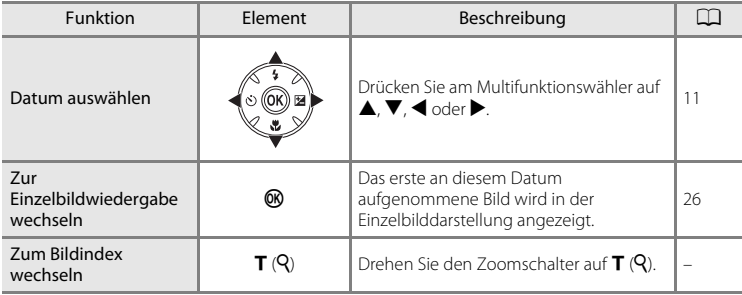

## **Kalenderanzeige**

- **•** Bildern, die aufgenommen wurden, bevor Sie das Datum eingestellt haben, wird das Aufnahmedatum 1. Januar 2011 zugewiesen.
- Taste  $\overline{m}$  und **MENU** sind während der Kalenderanzeige nicht verfügbar.

# <span id="page-75-1"></span><span id="page-75-0"></span>**Detailansicht: Ausschnittsvergrößerung**

Wenn Sie in der Einzelbildwiedergabe ( $\Box$ ) 26) den Zoomschalter in Richtung  $T(Q)$  drehen, wird der mittlere Bereich des angezeigten Bildes vergrößert wiedergegeben.

**•** Die Übersichtsanzeige rechts unten auf dem Monitor hilft bei der Orientierung, welcher Ausschnitt des Bildes momentan zu sehen ist.

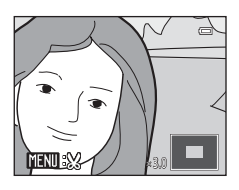

Bei einer Ausschnittsvergrößerung können folgende Aktionen ausgeführt werden.

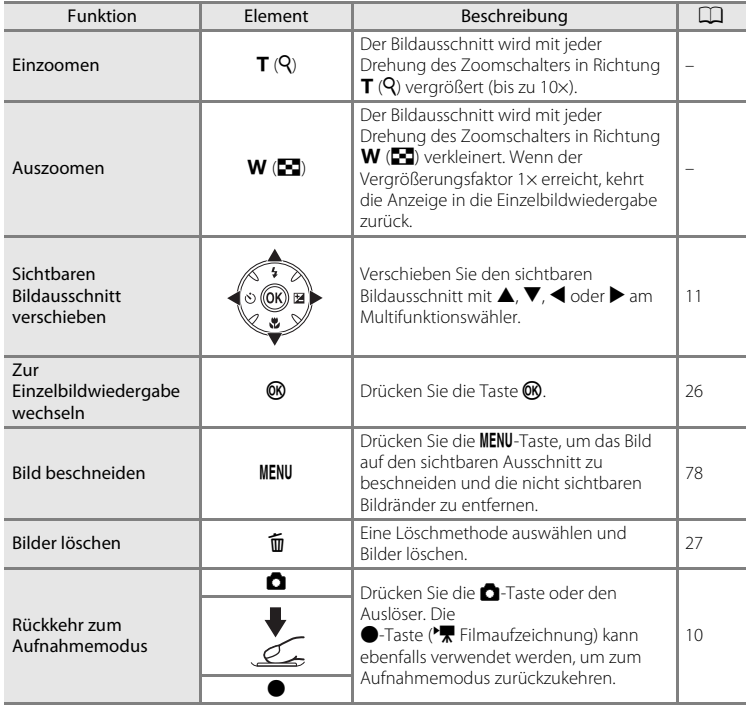

#### **Mit Gesichtserkennung oder Haustiererkennung aufgenommene Bilder**

Beim Vergrößern eines mit Gesichtserkennung ( $\Box$  24) oder Haustiererkennung ( $\Box$  43) aufgenommenen Bildes wird durch Drehen des Zoomschalters auf  $T(Q)$  in der Einzelbildwiedergabe das bei der Aufnahme erkannte Gesicht in die Mitte des Monitors platziert.

- **•** Wenn mehrere Gesichter erkannt wurden, wird das **MENU** × 2.0Gesicht als Bildmittelpunkt ausgewählt, das bei der Aufnahme scharf gestellt wurde. Drücken Sie den Multifunktionswähler  $\blacktriangle, \blacktriangledown, \blacktriangle,$ oder  $\blacktriangleright$ , um zwischen den erkannten Gesichtern zu wechseln.
- Drehen Sie den Zoomschalter erneut auf  $T(Q)$  oder auf  $W(\Box)$  für normales Ein- und Auszoomen.

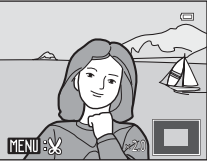

# <span id="page-77-0"></span>**Wiedergabe**

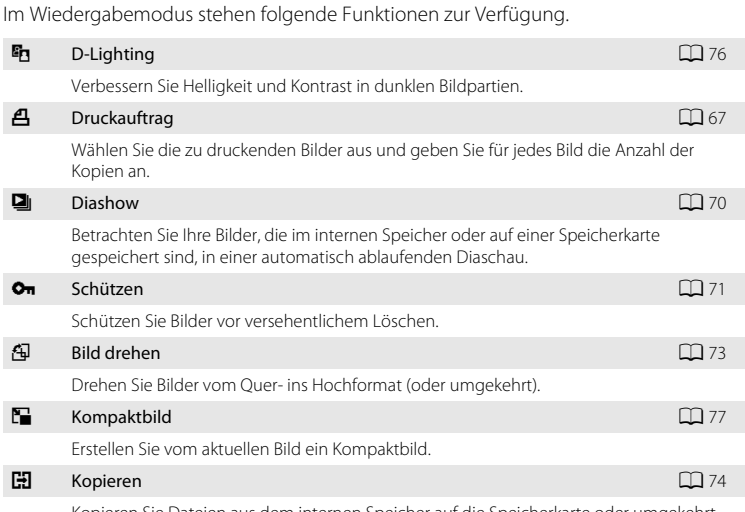

Kopieren Sie Dateien aus dem internen Speicher auf die Speicherkarte oder umgekehrt.

## **Aufrufen des Wiedergabemenüs**

Drücken Sie die ▶-Taste (Wiedergabe), um in den Wiedergabemodus zu wechseln  $($  $\Box$  61).

Rufen Sie das Wiedergabemenü auf, indem Sie die MENU-Taste drücken.

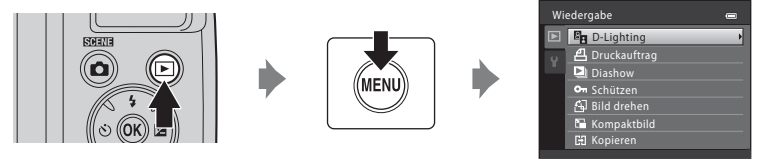

- Nehmen Sie die Einstellungen mit dem Multifunktionswähler vor ( $\Box$ 11).
- Drücken Sie die **MENU**-Taste, um das Wiedergabemenü wieder zu verlassen.

# <span id="page-78-2"></span><span id="page-78-0"></span>a **Druckauftrag**

#### $\blacktriangleright$ -Taste (Wiedergabemodus)  $\blacktriangleright$  MENU (Wiedergabe)  $\blacktriangleright$   $\triangleq$  Druckauftrag

Wenn Sie beim Drucken von Bildern eine der folgenden Möglichkeiten nutzen, können Sie festlegen, welche Bilder wie oft gedruckt werden sollen. Außerdem können Sie diese digitalen Druckauftragsinformationen auf der Speicherkarte speichern.

- **•** Setzen Sie die Speicherkarte Ihrer Kamera in das Kartenfach eines DPOF-kompatiblen Druckers ein und drucken Sie die Bilder ( $\Box$  [144](#page-155-0))
- **•** Geben Sie die Speicherkarte Ihrer Kamera bei einem Fotodienstleister ab
- Schließen Sie die Kamera ( $\Box$ 97) an einen PictBridge-kompatiblen Drucker ( $\Box$ [144](#page-155-1)) an und drucken Sie die Bilder (wenn Sie die Speicherkarte aus der Kamera entfernen, können Sie auf diese Art auch im internen Speicher gespeicherte Bilder drucken)
- **1** Drücken Sie im Wiedergabemodus die MENU-Taste.

Es wird das Wiedergabemenü eingeblendet.

- **2** Wählen Sie mit dem Multifunktionswähler »**Druckauftrag**« und drücken Sie die <sup>®</sup>-Taste.
- Wiedergabe Kopieren Bild drehen Druckauftrag Schützen Kompaktbild **B<sub>R</sub>** D-Lighting
- <span id="page-78-1"></span>**3** Wählen Sie »**Bilder auswählen**« und drücken Sie die <sup>60</sup>-Taste.

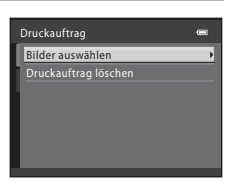

## **4** Wählen Sie die Bilder aus (bis zu 99) und für jedes Bild die gewünschte Anzahl der Abzüge (bis zu neun).

Drücken Sie am Multifunktionswähler auf ◀ oder ▶, um die gewünschten Bilder auszuwählen. Drücken Sie  $\blacktriangle$  oder  $\blacktriangledown$ , um die jeweilige Anzahl an Abzügen einzustellen.

Die zum Drucken ausgewählten Bilder sind durch das

Häkchen (<a>, und die Anzahl der zu druckenden Kopien gekennzeichnet. Bilder, für die keine Anzahl an Abzügen festgelegt wurde, werden nicht ausgedruckt.

Drehen Sie den Zoomschalter auf  $T$  ( $Q$ ) für eine Darstellung in Einzelbildwiedergabe, und dann  $W$  ( $\blacksquare$ ), um wieder zu den 12 Indexbildern zurückzukehren.

Drücken Sie die  $\circledR$ -Taste, wenn die Einstellung beendet ist.

### **5** Wählen Sie, ob Aufnahmedatum und Aufnahmeinformationen mitgedruckt werden sollen.

Wählen Sie »**Datum**« und drücken Sie die Q-Taste, um auf allen im Druckauftrag enthaltenen Bildern das Aufnahmedatum auszudrucken.

Wählen Sie »Info« und drücken Sie die OB-Taste, um auf allen

im Druckauftrag enthaltenen Bildern die Aufnahmeinformationen (Belichtungszeit und Blende) auszudrucken.

Wählen Sie »**Fertig**« und drücken Sie die <sup>(D)</sup>-Taste, um den Druckauftrag abzuschließen und zu verlassen.

In »**Druckauftrag**« aufgenommene Bilder sind bei der Wiedergabe am Symbol 4 zu erkennen.

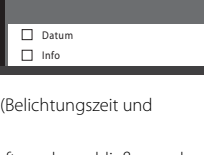

Druckauftrag

Fertig

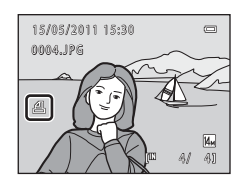

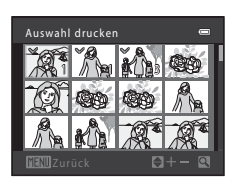

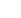

Weitere Hinweise zur Wiedergabe

Weitere Hinweise zur Wiedergabe

## <span id="page-80-0"></span>B **Hinweise zum Drucken von Aufnahmedatum und Aufnahmeinformationen**

Wenn die Optionen »**Datum**« und »**Info**« im Menü »Druckauftrag« ausgewählt sind, werden Aufnahmedatum und Aufnahmeinformationen bei Verwendung eines DPOF-kompatiblen Druckers (A[144\)](#page-155-0), der das Ausdrucken von Aufnahmedatum und Aufnahmeinformationen unterstützt, auf die Bilder gedruckt.

- **•** Die Aufnahmeinformationen können nicht auf dem Bild ausgedruckt werden, wenn die Kamera direkt über das mitgelieferte USB-Kabel an einen Drucker für DPOF-Ausdrucke angeschlossen ist (A[101](#page-112-0)).
- **•** »**Datum**« und »**Info**« werden jedes Mal zurückgesetzt, wenn das Menü »**Druckauftrag**« angezeigt wird.
- **•** Wenn Sie im Menü »**Druckauftrag**« die Option »**Datum**« auswählen, handelt es sich bei den im DPOF-Druck einbelichteten Informationen zu Datum und Uhrzeit um das Datum und die Uhrzeit zum Zeitpunkt der Aufnahme des Bilds. Eine Änderung des mit den Einstellungen »**Datum und Uhrzeit**« oder »**Zeitzone**« unter »**Zeitzone und Datum**« im Systemmenü in der Kamera eingestellten Datums nach der Aufnahme eines Bildes wirkt sich nicht auf das auf dem Bild ausgedruckte Datum aus.

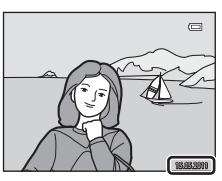

## C **Löschen aller Druckaufträge**

Wählen Sie in Schritt 3 des Druckauftrag-Vorgangs ( $\Box$  67) »**Druckauftrag löschen«** aus und drücken Sie die M-Taste, um die Druckaufträge für alle Bilder zu löschen.

## $\Omega$  Datumsaufdruck

Datum und Uhrzeit der Aufnahme können mit der Option »**Datumsaufdruck**« (A[112\)](#page-123-0) im Systemmenü in die Bilder einbelichtet werden. Das Datum kann auch von Druckern gedruckt werden, die die Einbelichtung des Datums nicht unterstützen ([A](#page-80-0)69). Es werden nur Datum und Uhrzeit von »**Datumsaufdruck**« auf die Bilder gedruckt, auch wenn »**Druckauftrag**« aktiviert und im Druckauftragsbildschirm die Option »Datum« ausgewählt ist.

# <span id="page-81-0"></span>b **Diashow**

#### $\blacktriangleright$ -Taste (Wiedergabemodus)  $\blacktriangleright$  MENU (Wiedergabe)  $\blacktriangleright$   $\Box$  Diashow

Betrachten Sie Ihre Bilder, die im internen Speicher oder auf einer Speicherkarte gespeichert sind, in einer automatisch ablaufenden Diaschau.

## **1** Wählen Sie mit dem Multifunktionswähler »**Start**« und drücken Sie die k-Taste.

Um die Diashow automatisch zu wiederholen, wählen Sie »**Wiederholen**« und drücken Sie die k-Taste, bevor Sie »**Start**« auswählen. Bei aktivierter Wiederholung wird dem Optionsnamen ein Häkchen (V) vorangestellt.

## **2** Die Diaschau beginnt.

Drücken Sie, während die Diaschau läuft, am Multifunktionswähler auf  $\blacktriangleright$ , um das nächste Bild anzuzeigen, oder auf  $\P$ , um das vorherige Bild anzuzeigen. Drücken Sie die Taste länger, um die Bilder schnell oder langsam durchzuschalten.

Drücken Sie zum Beenden oder Unterbrechen der Diaschau auf die **60-**Taste.

## **3** Wählen Sie »**Beenden**« oder »**Neu starten**«.

Der rechts abgebildete Bildschirm wird angezeigt, wenn die Diaschau beendet ist oder pausiert. Wählen Sie »**Beenden**« und drücken Sie die ®-Taste, um zum Wiedergabemenü zurückzukehren. Wählen Sie »**Neu starten**«, um die Diaschau noch einmal wiederzugeben.

### **M** Hinweise zu »Diashow«

- Wenn in der Diaschau auch Filmsequenzen enthalten sind ( $\Box$  87), wird nur das erste Einzelbild als Standbild angezeigt.
- **•** Auch wenn »**Wiederholen**« ausgewählt ist, wird die Diaschau nur für eine Dauer von bis zu 30 Minuten gezeigt  $(\Box 116)$  $(\Box 116)$  $(\Box 116)$ .

Weitere Hinweise zur Wiedergabe

Weitere Hinweise zur Wiedergabe

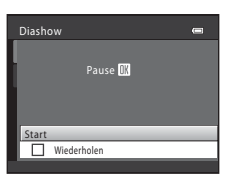

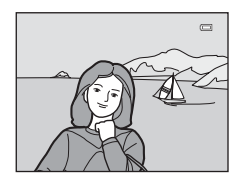

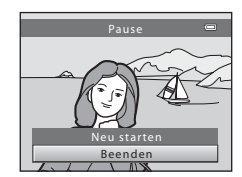

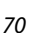

## <span id="page-82-1"></span><span id="page-82-0"></span>d **Schützen**

#### E-Taste (Wiedergabemodus) > MENU (Wiedergabe) > On Schützen

Schützen Sie Bilder vor versehentlichem Löschen. Aktivieren und deaktivieren Sie den Schutz für ausgewählte Bilder mit dem Bildauswahlbildschirm (weitere Informationen zu dieser Funktion finden Sie im Abschnitt [»Auswählen im Bildindex«](#page-83-0) ( $\Box$  72)). Beachten Sie aber, dass eine Formatierung des internen Speichers oder der Speicherkarte auch geschützte Dateien endgültig löscht ( $\Box$ [117](#page-128-0)). Geschützte Bilder sind im Wiedergabemodus am Symbol  $\mathcal{R}$  ( $\Box$ 9,63) zu erkennen.

Weitere Hinweise zur Wiedergabe

Weitere Hinweise zur Wiedergabe

#### <span id="page-83-0"></span>**Auswählen im Bildindex**

Wenn Sie eine der folgenden Funktionen verwenden, erscheint beim Auswählen der Bilder der rechts abgebildete Bildschirm.

- Druckauftrag > **Bilder auswählen** ( $\Box$  67)
- $\bullet$  Schützen ( $\cap$ 71)
- Bild drehen  $(\Box$  73)
- Kopieren > [A](#page-85-0)usgewählte Bilder ( $\Box$  74)
- Startbild > **Eigenes Bild**  $(\Box \Box 105)$  $(\Box \Box 105)$  $(\Box \Box 105)$
- Bild löschen > **Bilder auswählen** ( $\Box$  27)

## **1** Drücken Sie am Multifunktionswähler auf J oder K, um das gewünschte Bild auszuwählen.

Drehen Sie den Zoomschalter auf  $T (Q)$  für eine Darstellung in Einzelbildwiedergabe, und dann  $W$  ( $\blacksquare$ ), um wieder zu den 12 Indexbildern zurückzukehren.

Es kann nur ein Bild für »**Startbild**« und »**Bild drehen**« ausgewählt werden. Fahren Sie mit Schritt 3 fort.

#### **2** Drücken Sie ▲ oder ▼ zur Auswahl bzw. Abwahl (oder um die Anzahl der Abzüge anzugeben).

Wenn »**ON**« ausgewählt ist, wird  $\mathbf{\heartsuit}$  angezeigt. Wiederholen Sie die Schritte 1 und 2, um weitere Bilder auszuwählen.

## **3** Um die Bildauswahl zu speichern, drücken Sie die OM-Taste.

Für bestimmte Bildschirme wird eine Sicherheitsabfrage eingeblendet, z.B. »**Ausgewählte Bilder**«. Folgen Sie in diesem Fall der Anleitung auf dem Bildschirm.

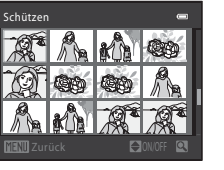

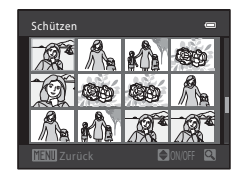

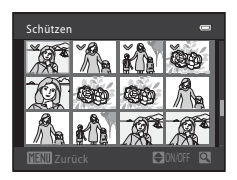

# <span id="page-84-1"></span><span id="page-84-0"></span>f **Bild drehen**

#### $\blacktriangleright$ -Taste (Wiedergabemodus)  $\blacktriangleright$  MENU (Wiedergabe)  $\blacktriangleright$   $\oplus$  Bild drehen

Stellen Sie die Ausrichtung der Bilder ein (Hoch- oder Querformat), die nach der Aufnahme auf dem Monitor angezeigt werden.

Bilder können um 90° im oder gegen den Uhrzeigersinn gedreht werden.

Im Hochformat (vertikal) gespeicherte Bilder können bis zu 180° in eine beliebige Richtung gedreht werden.

Wählen Sie im Bildschirm für die Bildauswahl Bilder aus ( $\Box$  72), um den Bildschirm für die Bildausrichtung aufzurufen. Drücken Sie am Multifunktionswähler ◀ oder ▶, um das Bild um 90° zu drehen.

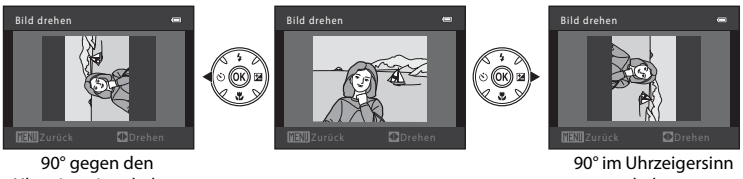

Uhrzeigersinn drehen

drehen

Drücken Sie die  $\circledast$ -Taste, um die angezeigte Ausrichtung zu wählen und die Daten für Hoch-/Querformat mit dem Bild zu speichern.

# <span id="page-85-1"></span><span id="page-85-0"></span>H Kopieren: Aus dem internen Speicher auf die Speicherkarte **kopieren oder umgekehrt**

**E-Taste (Wiedergabemodus) → MENU (Wiedergabe) → H Kopieren** 

Kopieren von Bildern zwischen dem internen Speicher und der Speicherkarte.

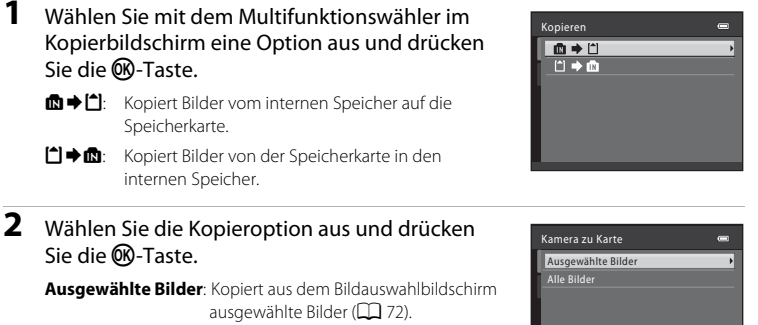

**Alle Bilder**: Kopiert alle Bilder.

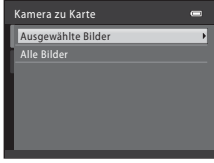

#### **M** Hinweise zum Kopieren

- **•** Dateien im JPEG- und MOV-Format können kopiert werden. In anderen Formaten gespeicherte Dateien können nicht kopiert werden.
- **•** Die Kamera kann keine Bilder kopieren, die mit einem anderen Kameramodell erstellt oder mit einem Computer verändert wurden.
- Werden Bilder kopiert, für die die Option »**Druckauftrag**« ( $\Box$  67) aktiviert ist, werden die Druckauftragseinstellungen nicht mit kopiert. Werden jedoch Bilder kopiert, für die die Option »**Schützen**« ([A](#page-82-0)71) aktiviert ist, werden die Schutzeinstellungen mit kopiert.

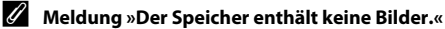

Wenn Sie den Wiedergabemodus aufrufen und die Speicherkarte in der Kamera keine Bilder enthält, erscheint die Meldung »**Der Speicher enthält keine Bilder.**«. Drücken Sie die MENU-Taste, um das Menü »Kopieren« anzuzeigen und die im internen Speicher der Kamera gespeicherten Bilder auf die Speicherkarte zu kopieren.

## D **Weitere Informationen**

# **Bildbearbeitungsfunktion**

Sie können Ihre Bilder auf der Kamera bearbeiten und als separate Dateien speichern. Folgende Funktionen stehen zur Verfügung ( $\Box$ [131\)](#page-142-0).

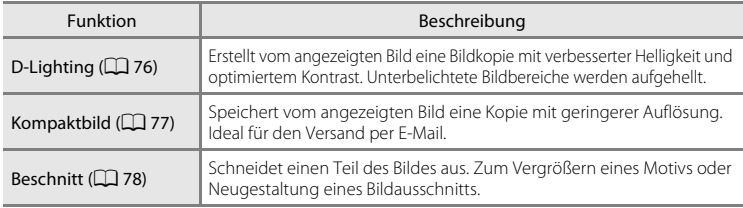

#### C **Hinweise zur Bildbearbeitung**

- Bilder, die mit einer Einstellung für »**Bildqualität/-größe**« (□ 53) von 图 »4224×2376« oder m »**1920×1080**« aufgenommen wurden, können nicht bearbeitet werden.
- **•** Ausschließlich Bilder, die mit der COOLPIX L120 aufgenommen wurden, können mit dieser Kamera bearbeitet werden.
- **•** Wenn ein anderes Digitalkameramodell verwendet wird, können die mit dieser Kamera bearbeiteten Bilder möglicherweise nicht ordnungsgemäß angezeigt oder auf einen Computer übertragen werden.
- **•** Die Bildbearbeitungsfunktionen der Kamera stehen nur zur Verfügung, wenn im internen Speicher bzw. auf der eingesetzten Speicherkarte ausreichend freier Speicherplatz vorhanden ist.

#### C **Einschränkungen bei der Bildbearbeitung**

Beim Bearbeiten von Bildern, die durch Bildbearbeitung erzeugt wurden, gelten die folgenden Einschränkungen.

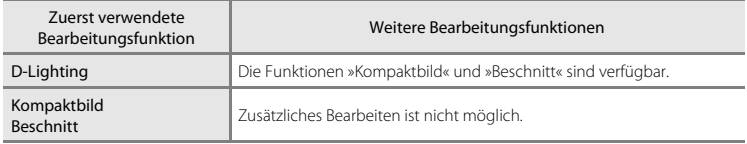

- **•** Bildkopien können kein zweites Mal mit derselben Bildbearbeitungsfunktion bearbeitet werden.
- **•** Soll die D-Lighting-Funktion zusammen mit der Funktion »Kompaktbild« oder »Beschnitt« verwendet werden, muss die D-Lighting-Funktion als erstes und die Funktion »Kompaktbild« bzw. »Beschnitt« nach Anwendung anderer Bearbeitungsfunktionen angewendet werden.

#### **Coriginale und bearbeitete Kopien**

- **•** Auch wenn ein Originalbild gelöscht wird, werden die erstellten Bildkopien nicht automatisch ebenfalls gelöscht. Umgekehrt werden Originalbilder nicht automatisch gelöscht, auch wenn dazugehörige Bildkopien gelöscht werden.
- **•** Bearbeitete Kopien werden mit demselben Datum und derselben Uhrzeit der Aufnahme versehen wie das Original.
- **•** Für bearbeitete Kopien werden die Einstellungen unter »**Druckauftrag**« ([A](#page-78-2)67) und »**Schützen**« ([A](#page-82-1)71) des Originals nicht übernommen.

# **Bearbeiten der Bilder**

# <span id="page-87-1"></span><span id="page-87-0"></span>I **D-Lighting: Optimieren von Helligkeit und Kontrast**

»D-Lighting« erstellt Kopien mit höherer Helligkeit und besserem Kontrast von Bildern mit dunklen Bildbereichen. Die optimierten Kopien werden als separate Dateien gespeichert.

**1** Wählen Sie das gewünschte Bild in der Einzelbildwiedergabe ( $\Box$  61) oder im Bildindex  $(D \cap 62)$  aus und drücken Sie die MENU-Taste.

Es wird das Wiedergabemenü eingeblendet.

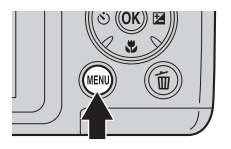

## **2** Wählen Sie mit dem Multifunktionswähler **En »D-Lighting**« und drücken Sie die OO-Taste.

Das Originalbild wird am Monitor links und die bearbeitete Version rechts angezeigt.

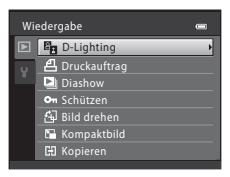

# **3** Wählen Sie »OK« und drücken Sie die ®-Taste.

Die Kamera erstellt ein neues Bild mit verbesserter Helligkeit und optimiertem Kontrast.

Zum Abbrechen wählen Sie »**Abbrechen**« und drücken Sie die **M-Taste.** 

Mit D-Lighting erstellte Bilder sind bei der Bildwiedergabe am Symbol c zu erkennen.

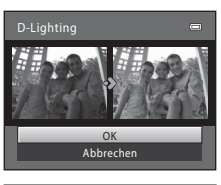

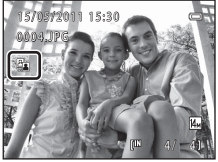

## D **Weitere Informationen**

## <span id="page-88-1"></span><span id="page-88-0"></span>g **Kompaktbild: Reduzierung der Bildgröße**

Erstellen Sie vom aktuellen Bild ein Kompaktbild. Kompaktbilder eignen sich zum Hochladen auf Websites oder für den E-Mail-Versand. Folgende Größen stehen zur Auswahl: **In »640×480«, Du »320×240«** und **Du »160×120«**. Kompaktbilder werden als JPEG-Dateien mit einer Komprimierungsrate von 1:16 gespeichert.

**1** Wählen Sie das gewünschte Bild in der Einzelbildwiedergabe ( $\Box$  61) oder im Bildindex ( $\Box$  62) aus und drücken Sie die MENU-Taste.

Es wird das Wiedergabemenü eingeblendet.

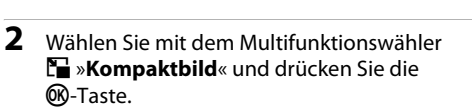

**3** Wählen Sie die gewünschte Kompaktbildgröße aus und drücken Sie die OO-Taste.

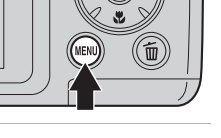

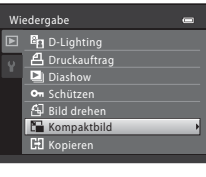

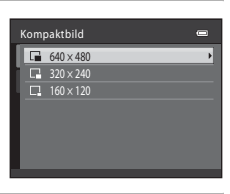

4 Wählen Sie »Ja« und drücken Sie die ®-Taste.

Die Kamera legt vom aktuellen Bild ein Kompaktbildversion mit geringerer Auflösung an.

Zum Abbrechen wählen Sie »**Nein**« und drücken Sie die **OR-Taste.** 

Die Bildversion wird in einem schwarzen Rahmen angezeigt.

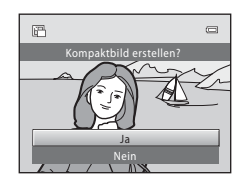

## D **Weitere Informationen**

# <span id="page-89-1"></span><span id="page-89-0"></span>o **Beschnitt: Erstellen einer Ausschnittkopie**

Sie können eine Kopie erstellen, die nur den angezeigten Bildausschnitt enthält, wenn das Symbol **MENU** 8 % während der [A](#page-75-1)usschnittsvergrößerung ( $\Box$ 64) angezeigt wird. Die Ausschnittkopien werden als separate Dateien gespeichert.

**1** Drehen Sie in der Einzelbildwiedergabe ( $\Box$  61) den Zoomschalter auf  $\mathsf{T}(\mathsf{Q})$ , um den Bildausschnitt zu vergrößern.

Um ein Bild zu beschneiden, das im Hochformat angezeigt wird, vergrößern Sie den Ausschnitt, bis die schwarzen Balken auf beiden Seiten des Monitors verschwinden. Der Bildausschnitt wird im Querformat angezeigt. Zum Beschneiden des Bildes im aktuellen »Hochformat« (Porträt) müssen Sie zuerst mit der Option »**Bild drehen**« ([A](#page-84-1)73) das Bild drehen, damit es im Querformat angezeigt wird.

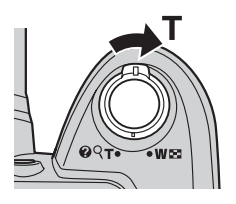

× 4.0

Ja Nein

Bildkopie wie angezeigt speichern?

Vergrößern Sie das Bild und beschneiden Sie es dann. Drehen Sie den Bildausschnitt dann wieder in das »Hochformat« (Porträt).

# **2** Passen Sie die Vergrößerungsstufe an.

Drehen Sie den Zoomschalter auf  $T (Q)$  oder  $W (E)$ , um den Vergrößerungsfaktor anzupassen.

Drücken Sie den Multifunktionswähler ▲, ▼, ◀ oder ▶, um den sichtbaren Ausschnitt in die gewünschte Richtung zu verschieben.

## **3** Drücken Sie die Taste MFNU

## **4** Wählen Sie mit dem Multifunktionswähler »**Ja**« und drücken Sie die OO-Taste.

Die Kamera legt vom aktuellen Bild eine neue Ausschnittkopie an.

Wenn Sie die Kopie nicht speichern möchten, können Sie das Menü wieder verlassen, indem Sie »**Nein**« markieren und die Taste OR drücken.

#### C **Hinweis zur Größe von Originalen**

Da der zu speichernde Bereich verkleinert ist, ist die Bildgröße (Pixel) des Bildausschnitts auch verkleinert. Beträgt die Größe der Ausschnittkopie 320 × 240 oder 160 × 120, erscheint im Wiedergabemodus ein schwarzer Rahmen um das Bild und das Kompaktbildsymbol  $\Box$  oder  $\Box$  wird im Wiedergabemodus links am Monitor eingeblendet.

#### D **Weitere Informationen**

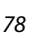

## **Aufzeichnen von Filmsequenzen**

Sie können mit der Kamera hochauflösende Filmsequenzen mit Ton aufnehmen.

**•** Die maximale Dateigröße einer Filmsequenz beträgt 4 GB die maximale Filmlänge beträgt 29 Minuten, auch wenn der freie Speicherplatz auf der Speicherkarte für eine längere [A](#page-95-0)ufzeichnung ausreichend ist  $(\Box 84)$ .

## **1** Schalten Sie die Kamera ein und rufen Sie den Bildschirm für den Aufnahmemodus auf.

Die Aufzeichnung einer Filmsequenz kann in einem beliebigen [A](#page-44-0)ufnahmemodus ( $\Box$ 33) gestartet werden.

Die aktuelle Einstellung für die Filmsequenz wird angezeigt. Die Standardeinstellung ist **720<sub>p</sub>** »HD 720p (1280×720)« ( $\Box$  84).

Bei der Filmaufzeichnung ist der Aufnahmewinkel (d.h. der Bildbereich) kleiner als bei Fotos.

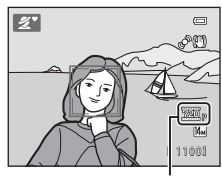

Filmsequenz

## **2** Klappen Sie das Blitzgerät zu  $(\Box \Box 7)$

Wenn das Blitzgerät bei der Aufnahme von Filmsequenzen aufgeklappt ist, ist der Ton möglicherweise dumpf.

## **3** Drücken Sie die  $\bigcirc$ -Taste ( $\bigcirc$ , Filmaufzeichnung), um die Aufnahme zu starten.

Die Aufzeichnung beginnt, nachdem sich der Monitor kurz ausgeschaltet hat.

Die Kamera stellt auf das Motiv in der Bildmitte scharf. Das Fokusmessfeld wird während der Aufzeichnung von Filmsequenzen nicht angezeigt.

Wenn für »**Filmsequenz**« die Einstellung 720<sub>p</sub> »HD 720p **(1280×720)**« gewählt wurde, ist das Seitenverhältnis 16:9 und die Filmsequenz wird aufgezeichnet wie rechts dargestellt.

Der Rahmen, der den beim Aufzeichnen einer Filmsequenz gespeicherten Bereich markiert, kann vor Beginn der Aufnahme einer Filmsequenz auf dem Monitor angezeigt werden, indem »**Monitor**« (CQ [110](#page-121-0)) im Systemmenü auf »**Filmaussch.+Info-Auto.**« eingestellt wird.

Die ungefähr verbleibende Filmlänge wird während der Aufnahme eingeblendet. Die Aufnahme wird automatisch beendet, sobald die maximale Filmlänge erreicht ist.

**4** Drücken Sie die ●-Taste (•• Filmaufzeichnung), um die Aufnahme zu beenden.

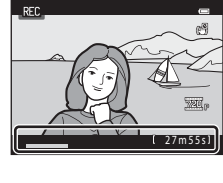

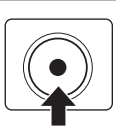

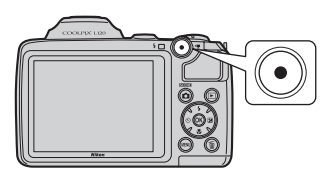

#### B **Während der Speicherung von Filmsequenzen**

Nach Beendigung der Aufzeichnung ist die Filmsequenz noch nicht komplett gespeichert. Erst wenn der Aufnahmebildschirm wieder angezeigt wird, ist der Speichervorgang abgeschlossen. **Öffnen Sie die Akku-/Speicherkartenfach-Abdeckung nicht.** Entfernen Sie während des Speicherns von Filmsequenzen auf keinen Fall die Speicherkarte oder den Akku/die Batterie, da sonst Daten verloren gehen könnten oder die Kamera bzw. die Speicherkarte beschädigt werden könnten.

#### **M** Aufzeichnen von Filmsequenzen

- **•** Für die Aufzeichnung von Filmsequenzen wird die Verwendung einer Speicherkarte der Geschwindigkeitsklasse 6 oder höher ( $\Box$ [130](#page-141-0)) empfohlen. Bei der Verwendung einer Speicherkarte mit einer niedrigeren Geschwindigkeitsklasse bricht die Aufzeichnung möglicherweise unerwartet ab.
- **•** Die Bildqualität kann sich bei Verwendung des Digitalzooms verschlechtern. Wenn der Digitalzoom bei Beginn der Filmaufzeichnung nicht verwendet wird, wird durch Drehen und Halten des Zoomschalters oder des seitlichen Zoomschalters auf T das Bild per optischem Zoom vergrößert, bis die maximale Vergrößerung des optischen Zooms erreicht ist. Lassen Sie den Zoomschalter los und drehen Sie ihn erneut auf T, um den Digitalzoom zur Bildvergrößerung zu benutzen.
- **•** Nach dem Aufzeichnen wird der Digitalzoom deaktiviert.
- **•** Die Betriebsgeräusche von Zoomschalter, Zoomvorgang, Autofokus-Objektivantrieb und Blendenverstellung bei Helligkeitsänderungen werden u.U. aufgezeichnet.
- **•** Smear-Effekte (A[128\)](#page-139-0), die bei der Aufnahme auf dem Monitor zu sehen sind, sind später auch auf den gespeicherten Bildern zu sehen. Richten Sie die Kamera während der Aufzeichnung von Filmsequenzen nicht auf übermäßig helle Motive, wie z.B. Sonnenstrahlen, Sonnenreflexionen oder elektrisches Licht, um den Smear-Effekt zu vermeiden.
- **•** Bei einer bestimmten Entfernungseinstellung oder einem bestimmten Vergrößerungsfaktor sind möglicherweise farbige Streifenmuster (z.B. Rand- oder Moiré-Muster) auf Motiven zu sehen, die sich wiederholende Muster enthalten (z.B. bestimmte Gewebe oder Gitterfenster an einem Gebäude). Bei diesem Phänomen handelt es sich nicht um eine Fehlfunktion, sondern es tritt auf, wenn zwischen dem Muster eines Motivs und dem Aufbau des Bildsensors eine Interferenz auftritt.
- **•** Es kann sein, dass Kamera, Akku/Batterie oder Speicherkarte unmittelbar nach Verwendung der Kamera heiß sind. Gehen Sie beim Herausnehmen des Akkus/der Batterie oder der Speicherkarte vorsichtig vor.

## **M** Autofokus

- **•** Wenn »**Autofokus**« im Menü »Filmsequenz« auf  $\frac{d}{dx}$  » **Einzelautofokus**« (Standardeinstellung) gestellt ist, wird der Fokus beim Drücken der  $\bigcirc$ -Taste ( $\bigstar$ Filmaufzeichnung) gespeichert und die Aufzeichnung beginnt  $(2285)$ .
- **•** In bestimmten Fällen entspricht die Funktion des Autofokus möglicherweise nicht den Erwartungen ([A](#page-36-0)25). Versuchen Sie in einem solchen Fall folgende Methoden zu verwenden.
	- 1. Stellen Sie vor der Aufzeichnung »**Autofokus**« im Menü »Filmsequenz« auf A »**Einzelautofokus**« (Standardeinstellung).
	- 2. Richten Sie die Kamera auf ein anderes Motiv, das sich im gleichen Abstand zur Kamera befindet wie das gewünschte Motiv, drücken Sie die ●-Taste ('•
	Filmaufzeichnung), um die Aufzeichnung zu starten, und richten Sie die Kamera dann auf das gewünschte Motiv.

## C **Verfügbare Funktionen bei der Aufzeichnung von Filmsequenzen**

- **•** Die Einstellungen für Belichtungskorrektur, Weißabgleich und Farbeffekte werden bei der Aufzeichnung von Filmsequenzen verwendet. Bei aktivierter Nahaufnahme können Filmsequenzen von Motiven im Nahbereich der Kamera aufgezeichnet werden. Überprüfen Sie die Einstellungen vor der Filmaufzeichnung.
- **•** Wenn der Selbstauslöser verwendet wird, wartet die Kamera nach dem Drücken der Taste b (Filmaufzeichnung) 10 Sekunden, stellt dann scharf und beginnt die Aufzeichnung.
- **•** Das Blitzgerät löst nicht aus.
- Öffnen Sie die Registerkarte **W** (Filmsequenz) mit der Taste MENU und ändern Sie die Optionen für die Filmaufzeichnung vor der [A](#page-93-0)ufnahme ( $\Box$  82).
- Der Bildstabilisator für die Filmaufzeichnung kann im Filmmenü mit »Digital-VR« ( $\Box$  85) eingestellt werden.

## <span id="page-93-0"></span>**Ändern der Einstellungen für das Aufzeichnen von Filmsequenzen**

Folgende Optionen können im Menü »Filmsequenz« geändert werden.

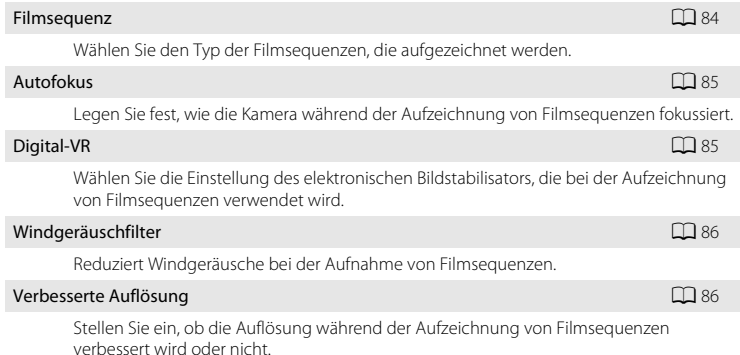

#### <span id="page-93-1"></span>**Einblenden des Menüs »Filmsequenz«**

**1** Rufen Sie den Aufnahmebildschirm auf und drücken Sie die MENU-Taste.

Das Menü wird geöffnet.

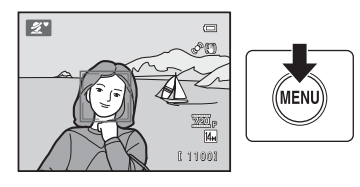

Bei Verwendung von Einfachautomatik, Motivprogramm oder Smart-Porträt drücken Sie am Multifunktionswähler auf ( $\Box$ 11)  $\P$ , um die Registerkarten anzuzeigen.

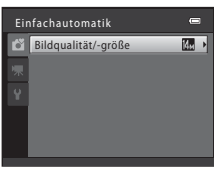

#### **2** Drücken Sie am Multifunktionswähler auf  $\blacktriangleleft$ .

Sie können nun eine Registerkarte auswählen.

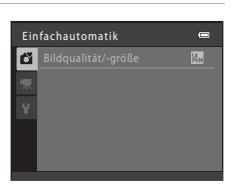

Filmsequenz

## **3** Drücken Sie ▲ oder ▼, um die Registerkarte auszuwählen.

# **4** Drücken Sie ▶ oder die ®-Taste.

Sie können nun ein Element des Menüs »Filmsequenz« auswählen.

Nehmen Sie die Einstellungen mit dem Multifunktionswähler vor  $(\Box 11)$ .

Um das Menü »Filmsequenz« zu verlassen, drücken Sie die MENU-Taste oder drücken Sie <a> Registerkarte aus.

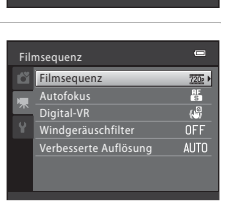

Ċ.

## <span id="page-95-2"></span><span id="page-95-1"></span>**Filmsequenz**

Rufen Sie den [A](#page-93-1)ufnahmebildschirm auf → MENU → W (Menü »Filmsequenz«) ( $\Box$  82) → Filmsequenz

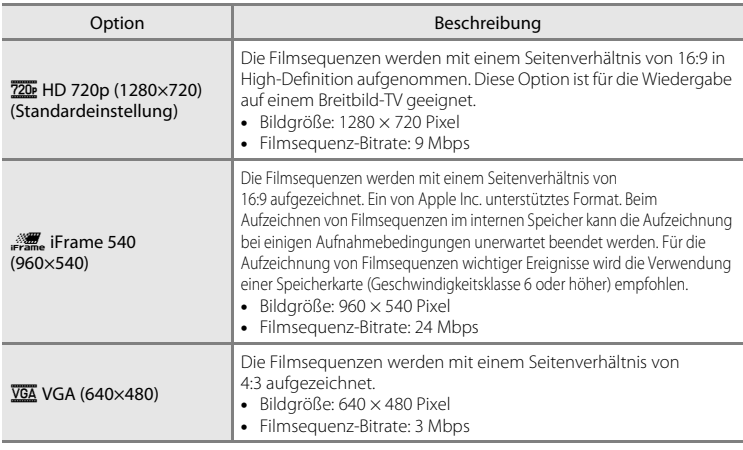

Wählen Sie den Typ der Filmsequenzen, die aufgezeichnet werden.

**•** Die Filmsequenz-Bitrate ist das Volumen der Filmsequenzdaten, die pro Sekunde aufgezeichnet werden. Da ein System mit variabler Bitrate (VBR) eingesetzt wird, variiert die Filmaufzeichnungs-Bitrate automatisch je nach Motiv. Das bedeutet, dass für Filmsequenzen mit sich ständig bewegenden Motiven eine größere Datenmenge pro Sekunde aufgezeichnet wird, was die Dateigröße der Filmsequenz vergrößert.

**•** Die Bildrate beträgt ca. 30 Bilder pro Sekunde bei allen Optionen.

#### <span id="page-95-0"></span>C **Einstellungen von Filmsequenzen und maximale Filmlänge**

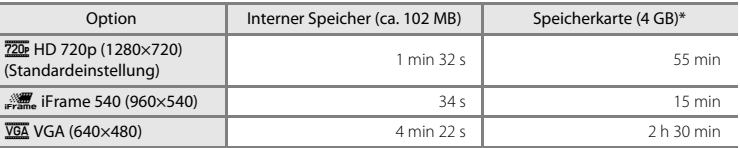

Alle Zahlen sind geschätzte Werte. Die maximale Filmlänge hängt u.a. vom verwendeten Speicherkartentyp, der Bitrate der aufgezeichneten Filmsequenzen etc. ab.

\* Die maximale Dateigröße einer Filmsequenz beträgt 4 GB die maximale Filmlänge beträgt 29 Minuten, auch wenn der freie Speicherplatz auf der Speicherkarte für eine längere Aufzeichnung ausreichend ist.

#### D **Weitere Informationen**

## <span id="page-96-0"></span>**Autofokus**

Rufen Sie den [A](#page-93-1)ufnahmebildschirm auf → MENU → WR (Menü »Filmsequenz«) ( $\Box$  82) → Autofokus

Legen Sie fest, wie die Kamera während der Aufzeichnung von Filmsequenzen fokussiert.

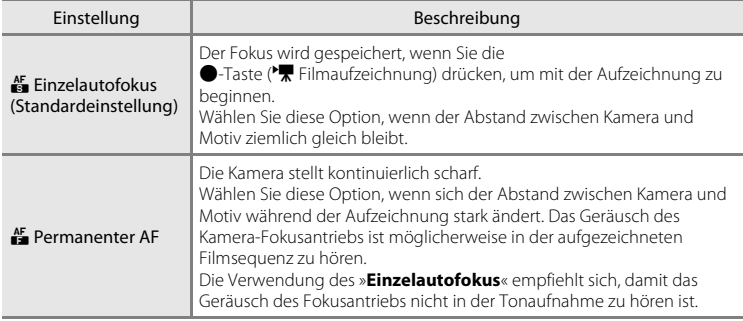

# <span id="page-96-1"></span>**Digital-VR**

Rufen Sie den [A](#page-93-1)ufnahmebildschirm auf → MENU → 県 (Menü »Filmsequenz«) ( $\Box$  82) → Digital-VR

Wählen Sie die Einstellung des elektronischen Bildstabilisators, die bei der Aufzeichnung von Filmsequenzen verwendet wird.

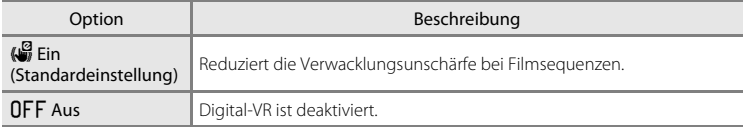

Wenn der Digital-VR auf »**Ein**« eingestellt ist, wird & bei Beginn der Aufzeichnung einer Filmsequenz angezeigt  $(\Box 8)$ .

## <span id="page-97-0"></span>**Windgeräuschfilter**

Rufen Sie den [A](#page-93-1)ufnahmebildschirm auf → MENU → WR (Menü »Filmsequenz«) ( $\Box$  82) → Windgeräuschfilter

Reduziert Windgeräusche bei der Aufnahme von Filmsequenzen.

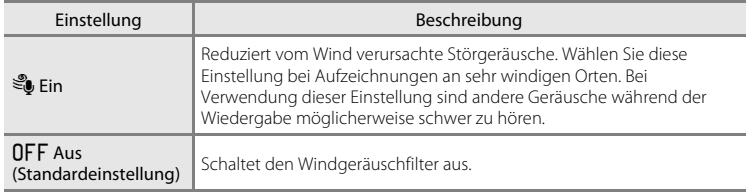

Auf dem Monitor wird bei der Aufnahme das Symbol für die gewählte Einstellung angezeigt ( $\Box$  8). Wenn »[A](#page-19-1)us« ausgewählt wurde, wird kein Symbol angezeigt.

## <span id="page-97-1"></span>**Verbesserte Auflösung**

Rufen Sie den [A](#page-93-1)ufnahmebildschirm auf → MENU → 및 (Menü »Filmsequenz«) ( $\Box$  82) → Verbesserte Auflösung

Stellen Sie ein, ob die Auflösung während der Aufzeichnung von Filmsequenzen verbessert wird oder nicht.

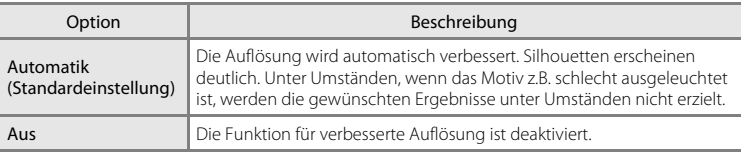

Bei starken Schwankungen der Motivhelligkeit kann die Auswahl von »**Aus**« geeignet sein. Ändern Sie die Einstellung und suchen Sie die ideale Einstellung für die verschiedenen Situationen.

# <span id="page-98-0"></span>**Wiedergabe von Filmsequenzen**

In der Einzelbildwiedergabe ( $\Box$ ) 26) sind Filmsequenzen am entsprechenden Filmsequenz-Symbol ( $\Box$  84) zu erkennen. Um eine Filmsequenz wiederzugeben, zeigen Sie diese in der Einzelbildwiedergabe an und drücken Sie die **OR-Taste.** 

Verwenden Sie während der Wiedergabe den Zoomschalter  $T/W$ , um die Lautstärke einzustellen. Die Steuerelemente für die Wiedergabe werden am oberen Rand des Monitors angezeigt. Drücken Sie am Multifunktionswähler < oder > um ein Steuerelement auszuwählen, und drücken Sie die CR-Taste, um die folgenden Aktionen auszuführen.

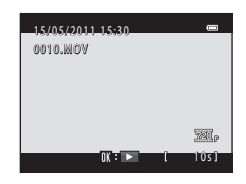

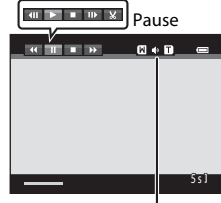

Anzeige bei Lautstärke-Anzeige Wiedergabe

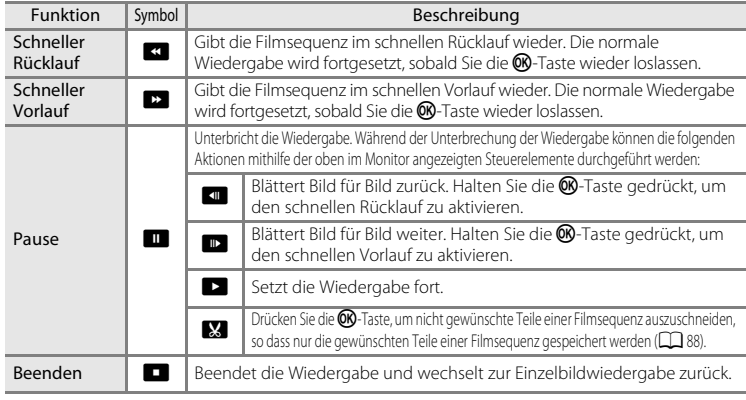

## <span id="page-98-1"></span>**12** Hinweis zur Wiedergabe von Filmsequenzen

Es können nur mit der COOLPIX L120 aufgezeichnete Filmsequenzen wiedergegeben werden.

# **Löschen von Filmsequenzen**

Wählen Sie eine Filmsequenz und drücken Sie die  $\overline{\text{m}}$ -Taste in der Einzelbildwiedergabe ( $\Box$  61) oder im Bildindex ([A](#page-73-1)62). Es erscheint eine Sicherheitsabfrage.

Weitere Informationen finden Sie unter [»Löschen nicht](#page-38-0)  [benötigter Bilder«](#page-38-0) ( $\Box$  27).

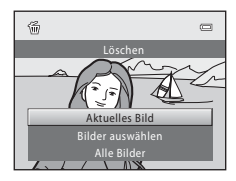

<span id="page-99-0"></span>Die gewünschten Teile einer Filmsequenz können als separate Datei gespeichert werden.

- **1** Gewünschte Filmsequenz wiedergeben und Wiedergabe unterbrechen  $(D \mid 87)$ .
- **2** Drücken Sie am Multifunktionswähler auf  $\triangleleft$  oder  $\triangleright$ , um das Element  $\boxtimes$  auszuwählen, und drücken Sie dann die <sup>®</sup>-Taste.

Der Bildschirm für die Filmbearbeitung wird angezeigt.

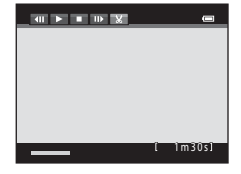

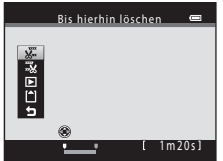

Ab hier löschen

盗 四口

## **3** Drücken Sie ▲ oder ▼, um das Element **深** auszuwählen (bis hierhin löschen).

Beim Bearbeiten einer Filmsequenz ist das Bild, das beim Anhalten der Filmsequenz angezeigt wurde, der Startpunkt für die Bearbeitung.

Drücken Sie auf ◀ oder ▶, um den Startpunkt zum Anfang des gewünschten Teils der Filmsequenz zu bewegen.

Drücken Sie zum Abbrechen der Bearbeitung ▲ oder ▼, um 与 (zurück) auszuwählen, und drücken Sie die CD-Taste.

## **4** Drücken Sie auf ▲ oder ▼, um  $\frac{1}{2}$  auszuwählen (ab hier löschen).

Drücken Sie ◀ oder ▶, um den Endpunkt am rechten Rand zum Ende des gewünschten Teils der Filmsequenz zu bewegen.

Wählen Sie  $\blacktriangleright$  (Vorschau) und drücken Sie die OR-Taste, um den festgelegten Bereich der Filmsequenz wiederzugeben, der gespeichert wird. Drehen Sie, während die Vorschau

wiedergegeben wird, den Zoomschalter auf  $T/W$ , um die Lautstärke einzustellen. Drücken Sie, während die Vorschau wiedergegeben wird, die  $\circledR$ -Taste erneut, um die Wiedergabe zu beenden.

**5** Wenn die Einstellungen abgeschlossen sind, drücken Sie auf ▲ oder ▼, um **[1] »Speichern**« auszuwählen, und drücken Sie die <sub>®</sub>-Taste.

**6** Wählen Sie »Ja« und drücken Sie die ®-Taste.

Der bearbeitete Film wird gespeichert.

Zum Verlassen des Menüs ohne zu speichern, wählen Sie »**Nein**«.

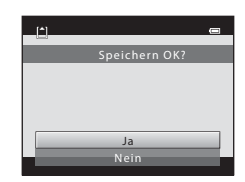

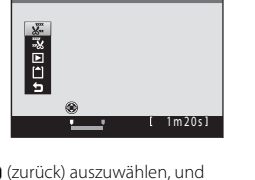

1m10s

 $\blacksquare$ 

## B **Hinweise zum Bearbeiten von Filmsequenzen**

- **•** Eine Filmsequenz, die durch Bildbearbeitung erzeugt wurde, kann nicht erneut beschnitten werden. Wenn Sie einen anderen Bereich der Filmsequenz beschneiden möchten, wählen und bearbeiten Sie die Original-Filmsequenz.
- **•** Filmsequenzen werden in Intervallen von einer Sekunde beschnitten, aus diesem Grund kann der aktuell beschnittene Bereich der Filmsequenz leicht vom gewählten Start- und Endpunkt abweichen. Filmsequenzen können nicht auf eine Länge von weniger als 2 Sekunden beschnitten werden.
- **•** Die Bildbearbeitungsfunktionen stehen nur zur Verfügung, wenn im internen Speicher bzw. auf der eingesetzten Speicherkarte ausreichend freier Speicherplatz für die Speicherung der bearbeiteten Kopien vorhanden ist.
- Filmsequenzen mit einer Einstellung von **" iFrame 540 (960×540)** « für »**Filmsequenz** « (Q 84) können nicht bearbeitet werden.

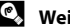

#### $\bullet$  Weitere Informationen

## **Anschluss an einen Fernseher**

Schließen Sie die Kamera an einen Fernseher an, um die aufgenommenen Bilder auf dem Fernsehbildschirm wiederzugeben.

Wenn Sie über ein HDMI-kompatibles Fernsehgerät verfügen, können Sie die Bilder in ausgezeichneter HD-Qualität genießen. Schließen Sie die Kamera einfach mit einem HDMI-Kabel (separat im Handel erhältlich) an das Fernsehgerät an.

## **1** Schalten Sie die Kamera aus.

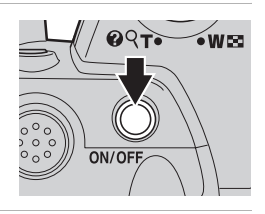

## **2** Schließen Sie die Kamera an den Fernseher an.

#### **Bei Verwendung des im Lieferumfang enthaltenen Audio-/Videokabels**

Schließen Sie den gelben Stecker an den Videoeingang und die weißen und roten Stecker an die Audioeingänge des Fernsehers an.

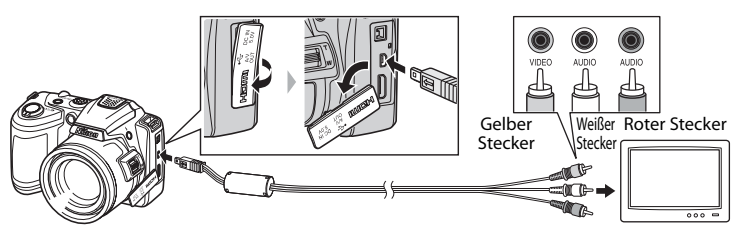

#### **Bei Verwendung eines HDMI-Kabels (separat im Handel erhältlich)**

Schließen Sie das HDMI-Kabel an den HDMI-Eingang Ihres Fernsehgeräts an.

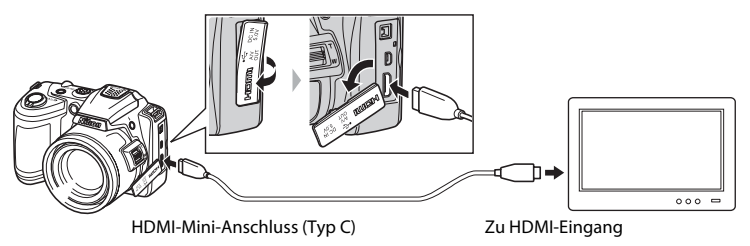

# **3** Stellen Sie am Fernsehgerät den Videokanal ein.

Nähere Informationen dazu finden Sie in der Dokumentation Ihres Fernsehers.

#### **4** Halten Sie die Taste **E** gedrückt, um die Kamera einzuschalten.

Die Kamera aktiviert automatisch den Wiedergabemodus, und die aufgenommenen Bilder werden auf dem Fernsehmonitor wiedergegeben.

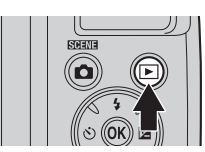

Solange die Kamera an den Fernseher angeschlossen ist, bleibt der Monitor der Kamera ausgeschaltet.

### **M** Hinweise zur HDMI-Verbindung

- **•** Ein HDMI-Kabel ist nicht im Lieferumfang enthalten. Bitte kaufen Sie ein HDMI-Kabel. Der HDMI-Ausgang der Kamera verwendet einen HDMI-Mini-Anschluss (Typ C). Achten Sie beim Kauf eines HDMI-Kabels darauf, dass sich an einem Ende des Kabels ein HDMI-Mini-Anschluss befindet.
- **•** Wenn Sie Fotos und Filmsequenzen mit hoher Auflösung auf einem HDMI-kompatiblen Fernsehgerät wiedergeben möchten, ist es empfehlenswert, Fotos mit einer »**Bildqualität/-größe**« ([A](#page-64-0)53) von mindestens M »**2048×1536**« und Filmsequenzen mit einer Einstellung für »**Filmsequenz**« ([A](#page-95-2)84) von mindestens **720** »HD 720p (1280×720)« aufzunehmen.

## **M** Hinweise zum Anschließen der Kabel

- **•** Achten Sie beim Anschließen des Kabels darauf, den Kamerastecker korrekt auszurichten. Schließen Sie das Kabel niemals gewaltsam an die Kamera an. Ziehen Sie das Kabel stets gerade und nicht in einem Winkel ab.
- **•** Schließen Sie nicht gleichzeitig ein Audio-/Videokabel und ein HDMI-Kabel an die Kamera an.
- **•** Schließen Sie nicht gleichzeitig ein USB-Kabel und ein HDMI-Kabel an die Kamera an.

#### B **Wenn die Bilder nicht auf dem Fernseher angezeigt werden**

Um Bilder auf einem Fernsehmonitor wiedergeben zu können, müssen Sie an der Kamera die zum Fernseher passende Videonorm eingestellt haben. Die Videonorm wird im Menü »System« (□ [103](#page-114-0)) → »**TV-Einstellungen**« (A[119\)](#page-130-0) eingestellt.

## C **Verwendung einer Fernsehgerät-Fernbedienung (HDMI-Gerätesteuerung)**

Die Fernbedienung für ein HDMI-CEC-kompatibles Fernsehgerät kann zur Steuerung der Kamera während der Wiedergabe verwendet werden.

Die Fernbedienung des Fernsehgeräts kann anstelle des Multifunktionswählers zur Steuerung der Kamera während der Wiedergabe verwendet werden. Bildauswahl, Wiedergabe der Filmsequenz und Pause sowie Umschaltung zwischen Einzelbildwiedergabe und Anzeige von 4 Indexbildern stehen zur Verfügung.

- **•** Stellen Sie »**Anst. über HDMI-Gerät**« (A[119](#page-130-1)) unter »**TV-Einstellungen**« auf »**Ein**« (Standardeinstellung), und schließen Sie die Kamera dann mit einem HDMI-Kabel an.
- **•** Verwenden Sie die Fernbedienung, indem Sie sie auf das Fernsehgerät richten.
- **•** Informationen zur HDMI-CEC-Kompatibilität des Fernsehgeräts finden Sie in der Bedienungsanleitung des Fernsehgeräts.

# **Anschluss an einen Computer**

Verwenden Sie das im Lieferumfang enthaltene USB-Kabel, um die Kamera an einen Computer anzuschließen, und kopieren (übertragen) Sie die Dateien auf den Computer.

## **Vor dem Anschließen der Kamera**

#### **Installieren der Software**

Installieren Sie von der im Lieferumfang enthaltenen ViewNX 2-CD die folgende Software auf dem Computer.

Weitere Informationen zur Software-Installation finden Sie im »Schnellstart«.

- **•** ViewNX 2: Speichern Sie mit der Dateiübertragungsfunktion »Nikon Transfer 2« die mit der Kamera aufgenommenen Dateien auf einem Computer. Gespeicherte Dateien können angezeigt und gedruckt werden. Datei- und Videobearbeitungsfunktionen werden ebenfalls unterstützt.
- **•** Panorama Maker 5: Diese Software kann eine Serie von Bildern miteinander verbinden und daraus ein zusammenhängendes Panoramabild erstellen.

#### **Kompatible Betriebssysteme**

#### **Windows**

Windows 7 Home Basic/Home Premium/Professional/Enterprise/Ultimate, Windows Vista Home Basic/Home Premium/Business/Enterprise/Ultimate (Service Pack 2), oder Windows XP Home Edition/Professional (Service Pack 3)

#### **Macintosh**

Mac OS X (Version 10.4.11, 10.5.8, 10.6.5)

Aktuelle Informationen zu den unterstützten Betriebssystemen finden Sie auf der Nikon-Website.

# **M** Hinweise zur Stromversorgung

- **•** Wenn Sie die Kamera an einen Computer anschließen, sollten Sie ausreichend aufgeladene Akkus in die Kamera einsetzen, um zu verhindern, dass sich die Kamera unerwartet ausschaltet.
- **•** Um die Kamera über längere Zeit mit Strom zu versorgen, verwenden Sie einen EH-67-Netzadapter (optionales Zubehör) ([A](#page-140-0)129). Verwenden Sie unter keinen Umständen ein anderes Netzadapterfabrikat oder -modell.Die Missachtung dieser Vorsichtsmaßnahmen kann zu Überhitzung oder Beschädigung der Kamera führen.

# **Übertragen von Dateien von der Kamera auf einen Computer**

- **1** Starten Sie einen Computer, auf dem ViewNX 2 installiert wurde.
- **2** Vergewissern Sie sich, dass die Kamera ausgeschaltet ist.
- **3** Schließen Sie die Kamera mit dem mitgelieferten USB-Kabel an den Computer an.

Achten Sie darauf, die Stecker nicht verkehrt herum einzustecken. Führen Sie die Stecker nicht schräg ein und üben Sie beim Anschließen des USB-Kabels keinen gewaltsamen Druck aus.

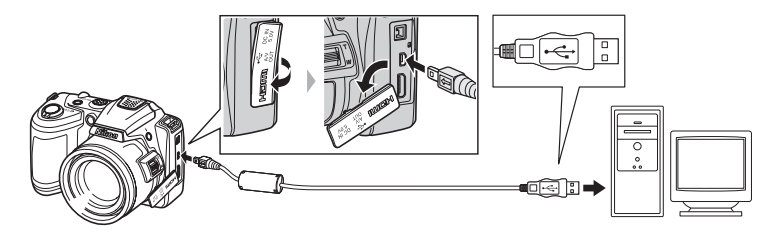

**4** Schalten Sie die Kamera ein.

Die Betriebsbereitschaftsanzeige leuchtet auf. Der Kameramonitor bleibt ausgeschaltet.

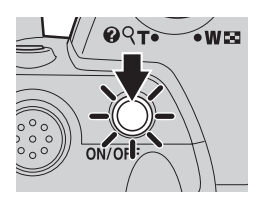

## **M** Anschließen des USB-Kabels

Möglicherweise wird die Verbindung nicht vom System erkannt, wenn die Kamera über einen USB-Hub an den Computer angeschlossen wird.

<span id="page-105-0"></span>**5** Starten Sie die auf dem Computer installierte ViewNX 2-Dateiübertragungsfunktion »Nikon Transfer 2«.

• Windows 7<br>Wenn der Bildschirm »**Geräte und Drucker« ▶ »L120**« angezeigt wird, klicken Sie unter »**Bilder und Videos importieren**« auf »**Programm ändern**«. Wählen Sie im Dialog »**Programm ändern**« die Option »**Datei importieren mit Nikon Transfer 2**« und klicken Sie auf »**OK**«. Doppelklicken Sie auf »**Datei importieren**« im Bildschirm »**Geräte und Drucker**« K »**L120**«.

#### **• Windows Vista**

Wenn der Dialog »**Automatische Wiedergabe**« angezeigt wird, klicken Sie auf »**Datei importieren mit Nikon Transfer 2**«.

#### **• Windows XP**

Wenn der Dialog zur Auswahl einer Aktion angezeigt wird, wählen Sie »**Nikon Transfer 2 Datei importieren**« und klicken Sie auf »**OK**«.

#### **• Mac OS X**

Nikon Transfer 2 wird automatisch gestartet, wenn die Kamera an den Computer angeschlossen wird, sofern »**Ja**« im Dialogfenster »**Einstellung für automatisches Starten**« bei der ersten Installation von ViewNX 2 gewählt wurde.

- Weitere Informationen finden Sie im Abschnitt [»Manueller Start von Nikon Transfer 2« \(](#page-107-0) $\Box$  96).
- **•** Wenn auf der Speicherkarte eine große Anzahl von Dateien gespeichert ist, dauert es möglicherweise einige Zeit, bis Nikon Transfer 2 gestartet wird.

**6** Stellen Sie sicher, dass das Ausgangsgerät im Bereich »**Quelle**« der Übertragungsoptionen angezeigt wird, und klicken Sie auf »**Übertragung starten**«.

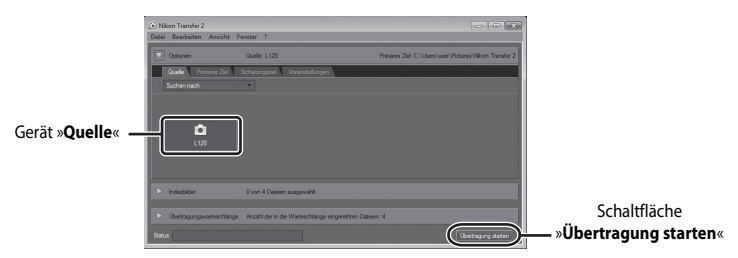

Alle Dateien, die noch nicht auf den Computer übertragen wurden, werden übertragen (Standardeinstellung von ViewNX 2).

Wenn die Übertragung abgeschlossen ist, werden der ViewNX 2-Bildschirm (ViewNX 2-Standardeinstellung) und die übertragenen Bilder angezeigt.

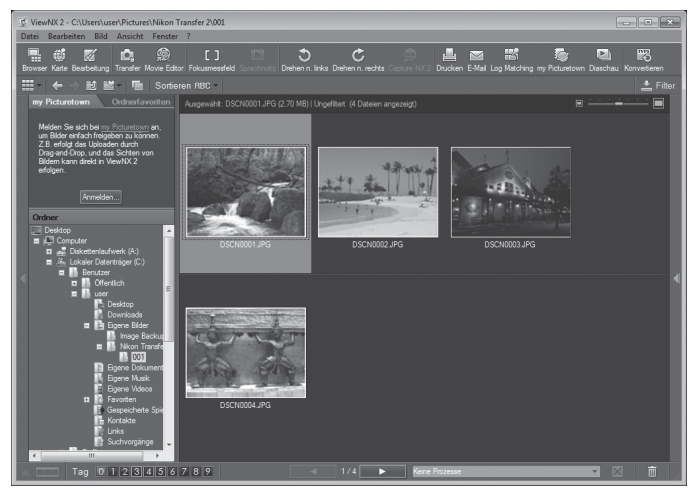

Weitere Informationen zum Gebrauch von ViewNX 2 finden Sie über die ViewNX 2-Hilfe ([A](#page-107-1)96).

## **Trennen der Verbindung zwischen Kamera und Computer**

Schalten Sie die Kamera während der Übertragung nicht aus und trennen Sie die Kamera nicht vom Computer.

Schalten Sie die Kamera nach Abschluss der Übertragung aus und trennen Sie das USB-Kabel.

#### C **Übertragung von Dateien über ein Speicherkartenfach am Computer oder ein handelsübliches Kartenlesegerät**

Wenn die Speicherkarte in das Speicherkartenfach des Computers oder in ein handelsübliches Kartenlesegerät eingesetzt wird, können Dateien mit »Nikon Transfer 2«, der Dateiübertragungsfunktion von ViewNX 2, übertragen werden.

- **•** Stellen Sie sicher, dass die verwendete Speicherkarte vom Kartenlesegerät oder anderen Kartenlesegeräten unterstützt wird.
- **•** Setzen Sie zur Übertragung von Dateien die Speicherkarte in das Kartenlesegerät oder das Speicherkartenfach ein und fahren Sie ab Schritt 5 fort ( $\Box$ 94).
- **•** Um Dateien aus dem internen Speicher der Kamera zu übertragen, müssen diese erst von der Kamera auf eine Speicherkarte kopiert werden (CC) 74).

#### **2** Manueller Start von ViewNX 2

#### **Windows**

#### Wählen Sie »**Start**« > »**Alle Programme**« > »**ViewNX 2**« > »**ViewNX 2**«.

Sie können auch auf dem Desktop auf das Symbol »**ViewNX 2**« doppelklicken, um ViewNX 2 zu starten.

#### **Mac OS X**

Öffnen Sie den Ordner »**Programme**«, öffnen Sie die Ordner »**Nikon Software**« > »**ViewNX 2**« in der angegebenen Reihenfolge und doppelklicken Sie anschließend auf des Symbol »**ViewNX 2**«. Sie können auch auf das Symbol »**ViewNX 2**« im Dock klicken, um ViewNX 2 zu starten.

#### <span id="page-107-0"></span>D **Manueller Start von Nikon Transfer 2**

Um Nikon Transfer 2 zu starten, starten Sie zunächst ViewNX 2, und klicken Sie dann auf das Symbol »**Transfer**« am oberen Rand des Bildschirms oder wählen Sie »**Transfer starten**« aus dem Menü »**Datei**«.

#### <span id="page-107-1"></span>D **Weitere Informationen zum Gebrauch von ViewNX 2 und Nikon Transfer 2**

Starten Sie für weitere Informationen zu ViewNX 2 oder Nikon Transfer 2 das Programm ViewNX 2 bzw. Nikon Transfer 2 und wählen Sie im Menü »**?**« die Option »**Hilfe zu anzeigen**«.

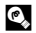

#### D **Panoramaaufnahmen erstellen mit Panorama Maker 5**

- Verwenden Sie eine Bildserie, die Sie mit dem Motivprogramm »Panorama-[A](#page-55-0)ssistent« ( $\Box$ 44) aufgenommen haben, um ein einzelnes Panorama-Foto mit Panorama Maker 5 zu erstellen.
- **•** Panorama Maker 5 kann mit Hilfe der mitgelieferten ViewNX 2-CD für auf einem Computer installiert werden.
- **•** Gehen Sie nach abgeschlossener Installation wie folgt vor, um Panorama Maker 5 zu starten.

#### **Windows**

Wählen Sie das Menü »**Start**« > »**Alle Programme**« > »**ArcSoft Panorama Maker 5**« > »**Panorama Maker 5**«.

#### **Mac OS X**

Öffnen Sie »**Programme**« und doppelklicken Sie auf das Symbol »**Panorama Maker 5**«.

**•** Weitere Informationen zum Gebrauch von Panorama Maker 5 finden Sie sowohl in der Anleitung auf dem Bildschirm als auch in der Hilfe, die in Panorama Maker 5 enthalten ist.

#### D **Dateinamen und Ordnernamen**
# **Anschluss an einen Drucker**

Sie können die Kamera direkt an einen PictBridge-kompatiblen ( $\Box$ [144\)](#page-155-0) Drucker anschließen, um die Bilder ohne den Umweg über einen Computer auszudrucken. Gehen Sie wie unten beschrieben vor, um Bilder auszudrucken.

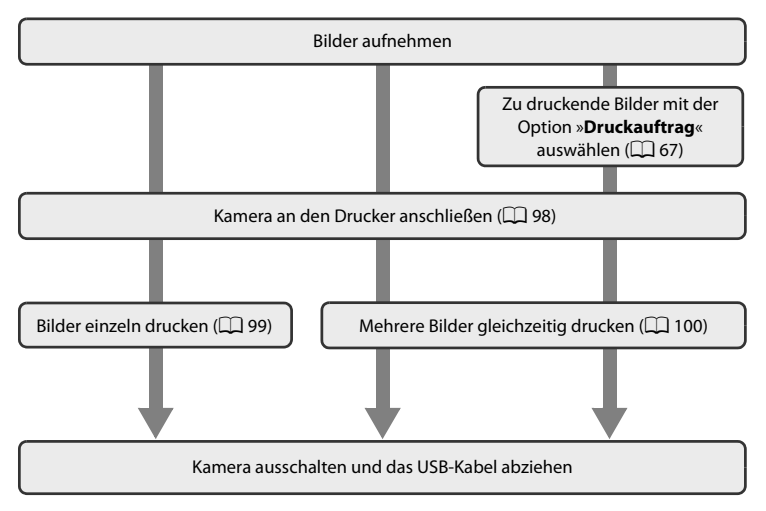

# **M** Hinweise zur Stromversorgung

- **•** Wenn Sie die Kamera an einen Drucker anschließen, sollten Sie ausreichend aufgeladene Akkus/Batterien in die Kamera einsetzen, um zu verhindern, dass sich die Kamera unerwartet ausschaltet.
- **•** Um die Kamera über längere Zeit mit Strom zu versorgen, verwenden Sie einen EH-67-Netzadapter (optionales Zubehör) (A[129](#page-140-0)). Verwenden Sie unter keinen Umständen ein anderes Netzadaptermodell oder -fabrikat. Andernfalls kann es zur Überhitzung kommen oder die Kamera kann beschädigt werden.

# D **Bilder drucken**

Sie können die Bilder zum Computer übertragen, um sie auf einem angeschlossenen Drucker auszudrucken, oder die Kamera direkt an einen kompatiblen Drucker anschließen. Darüber hinaus gibt es noch weitere Möglichkeiten, um Bilder auszudrucken:

- **•** Setzen Sie die Speicherkarte in das Kartenfach eines DPOF-kompatiblen Druckers ein
- **•** Geben Sie die Speicherkarte bei einem Fotodienstleister ab
- Wenn Sie eine dieser beiden Möglichkeiten nutzen möchten, können Sie vorher im Wiedergabemenü mit »**Druckauftrag**« festlegen, welche Bilder wie oft gedruckt werden sollen ( $\Box$ 67).

# <span id="page-109-0"></span>**Anschließen der Kamera an einen Drucker**

**1** Schalten Sie die Kamera aus.

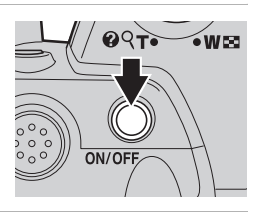

# **2** Schalten Sie den Drucker ein.

Überprüfen Sie die Druckereinstellungen.

# **3** Schließen Sie die Kamera mit dem mitgelieferten USB-Kabel an den Drucker an.

Achten Sie darauf, die Stecker nicht verkehrt herum einzustecken. Führen Sie die Stecker nicht schräg ein und wenden Sie beim Anschließen und Trennen des USB-Kabels keine Gewalt an.

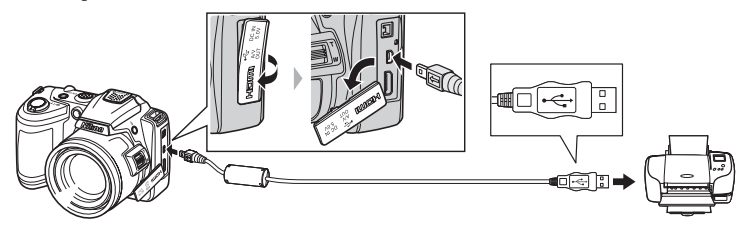

# **4** Schalten Sie die Kamera ein.

Auf dem Monitor der Kamera erscheint bei korrektem Anschluss für einen kurzen Moment das **PictBridge**-Logo (1). Dann wird der Bildschirm »**Auswahl drucken**« angezeigt  $(2)$ .

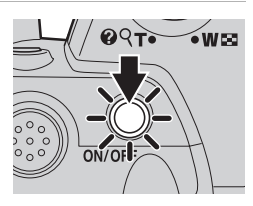

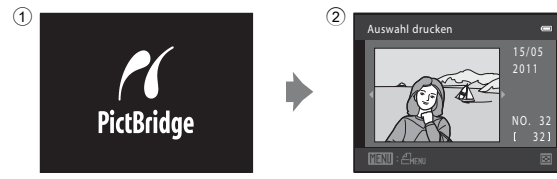

# <span id="page-110-0"></span>**Drucken einzelner Bilder**

Gehen Sie wie folgt vor, um nach dem [A](#page-109-0)nschließen der Kamera an den Drucker ( $\Box$ 98) Bilder auszudrucken.

<span id="page-110-1"></span>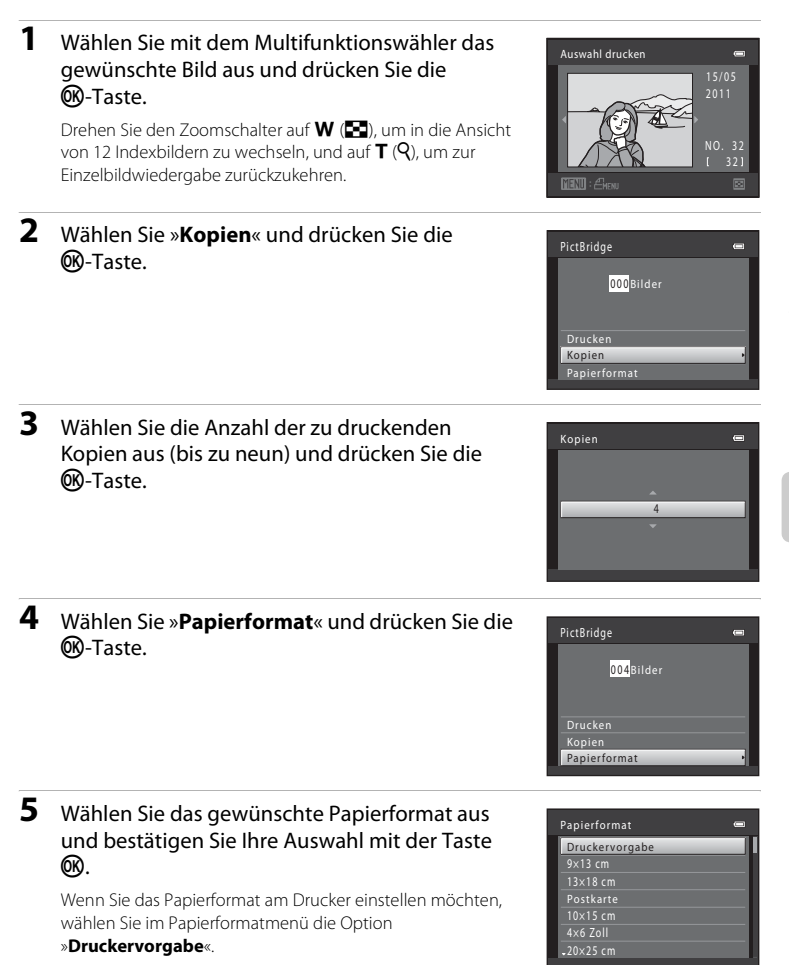

### **6** Wählen Sie »**Drucken**« und drücken Sie die PictBridge OR-Taste. 004 Bilder Drucken Kopien Papierformat **7** Der Druckvorgang startet.  $\mathcal{D}$   $\mathcal{U}$

Nach dem Drucken kehrt die Monitoranzeige zu dem in Schritt 1 abgebildeten Zustand zurück.

Um den Vorgang abzubrechen, bevor alle Kopien gedruckt wurden, drücken Sie die CO-Taste.

# <span id="page-111-0"></span>**Drucken mehrerer Bilder**

Gehen Sie wie folgt vor, um nach dem [A](#page-109-0)nschließen der Kamera an den Drucker ( $\Box$ 98) Bilder auszudrucken.

# **1** Wenn der Bildschirm » **Auswahl drucken**« angezeigt wird, drücken Sie die MENU-Taste.

<span id="page-111-1"></span>**2** Wählen Sie mit dem Multifunktionswähler »**Papierformat**« und drücken Sie die CO-Taste. Drücken Sie die **MENU**-Taste, um das Druck-Menü zu verlassen.

Das Menü »**Drucken**« wird angezeigt.

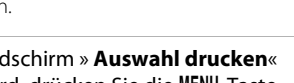

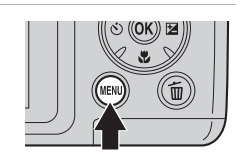

Druck läuft

002 / 004

Aktuelle Kopie/ Gesamtanzahl der Kopien

**MAbbrechen** 

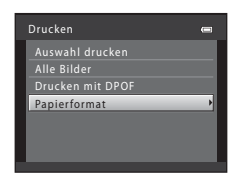

# **3** Wählen Sie das gewünschte Papierformat aus und bestätigen Sie Ihre Auswahl mit der Taste <u>ጫ</u>

Wenn Sie das Papierformat am Drucker einstellen möchten, wählen Sie im Papierformatmenü die Option »**Druckervorgabe**«.

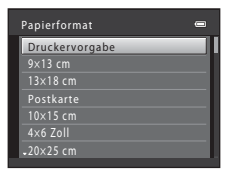

Drucken Auswahl drucken Drucken mit DPOF Papierformat Alle Bilder

## **4** Wählen Sie »**Bilder auswählen**«, »**Alle Bilder**« oder »**Drucken mit DPOF**« und drücken Sie die OR-Taste.

### Bilder auswählen

Wählen Sie die Bilder aus (bis zu 99) und für jedes Bild die gewünschte Anzahl der Abzüge (bis zu neun).<br>• Drücken Sie am Multifunktionswähler auf < oder

- Drücken Sie am Multifunktionswähler auf < oder<br>• <sub>M</sub>, um Bilder auszuwählen, und drücken Sie dann auf  $\blacktriangle$  oder  $\nabla$ , um die jeweilige gewünschte Anzahl an Kopien einzustellen.
- **•** Die zum Drucken ausgewählten Bilder sind durch das Häkchen (<a>V) und die Anzahl der zu druckenden Kopien gekennzeichnet. Bilder, für die keine Anzahl an Kopien festgelegt wurde, werden nicht ausgedruckt.
- Drehen Sie den Zoomschalter auf **T** (**Q**) für eine Darstellung in Einzelbildwiedergabe, und dann W ( $\blacksquare$ ), um wieder zu den 12 Indexbildern zurückzukehren.
- Drücken Sie die **M-Taste, wenn die Einstellung beendet ist.**
- **•** Das rechts abgebildete Menü wird angezeigt. Zum Drucken wählen Sie »**Drucken**« und drücken Sie die k-Taste. Wählen Sie »**Abbrechen**« und drücken Sie die <sup>60</sup>-Taste, um zum Druck-Menü zurückzukehren.

### Alle Bilder

Es werden nacheinander alle Bilder gedruckt, die im internen Speicher bzw. auf der Speicherkarte gespeichert sind.

**•** Das rechts abgebildete Menü wird angezeigt. Zum Drucken wählen Sie »**Drucken**« und drücken Sie die k-Taste. Wählen Sie »**Abbrechen**« und drücken Sie die CR-Taste, um zum Druck-Menü zurückzukehren.

 $\blacksquare$ 

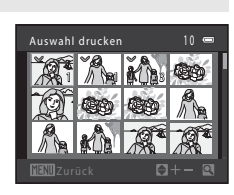

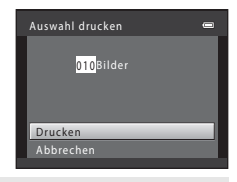

Alle Bilder

012Bilder

Drucken

Abbrechen

#### Drucken mit DPOF

Bilder drucken, für die in »**Druckauftrag**« ein Druckauftrag erstellt wurde ( $\Box$  67).

- **•** Das rechts abgebildete Menü wird angezeigt. Zum Drucken wählen Sie »**Drucken**« und drücken Sie die k-Taste. Wählen Sie »**Abbrechen**« und drücken Sie die <sup>60</sup>-Taste, um zum Druck-Menü zurückzukehren.
- **•** Um den aktuellen Druckauftrag zu prüfen, markieren Sie die Option »**Ausw.prüfen**« und drücken die <sup>60</sup>-Taste. Um Bilder zu drucken, drücken Sie die <sup>GR</sup>-Taste erneut.

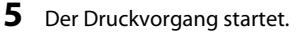

Nach dem Drucken wird wieder das Druck-Menü (Schritt 2) angezeigt.

Um den Vorgang abzubrechen, bevor alle Kopien gedruckt wurden, drücken Sie die CO-Taste.

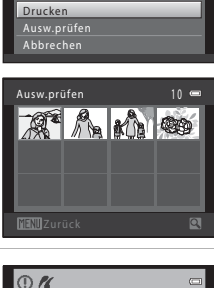

Drucken mit DPOF

010Bilder

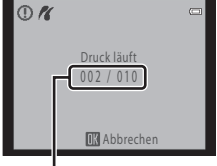

Aktuelle Kopie/ Gesamtanzahl der Kopien

# C **Papierformat**

Die Kamera unterstützt folgende Papierformate: »**Druckervorgabe**« (Standardpapierformat des aktuellen Druckers), »**9 × 13 cm**«, »**13 × 18 cm**«, »**10 × 15 cm**«, »**4 × 6 Zoll**«, »**20 × 25 cm**«, »**Letter**«, »**DIN A3**« und »**DIN A4**«. Es werden nur Formate angezeigt, die vom aktuell benutzten Drucker unterstützt werden.

# **Systemmenü**

Im Systemmenü stehen folgende Optionen zur Auswahl.

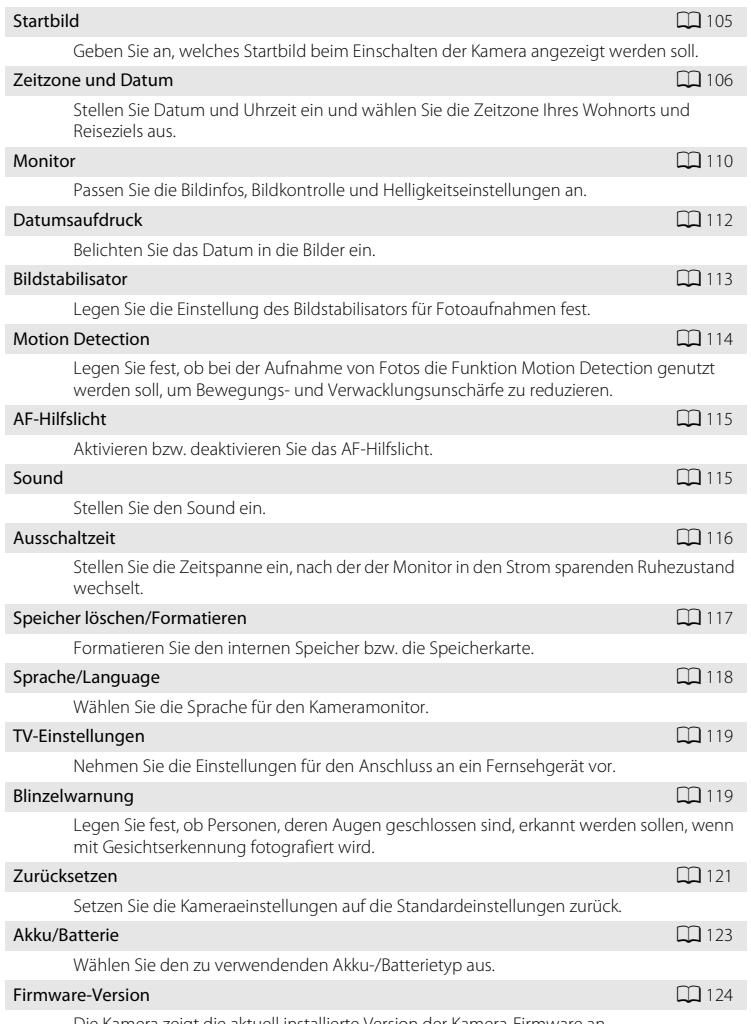

Die Kamera zeigt die aktuell installierte Version der Kamera-Firmware an.

# <span id="page-115-0"></span>**Einblenden des Systemmenüs**

# **1** Drücken Sie die Taste MENU.

Das Menü wird geöffnet.

Bei Verwendung von Einfachautomatik, Motivprogramm oder Smart-Porträt drücken Sie am Multifunktionswähler ( $\Box$ 11) auf  $\blacktriangleleft$ , um die Registerkarten anzuzeigen.

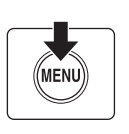

# Einfachautomatik c Bildqualität/-größe 丽→

Einfachautomatik

ű

# 2 Drücken Sie am Multifunktionswähler auf <

Sie können nun eine Registerkarte auswählen.

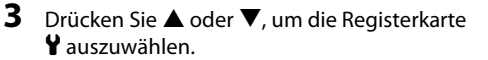

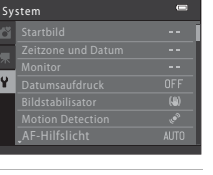

÷

# **4** Drücken Sie ▶ oder die ®-Taste.

Sie können nun ein Element des Systemmenüs auswählen.

Nehmen Sie die Einstellungen mit dem Multifunktionswähler vor  $(2211)$ .

Um das Systemmenü zu verlassen, drücken Sie die MENU-Taste oder drücken Sie <u>
dund wählen Sie eine andere Registerkarte aus.

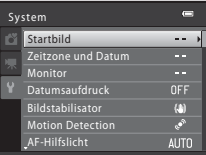

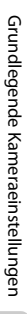

# <span id="page-116-0"></span>**Startbild**

### MENU-Taste  $\rightarrow \mathbf{Y}$  (Systemmenü) ( $\Box$  [104\)](#page-115-0)  $\rightarrow$  Startbild

Geben Sie an, welches Startbild beim Einschalten der Kamera angezeigt werden soll.

#### Kein Startbild (Standardeinstellung)

Das Startbild wird beim Einschalten der Kamera nicht angezeigt. Der Bildschirm für den Aufnahmemodus oder den Wiedergabemodus wird angezeigt.

#### COOLPIX

Beim Einschalten der Kamera wird das Startbild angezeigt. Anschließend wird der Bildschirm für den Aufnahmemodus oder den Wiedergabemodus angezeigt.

#### Eigenes Bild

Für das Startbild wird ein mit dieser Kamera aufgenommenes Bild verwendet. Wenn der Bildschirm für die Bildauswahl angezeigt wird ( $\Box$ 72), wählen Sie das gewünschte Bild aus und drücken Sie die <sup>(O)</sup>-Taste, um das Bild als Startbild zu registrieren.

- **•** Wenn das ausgewählte Bild in der Kamera gespeichert wird, erscheint es im Startbildschirm, selbst wenn das Originalbild gelöscht wird.
- Bilder, die mit einer »**Bildqualität/-größe**« (2353) von 图 »4224×2376« oder **图 »1920×1080**« aufgenommen wurden, und Kopien, die als Kompaktbild (QQ 77) oder [A](#page-89-0)usschnitt ( $\Box$ 78) mit 320 × 240 oder weniger erstellt wurden, können nicht ausgewählt werden.

# <span id="page-117-1"></span><span id="page-117-0"></span>**Zeitzone und Datum**

**MENU-Taste**  $\rightarrow \mathbf{Y}$  (Systemmenü) ( $\Box$  [104\)](#page-115-0)  $\rightarrow$  Zeitzone und Datum

Stellen Sie die Uhr der Kamera.

#### Datum und Uhrzeit

Stellen Sie die Kamera auf das aktuelle Datum und die aktuelle Uhrzeit ein. Verwenden Sie den Multifunktionswähler, um das

Datum und die Uhrzeit einzustellen.

• Wählen Sie eine Option: Drücken Sie < oder > (zum Umschalten zwischen »**T**«, »**M**«, »**J**«, **Stunden** und **Minuten**).

- **•** Bearbeiten Sie die markierte Option: Drücken Sie  $\blacktriangle$  oder  $\nabla$ .
- **•** Wenden Sie die Einstellung an: Wählen Sie Minuten und drücken Sie die **60-Taste**.

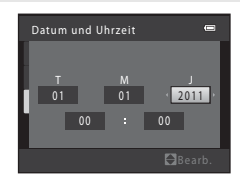

#### Datumsformat

Das Datum kann im Format »**Jahr/Monat/Tag**«, »**Monat/Tag/Jahr**« oder »**Tag/Monat/ Jahr**« angezeigt werden.

#### Zeitzone

Stellen Sie die Zeitzone ( $\triangle$ ) Ihres Wohnorts (Gegend) oder die Sommerzeit ein. Wenn Sie die Zeitzone Ihres Reiseziels (\*) auswählen, wird der Zeitunterschied zur Wohnort-Zeitzone ( $\Box$ [109](#page-120-0)) automatisch berechnet und das Datum und die Uhrzeit der ausgewählten Reiseziel-Zeitzone wird gespeichert. Diese Funktion ist sinnvoll bei Reisen in eine andere Zeitzone.

 $\blacksquare$ 

合

 $\equiv$ 

London, Casablanca

Datum und Uhrzeit Datumsformat D/M/Y

15/05/2011 15:30 London, Casablanca

國》

Zeitzone und Datum 15/05/2011 15:30

Zeitzone

Zeitzone

Zeitzone

Wohnort-Zeitzone **→** Zeitzone Reiseziel

London, Casablanca

**1** Wählen Sie mit dem Multifunktionswähler »**Zeitzone**« und drücken Sie die M-Taste.

Das Menü »**Zeitzone**« wird angezeigt.

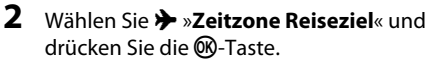

Das angezeigte Datum und die Uhrzeit passen sich jeweils an die Zeit der gewählten Zeitzone an.

# **3** Drücken Sie die  $\blacktriangleright$ -Taste.

Das Menü zur Auswahl der Zeitzone wird angezeigt.

# 4 Drücken Sie < oder >, um die Zeitzone Ihres Reiseziels (Name der Stadt) zu wählen.

Wenn Sie die Kamera in einer Gegend mit aktiver Sommerzeit verwenden, drücken Sie A, um das Zeichen Steam oberen Rand des Monitors anzuzeigen, und stellen Sie anschließend die Sommerzeit ein. Die Uhrzeit wird automatisch um eine Stunde vorgestellt, sobald die Sommerzeit aktiv wird. Um die Einstellung Sommerzeit wieder zu deaktivieren, drücken Sie V.

Drücken Sie die <sup>60</sup>-Taste, um das Reiseziel einzugeben.

Solange die Zeitzone Ihres Reiseziels aktiviert ist, wird im Aufnahmemodus das Symbol & auf dem Monitor angezeigt.

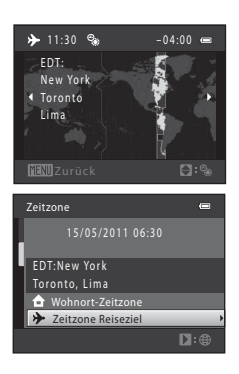

 $\square$ :

## C **Die Stromversorgung der Uhr**

Die Uhr der Kamera wird über einen Kondensator mit Strom versorgt, der unabhängig von den Akkus betrieben wird. Der Kondensator für die Stromversorgung der Uhr wird aufgeladen, wenn die Kameraakkus eingesetzt sind oder ein Netzadapter angeschlossen ist. Nach einem etwa 10-stündigen Ladevorgang ist dadurch die Stromversorgung für mehrere Tage gesichert.

### C w **Wohnort-Zeitzone**

- **•** Um wieder die Zeitzone Ihres Wohnorts zu aktivieren, wählen Sie in Schritt 2 die Option  $\triangle$  »Wohnort-Zeitzone« und drücken Sie die ®-Taste.
- Um die Zeitzone Ihres Wohnorts zu ändern, wählen Sie in Schritt 2 die Option  $\bigtriangleup$  »Wohnort-Zeitzone« aus und führen Sie die Schritte 3 und 4 durch, um die Zeitzone Ihres Wohnorts festzulegen.

# C **Sommerzeit**

Aktivieren oder deaktivieren Sie die Sommerzeit-Einstellung zu Anfang bzw. am Ende der Sommerzeit im Bildschirm zur Auswahl der Zeitzone (Schritt 4).

### D **Einbelichten des Datums auf Bildern**

Nehmen Sie nach Einstellung des Datums und der Uhrzeit die Einstellung für »**Datumsaufdruck**« (A[112\)](#page-123-0) im Systemmenü vor. Nachdem »**Datumsaufdruck**« eingestellt wurde, können bei Aufnahmen Datum und Uhrzeit der Aufnahme einbelichtet werden.

# <span id="page-120-0"></span>D **Zeitzonen**

Die Kamera unterstützt die im Folgenden aufgeführten Zeitzonen.

Bei Zeitzonen, die im Folgenden nicht aufgelistet sind, stellen Sie unter »**Datum und Uhrzeit**« im Systemmenü die Uhr der Kamera manuell auf die lokale Zeit ein.

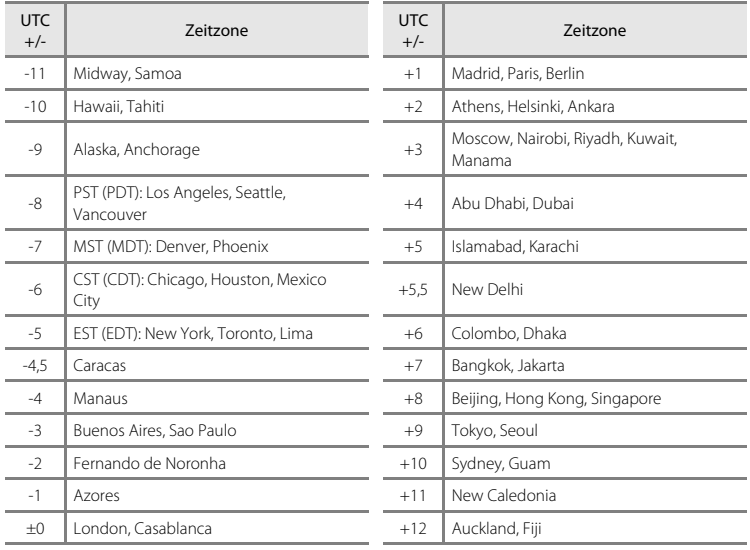

# <span id="page-121-0"></span>**Monitor**

### $MENU-Taste \rightarrow \bigvee$  (Systemmenü) ( $\Box$  [104\)](#page-115-0)  $\rightarrow$  Monitor

Folgende Einstellungen sind verfügbar.

### <span id="page-121-1"></span>Bildinfos

Legen Sie fest, welche Bildinformationen und Anzeigen im Aufnahme- und Wiedergabemodus im Monitor angezeigt werden sollen. ( $\Box$  [111\)](#page-122-0)

#### <span id="page-121-2"></span>Bildkontrolle

- **•** »**Ein**« (Standardeinstellung): Die Bilder werden nach der Aufnahme automatisch kurz angezeigt.
- **•** »**Aus**«: Die Bilder werden nach der Aufnahme nicht angezeigt.

### <span id="page-121-3"></span>Helligkeit

Stellen Sie die Helligkeit des Monitors ein (es stehen fünf Helligkeitsstufen zur Auswahl). Die Standardeinstellung ist »**3**«.

# <span id="page-122-0"></span>**Bildinfos**

Wählen Sie aus, ob Bildinfos angezeigt werden sollen.

Weitere Informationen zu den [A](#page-19-0)nzeigen auf dem Monitor finden Sie unter »Der Monitor« ( $\Box$  8, [9\)](#page-20-0).

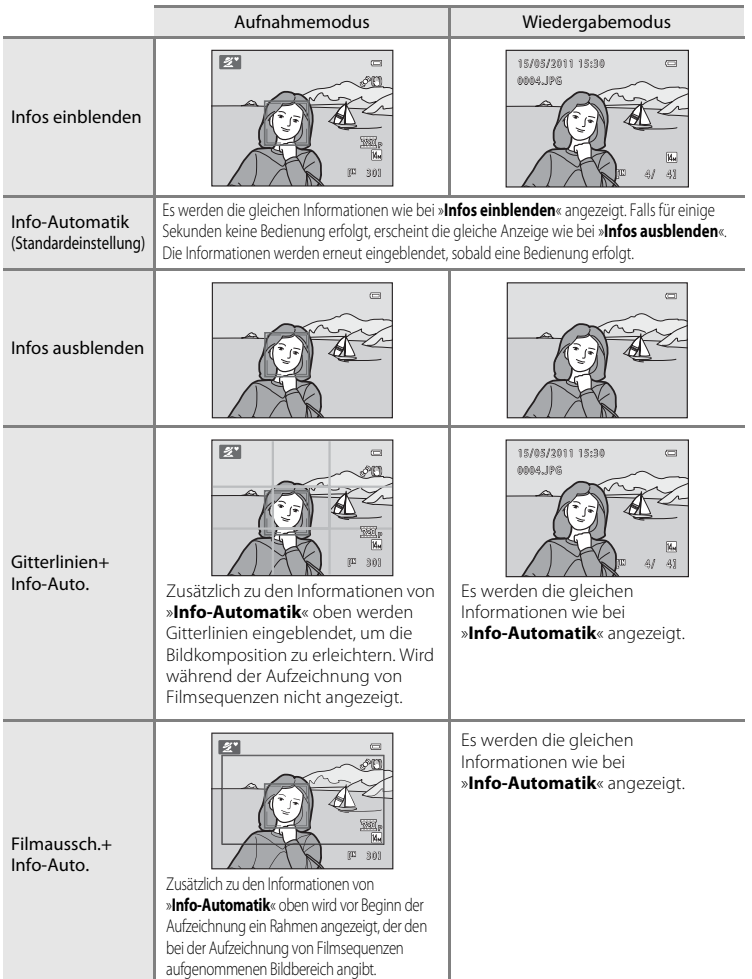

# <span id="page-123-0"></span>**Datumsaufdruck**

### MENU-Taste  $\rightarrow$   $\dot{Y}$  (Systemmenü) ( $\Box$  [104\)](#page-115-0)  $\rightarrow$  Datumsaufdruck

Datum und Uhrzeit der Aufnahme können in die Bilder einbelichtet werden. Dieses Datum und diese Uhrzeit der Aufnahme werden beim Drucken in die Bilder einbelichtet, auch wenn der Drucker Datumsdruck nicht unterstützt  $(1169)$ 

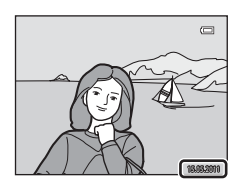

#### **Mur Datum**

Das Datum wird in die Bilder einbelichtet.

### **图 Datum und Uhrzeit**

Das Datum und die Uhrzeit werden in die Bilder einbelichtet.

### k Aus (Standardeinstellung)

Datum und Uhrzeit werden nicht in die Bilder einbelichtet.

Außer bei Einstellung »**Aus**« wird die momentan gewählte Einstellung durch ein Symbol auf dem Monitor angezeigt  $(\Box 8)$ .

# **M** Hinweise zum Datumsaufdruck

- **•** Die Datumseinbelichtung bildet einen festen Bestandteil des Bildinhalts und kann nicht rückgängig gemacht werden. Datum und Uhrzeit können nicht nach der Aufnahme der Bilder einbelichtet werden.
- **•** Der Datumsaufdruck ist in folgenden Fällen deaktiviert.
	- Wenn die Motivprogramme »**Museum**« oder »**Panorama-Assistent**« verwendet werden, oder wenn »**Serienaufnahme**« eingestellt ist im Motivprogramm »**Tierporträt**«
	- Wenn Sport-Serienaufnahme verwendet wird
	- Wenn Serienaufnahme ([A](#page-68-0)57) auf »**Serienaufnahme**« oder »**BSS**« gestellt ist
	- Bei der Aufzeichnung von Filmsequenzen
- Daten, die mit einer »**Bildqualität/-größe**«-Einstellung ( $\Box$  53) von **II** »640×480« einbelichtet wurden, sind u.U. schwer lesbar. Wählen Sie die Einstellung **N** »1024×768« oder größer, wenn Sie die Funktion Datumsaufdruck verwenden möchten.
- **•** Das Datum wird in dem Format gespeichert, das im Systemmenü unter der Option »**Zeitzone und Datum**« ausgewählt wurde ( $\Box$ 16, [106\)](#page-117-0).

# C **Datumsaufdruck und Druckauftrag**

Beim Druck auf DPOF-kompatiblen Druckern, die Datum und Aufnahmeinformationen aufdrucken können, können Sie über »**Druckauftrag**« ( $\Box$  67) das [A](#page-78-0)ufnahmedatum und Aufnahmeinformationen auf den Bildern mit ausdrucken. In solchen Fällen ist es nicht notwendig, schon vorher Datum und Uhrzeit unter der Verwendung von »**Datumsaufdruck**« auf den Bildern einzubelichten.

# <span id="page-124-0"></span>**Bildstabilisator**

#### MENU-Taste  $\rightarrow$   $\dot{\ }$  (Systemmenü) ( $\Box$  [104\)](#page-115-0)  $\rightarrow$  Bildstabilisator

Legen Sie die Einstellung des Bildstabilisators für Fotoaufnahmen fest. Der Bildstabilisator kompensiert wirksam Verwacklungsunschärfe, die gewöhnlich bei zu langen Belichtungszeiten auftritt. Schalten Sie für Aufnahmen mit Stativ den Bildstabilisator auf »**Aus**«.

### $\left\langle \bigcup_{i=1}^{N}$  Ein (Hybrid)

Der Bildsensor-Verschiebungsstabilisator verhindert Kamera-Verwacklung. Außerdem wird zur Verarbeitung von Bildern ein digitaler Bildstabilisator verwendet, der Kamera-Verwacklung in den folgenden Situationen beseitigt.

- **•** Wenn der Blitz nicht ausgelöst wird
- **•** Bei einer Belichtungszeit von über 1/60 Sekunden (bei maximaler Weitwinkelposition), oder über 1/125 Sekunden (bei maximaler Telezoomposition)
- 
- **•** Bei deaktiviertem »**Selbstauslöser**« **•** Wenn »**Serienaufnahme**« auf »**Einzelbild**« gestellt ist
- **•** Wenn die ISO-Empfindlichkeit auf 200 oder weniger gestellt ist

#### () Ein (Standardeinstellung)

Der Bildsensor-Verschiebungsstabilisator verhindert Kamera-Verwacklung.

#### OFF Aus

Der Bildstabilisator ist deaktiviert.

Die Einstellung des Bildstabilisators wird während der Aufnahme auf dem Monitor angezeigt ([A](#page-19-2)8, [21](#page-32-0)) (Wenn der Bildstabilisator auf »**Aus**« gesetzt wurde, wird kein Symbol angezeigt).

### **M** Hinweise zum »Bildstabilisator«

- **•** Der Bildstabilisator benötigt nach dem Einschalten oder wenn die Kamera vom Aufnahmemodus in den Wiedergabemodus umschaltet möglicherweise einige Sekunden bis zur Aktivierung. Warten Sie, bis sich die Anzeige stabilisiert hat, bevor Sie eine Aufnahme machen.
- **•** Aufgrund der Funktionsweise des Bildstabilisators ist es möglich, dass gerade aufgenommene Bilder bei der Darstellung auf dem Monitor unscharf erscheinen.
- **•** Der Bildstabilisator kann in einigen Situationen möglicherweise die Effekte der Kamera-Verwacklung nicht vollständig verringern.
- **•** Bei der Einstellung »**Ein (Hybrid)**« ist es möglich, dass der digitale Bildstabilisator Verwacklungsunschärfe nicht reduziert, wenn die Erschütterung sehr gering oder sehr stark ist.
- **•** Bei der Einstellung »**Ein (Hybrid)**« funktioniert der digitale Bildstabilisator nicht, wenn die Belichtungszeit kurz oder sehr lang ist.
- **•** Bei der Einstellung »**Ein (Hybrid)**« löst die Kamera für jede Aufnahme automatisch zwei Mal aus und verarbeitet das Bild. Daher dauert das Speichern der aufgenommenen Bilder länger. Das »**Auslösesignal**« (A[115](#page-126-2)) ist nur einmal zu hören. Es wird nur ein Bild gespeichert.

### D **Verwendung des Bildstabilisators bei Filmsequenzen**

Der Bildstabilisator für die Filmaufzeichnung kann mit »**Digital-VR**« ([A](#page-96-0)85) im Filmmenü ([A](#page-93-0)82) eingestellt werden.

# <span id="page-125-0"></span>**Motion Detection**

### **MENU-Taste**  $\rightarrow$  **Y** (Systemmenü) ( $\Box$  [104\)](#page-115-0)  $\rightarrow$  Motion Detection

Legen Sie fest, ob bei der Aufnahme von Fotos die Funktion Motion Detection genutzt werden soll, um Bewegungs- und Verwacklungsunschärfe zu reduzieren.

### **E** Automatisch (Standardeinstellung)

Wenn die Kamera Bewegungs- und Verwacklungsunschärfe erfasst, werden ISO-Empfindlichkeit sowie Belichtungszeit automatisch erhöht, um den Effekt zu verringern.

Beachten Sie, dass Motion Detection unter folgenden Umständen nicht verfügbar ist:<br>• Wenn für den Blitz die Einstellung \* (Aufhellblitz) gewählt wurde

- 
- Wenn für den Blitz die Einstellung **\$** ([A](#page-69-0)ufhellblitz) gewählt wurde<br>• Wenn für die Option **»ISO-Empfindlichkeit**« (□ 58) im Modus (Automatik) ein<br>• bestimmter Wert fest eingestellt ist bestimmter Wert fest eingestellt ist<br>• Bei »16er-Serie« ( $\Box$  57)
- 
- Bei »**16er-Serie**« (口 57)<br>• In folgenden Motivprogrammen: »**Nachtporträt**« (口 37), »**Dämmerung**« (囗 38),<br>• Nachtaufnahme« (ㄇ 39) »Museum« (ㄇ 40) »Feuerwerk« (ㄇ 41) »**Nachtaufnahme**« ([A](#page-50-0)39), »**Museum**« ([A](#page-51-0)40), »**Feuerwerk**« ([A](#page-52-0)41), »**Gegenlicht**« ([A](#page-52-1) 41), »**Tierporträt**« ([A](#page-54-0) 43)
- Wenn Sport-Serienaufnahme verwendet wird ( $\Box$  48)

#### **NFF**

Motion Detection ist deaktiviert.

Die Einstellung der Motion Detection wird während der Aufnahme auf dem Monitor angezeigt  $(\Box 8)$ .

Wenn die Kamera eine Verwacklung erkennt und die Belichtungszeit verkürzt, wechselt die Motion Detection-Anzeige zu grün. Wenn »**Aus**« ausgewählt wurde, wird kein Symbol angezeigt.

## **M** Hinweise zu Motion Detection

- **•** Die Bewegungs- und Verwacklungsunschärfe kann je nach Aufnahmebedingungen möglicherweise nicht verhindert werden.
- **•** Motion Detection funktioniert möglicherweise nicht, wenn sich das Motiv zu stark bewegt oder wenn es zu dunkel ist.

**•** Die aufgenommenen Bilder werden möglicherweise etwas körnig.

# <span id="page-126-0"></span>**AF-Hilfslicht**

### **MENU-Taste**  $\rightarrow \mathbf{Y}$  (Systemmenü) ( $\Box$  [104\)](#page-115-0)  $\rightarrow$  AF-Hilfslicht

Legen Sie fest, ob bei unzureichender Ausleuchtung des Motivs das AF-Hilfslicht zum Scharfstellen verwendet werden soll oder nicht.

### Automatik (Standardeinstellung)

Das AF-Hilfslicht wird verwendet, um den Autofokus bei schlechten Lichtverhältnissen zu unterstützen. Die Reichweite des AF-Hilfslichts beträgt bei maximaler Weitwinkelposition ca. 6,0 m und bei maximaler Teleposition 3,0 m . Das AF-Hilfslicht schaltet sich jedoch in manchen Motivprogrammen nicht ein, selbst wenn die Option »**[A](#page-47-0)utomatik**« ausgewählt wurde ( $\Box$  36-[43\)](#page-54-0).

#### Aus

Das AF-Hilfslicht ist deaktiviert. Die Kamera kann bei schwacher Beleuchtung möglicherweise nicht scharfstellen.

# <span id="page-126-1"></span>**Sound**

MENU-Taste  $\rightarrow \mathbf{Y}$  (Systemmenü) ( $\Box$  [104\)](#page-115-0)  $\rightarrow$  Sound

Stellen Sie den Sound ein.

#### <span id="page-126-3"></span>Tastentöne

Schalten Sie die Tastentöne »**Ein**« oder »**Aus**«. Bei »**Ein**« (Standardeinstellung) ertönt jedes Mal, wenn ein Vorgang erfolgreich ausgeführt wurde, ein Tonsignal zur Bestätigung. Wenn ein Fokusmesswert gespeichert wurde, ertönt es zweimal, wenn ein Fehler aufgetreten ist, ertönt es dreimal, außerdem ertönt das Signal als Startsound, wenn die Kamera eingeschaltet wird.

#### <span id="page-126-2"></span>Auslösesignal

Wählen Sie für das gewünschte Auslösesignal entweder »**Ein**« (Standardeinstellung) oder »**Aus**«.

Beachten Sie, dass das Auslösesignal nicht ertönt bei Serienaufnahmen bzw. bei Aufnahmen im Motivprogramm »BSS« oder beim Aufzeichnen einer Filmsequenz, selbst bei Einstellung auf »**Ein**«.

# **M** Hinweis zu Sound

# <span id="page-127-0"></span>**Ausschaltzeit**

#### MENU-Taste  $\rightarrow \mathbf{Y}$  (Systemmenü) ( $\Box$  [104\)](#page-115-0)  $\rightarrow$  Ausschaltzeit

Wenn für einen festgelegten Zeitraum keine Bedienung der Kamera erfolgt, wird der Monitor ausgeschaltet und die Kamera wechselt in den Ruhezustand ( $\Box$ 15).

Stellen Sie mit dieser Option den Zeitraum ein, der vor dem Wechsel der Kamera in den Ruhezustand verstreicht.

#### Ausschaltzeit

```
Wählen Sie die Zeit bis zum Umschalten in den Ruhezustand, falls keine Bedienung 
erfolgt: »30 s« (Standardeinstellung), »1 min«, »5 min« oder »30 min«.
```
#### <span id="page-127-1"></span>Ruhemodus

Wenn Sie die Einstellung »**Ein**« (Standardeinstellung) wählen, wechselt die Kamera, falls sie keine Helligkeitsschwankungen im Motiv feststellt, auch schon vor der im Ausschaltzeitmenü festgelegten Zeit in den Ruhezustand. Die Kamera wechselt nach 30 Sekunden in den Ruhemodus, wenn »**Ausschaltzeit**« auf »**1 min**« oder weniger gestellt ist, oder nach einer Minute, wenn »**Ausschaltzeit**« eingestellt ist auf »**5 min**« oder mehr.

## C **Wenn der Monitor in den Strom sparenden Ruhezustand geschaltet hat**

- **•** Wenn sich die Kamera im Ruhezustand befindet, blinkt die Betriebsbereitschaftsanzeige.
- **•** Nach drei Minuten ohne Benutzereingabe schaltet sich die Kamera selbsttätig aus.
- **•** Wenn die Betriebsbereitschaftsanzeige blinkt, wird der Monitor durch Drücken der folgenden Tasten erneut eingeschaltet.
	- → Ein-/Ausschalter, Auslöser, **Q**-Taste, **E**-Taste oder ●-Taste (<sup>•</sup>• Filmaufzeichnung)

## C **Ausschaltzeit**

Die Zeit bis zum Umschalten in den Ruhezustand ist unter folgenden Bedingungen festgelegt:

- **•** Während der Menüanzeige: 3 Minuten
- **•** Während der Wiedergabe einer Diashow: bis zu 30 Minuten

# <span id="page-128-1"></span><span id="page-128-0"></span>**Speicher löschen/Formatieren**

MENU-Taste → Y (Systemmenü) (□ [104\)](#page-115-0) → Speicher löschen/Formatieren

Mit dieser Funktion können Sie den internen Speicher der Kamera oder die eingesetzte Speicherkarte formatieren.

**Durch das Formatieren werden alle Daten, die sich im internen Speicher bzw. auf der eingesetzten Speicherkarte befinden, unwiderruflich gelöscht. Bitte beachten Sie, dass gelöschte Bilder nicht wiederhergestellt werden können.** 

Übertragen Sie alle Bilder, die Sie behalten möchten, vorher auf den Computer.

### **Internen Speicher formatieren**

Wenn Sie den internen Speicher formatieren möchten, müssen Sie vorher eine eingesetzte Speicherkarte herausnehmen.

Die Option »**Speicher löschen**« kann über das Systemmenü aufgerufen werden.

### **Formatieren einer Speicherkarte**

Setzen Sie eine Speicherkarte in die Kamera ein, um sie zu formatieren. Wenn die Speicherkarte in die Kamera eingesetzt wird, erscheint im Systemmenü die Option

### »**Formatieren**«.

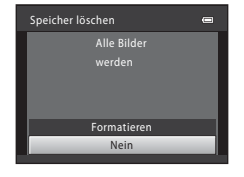

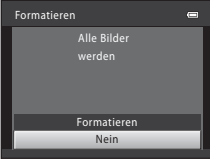

Grundlegende Kameraeinstellunger Grundlegende Kameraeinstellungen

# B **Formatieren des internen Speichers und der Speicherkarten**

- **•** Schalten Sie während des Formatierens die Kamera nicht aus und öffnen Sie nicht die Akku-/ Speicherkartenfach-Abdeckung.
- **•** Speicherkarten, die bereits in anderen Geräten verwendet wurden, müssen bei der erstmaligen Verwendung mit dieser Kamera formatiert werden.

# <span id="page-129-0"></span>**Sprache/Language**

### MENU-Taste → Y (Systemmenü) (□ [104\)](#page-115-0) → Sprache/Language

Wählen Sie die gewünschte Sprache für die Menüs und Meldungen der Kamera aus. Es stehen 26 Sprachen zur Auswahl.

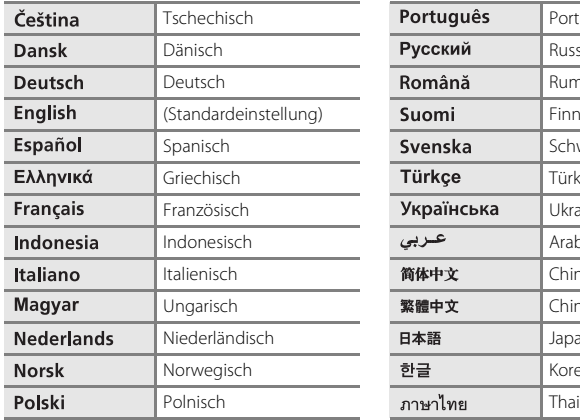

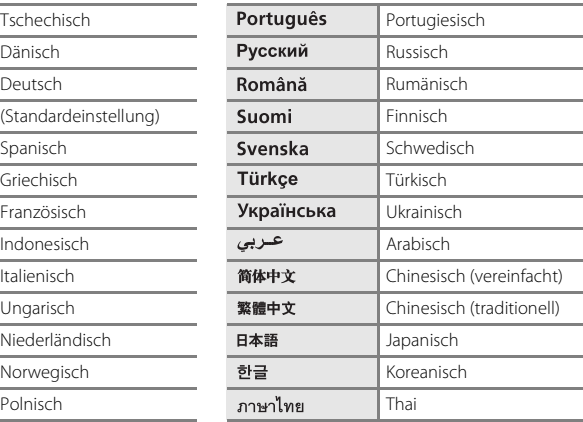

# <span id="page-130-0"></span>**TV-Einstellungen**

#### MENU-Taste  $\rightarrow$   $\dot{Y}$  (Systemmenü) ( $\Box$  [104\)](#page-115-0)  $\rightarrow$  TV-Einstellungen

Nehmen Sie die Einstellungen für den Anschluss an ein Fernsehgerät vor.

#### Videonorm

Wählen Sie »**NTSC**« oder »**PAL**«.

#### <span id="page-130-2"></span>HDMI

Wählen Sie die HDMI-Ausgabebildauflösung aus. Es stehen folgende Optionen zur Verfügung: »**Automatik**« (Standardeinstellung), »**480p**«, »**720p**« und »**1080i**«. Bei der Einstellung »**Automatik**« wird je nach dem an die Kamera angeschlossenen HD-Fernsehgerät für die Auflösung automatisch »**480p**«, »**720p**« oder »**1080i**« eingestellt.

#### <span id="page-130-3"></span>Anst. über HDMI-Gerät

Stellen Sie ein, ob die Kamera Fernsehsignale empfangen soll, wenn sie über ein HDMI-Kabel an ein HDMI-CEC-kompatibles Fernsehgerät angeschlossen ist. Bei Einstellung auf »**Ein**« (Standardeinstellung) kann die Kamera während der Wiedergabe mit der Fernsehbedienung gesteuert werden. → [»Verwendung einer Fernsehgerät-Fernbedienung \(HDMI-Gerätesteuerung\)](#page-102-0)« ([A](#page-102-0)91)

# **EX** HDMI und HDMI-CEC

HDMI (High-Definition Multimedia Interface) ist eine Multimedia-Schnittstelle. HDMI-CEC (HDMI-Consumer Electronics Control) ermöglicht das Zusammenwirken kompatibler Geräte.

# <span id="page-130-1"></span>**Blinzelwarnung**

```
MENU-Taste \rightarrow \dot{\mathbf{Y}} (Systemmenü) (\Box104) \rightarrow Blinzelwarnung
```
Legen Sie fest, ob Personen, deren Augen geschlossen sind, in den folgenden Situationen erkannt werden sollen, wenn mit der Gesichtserkennungsfunktion ( $\Box$ ) 24) fotografiert wird.

- **C** (Finfachautomatik)
- Motivprogramme »**Porträt**« (CQ 36) oder »**Nachtporträt**« (CQ 37)

#### Ein

Falls die Kamera kurz nach der Gesichtserkennung und der Aufnahme des Bildes erkennt, dass eine oder mehrere Personen eventuell mit geschlossenen Augen fotografiert wurden, wird der Bildschirm »**Hat jemand geblinzelt?**« auf dem Monitor angezeigt. Das Gesicht der Person, deren Augen geschlossen waren, ist mit einer gelben Rahmenlinie gekennzeichnet. In diesem Fall können Sie das aufgenommene Bild prüfen und entscheiden, ob Sie es erneut aufnehmen wollen.

→ [»Bedienung des Bildschirms »](#page-131-0)**Hat jemand geblinzelt?**«« (□ 120)

#### Aus (Standardeinstellung)

Blinzelwarnung ist deaktiviert.

# <span id="page-131-0"></span>**Bedienung des Bildschirms »Hat jemand geblinzelt?«**

Folgende Aktionen sind verfügbar, wenn der Bildschirm »**Hat jemand geblinzelt?**« angezeigt wird.

Nach einigen Sekunden ohne Benutzereingabe erscheint wieder der Bildschirm für den Aufnahmemodus.

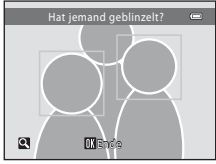

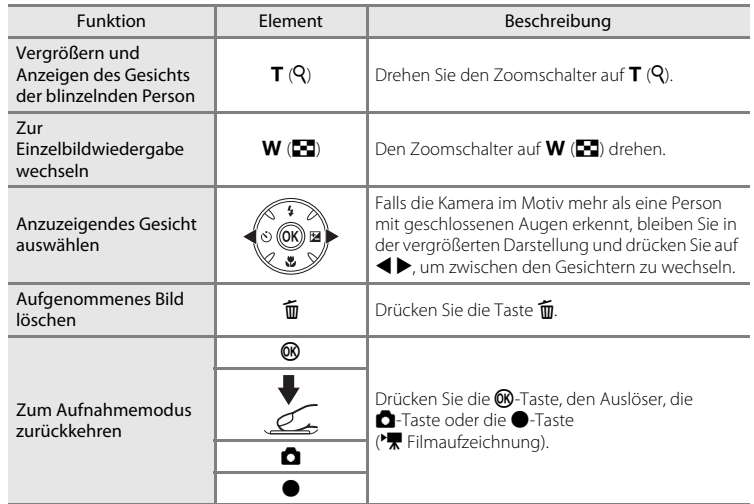

# <span id="page-132-0"></span>**Zurücksetzen**

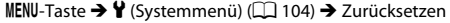

Wenn Sie »**Zurücksetzen**« auswählen, werden die Kameraeinstellungen auf die Standardwerte zurückgestellt.

### **Pop-Up-Menü**

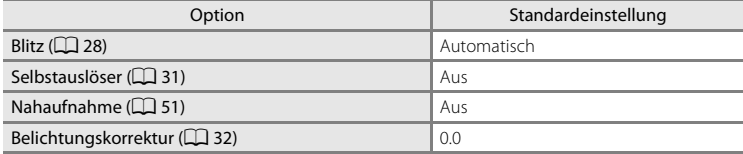

# **Motivprogramm**

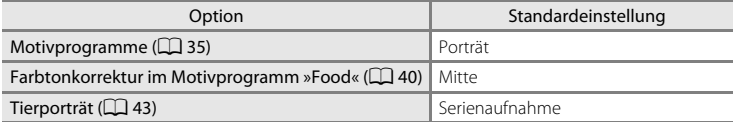

### **Menü für Sport-Serienaufnahmen**

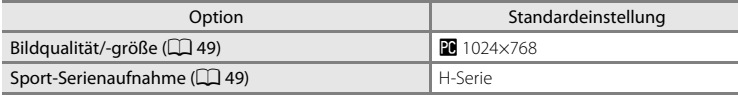

### **Aufnahme**

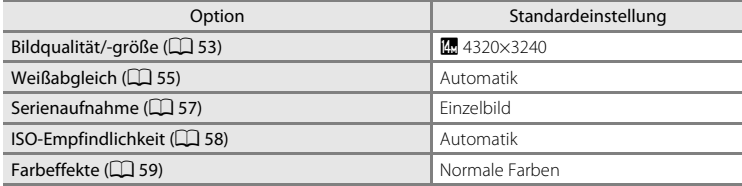

# **Menü »Filmsequenz«**

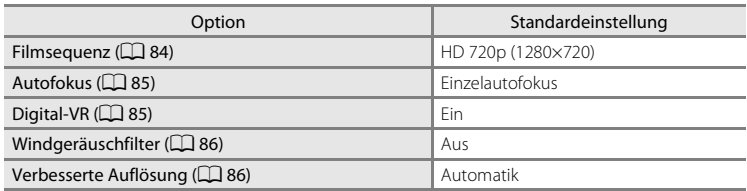

## **Systemmenü**

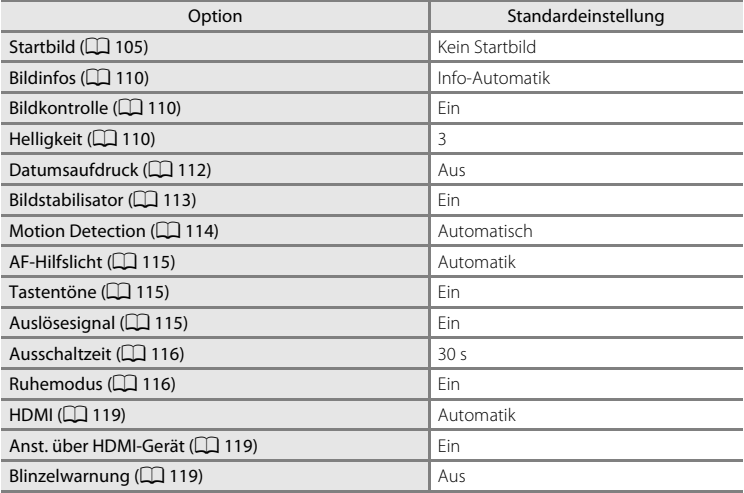

# **Andere**

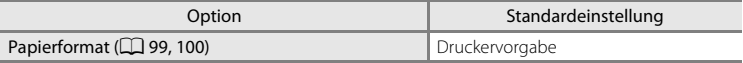

- **•** Wenn Sie »**Zurücksetzen** « wählen, wird auch die aktuelle Dateinummer (A[131\)](#page-142-0) aus dem Speicher gelöscht. Die Nummerierung wird dann nach der höchsten vergebenen Nummer fortgesetzt. Wenn die Nummerierung wieder bei »0001« beginnen soll, müssen Sie alle Bilder löschen ( $\Box$  27), bevor Sie die Option »**Zurücksetzen**« wählen.
- **•** Die folgenden Einstellungen in den Menüs bleiben unverändert, auch wenn »**Zurücksetzen**« durchgeführt wird.

### **Aufnahme**:

```
Messwert speichern im Menü »Weißabgleich« (\Box 56)
```
# **Systemmenü**:

```
Als »Startbild« registrierte Bilder (\Box105), »Zeitzone und Datum« (\Box106),
»Sprache/Language« (A118), »Videonorm« (A119) und »Akku/Batterie« 
123)
```
# <span id="page-134-1"></span><span id="page-134-0"></span>**Akku/Batterie**

MENU-Taste → Y (Systemmenü) (□ [104\)](#page-115-0) → Akku/Batterie

Um sicherzugehen, dass die Kamera den richtigen [A](#page-31-0)kkuladezustand ( $\Box$ 20) anzeigt, wählen Sie den gerade verwendeten Akku-/Batterietyp.

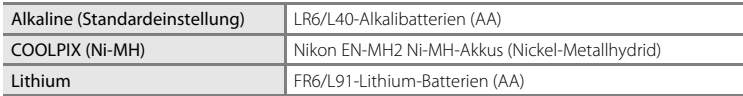

# <span id="page-135-0"></span>**Firmware-Version**

 $\texttt{MENU-Taste} \rightarrow \texttt{Y}$  (Systemmenü) ( $\Box$  [104\)](#page-115-0)  $\rightarrow$  Firmware-Version

Zeigt die aktuell installierte Version der Kamera-Firmware an.

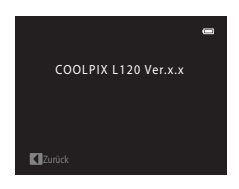

# **Sorgsamer Umgang mit der Kamera**

Bitte beachten Sie für eine lange Haltbarkeit Ihres Nikon-Produkts bei der Benutzung und Aufbewahrung des Geräts die folgenden Hinweise:

# **M** Trocken halten

Das Gerät wird beschädigt, wenn es in Wasser eingetaucht oder hoher Feuchtigkeit ausgesetzt wird.

# **M** Nicht fallen lassen

Heftige Stöße, Erschütterungen und starke Vibrationen können zu Fehlfunktionen führen.

### **Z** Das Objektiv und alle beweglichen Teile mit Vorsicht behandeln

Wenden Sie bei der Handhabung des Objektivs, des Monitors und des Akku-/Speicherkartenfachs keine Gewalt an. Diese Komponenten sind besonders empfindlich. Gewalteinwirkung auf den Objektivverschluss kann zu Fehlfunktionen oder zu einer Beschädigung des Objektivs führen. Bei einer Beschädigung des Monitors (z.B. Bruch) besteht die Gefahr, dass Sie sich an den Glasscherben verletzen oder dass Flüssigkristalle austreten. Achten Sie darauf, dass Haut, Augen und Mund nicht mit den Flüssigkristallen in Berührung kommen.

## $\boldsymbol{\mathsf{Y}}$  Das Objektiv nicht für längere Zeit auf starke Lichtquellen richten

Achten Sie beim Fotografieren und bei der Aufbewahrung der Kamera darauf, dass kein direktes Sonnenlicht und kein Licht anderer starker Lichtquellen in das Objektiv fällt. Intensiver Lichteinfall kann den Bildsensor beschädigen und helle Flecken in Aufnahmen zur Folge haben.

## **M** Von starken Magnetfeldern fernhalten

Verwenden und lagern Sie die Kamera nicht in der unmittelbaren Nähe von Geräten, die starke elektromagnetische Strahlung oder magnetische Felder erzeugen. Hohe statische Ladungen oder magnetische Felder, die beispielsweise von Radios oder Fernsehern erzeugt werden, können die Wiedergabe auf dem Monitor stören, zu Datenverlust auf der Speicherkarte führen oder die Kameraelektronik beschädigen.

### B **Plötzliche Temperaturänderungen vermeiden**

Durch plötzliche Temperaturänderungen (beispielsweise beim Verlassen eines gut beheizten Gebäudes an einem kalten Wintertag) kann Feuchtigkeit im Inneren des Gehäuses kondensieren. Um eine Kondenswasserbildung zu vermeiden, sollten Sie die Kamera in einer Tasche oder Plastiktüte aufbewahren, wenn Sie einen Ort mit deutlich höherer oder niedrigerer Temperatur aufsuchen.

## **2** Produkt ausschalten vor Unterbrechung der Stromversorgung

Nehmen Sie niemals den Akku heraus, während das Produkt eingeschaltet ist oder während Daten gespeichert oder gelöscht werden. Bei Unterbrechung der Stromversorgung in diesen Fällen besteht die Gefahr, dass Daten unwiederbringlich verloren gehen oder dass der interne Speicher oder die Elektronik des Produkts beschädigt werden.

### <span id="page-137-0"></span>C **Hinweise zum Akku**

**•** Laden Sie nach dem Kauf von Ersatzakkus diese vor dem Gebrauch auf. Zum Kaufzeitpunkt sind sie nicht voll aufgeladen.

Lesen und befolgen Sie die Anweisungen unter »[Optionales Zubehör«](#page-140-0) ( $\Box$ [129](#page-140-0)) und in der mit dem Akkuladegerät MH-73 (optionales Zubehör) gelieferten Dokumentation.

- **•** Prüfen Sie vor Benutzung der Kamera den Ladezustand der Akkus/Batterien, und tauschen Sie sie ggf. aus ([A](#page-31-0)20). Bei wichtigen Gelegenheiten sollten Sie nach Möglichkeit Ersatzakkus oder frische Batterien bereithalten.
- **•** Bei niedrigen Temperaturen verringert sich die Leistungsfähigkeit der Akkus/Batterien. Für Aufnahmen bei niedrigen Temperaturen (z.B. bei Außenaufnahmen an kalten Tagen) sollten Sie vollständig aufgeladene Akkus bzw. frische Batterien verwenden. Führen Sie Ersatzakkus mit und achten Sie darauf, dass diese ausreichend vor Kälte geschützt sind. Durch Erwärmen eines entnommenen Akkus kann die kältebedingte Leistungsverminderung wieder aufgehoben werden.
- **•** Verschmutzte Akku-/Batteriekontakte können die Kamerafunktion beeinträchtigen.
- **•** Akkus/Batterien sind Wertstoffe. Führen Sie nicht mehr verwendbare Akkus/Batterien der in Ihrem Land üblichen Wertstoffverwertung (Recycling) zu.

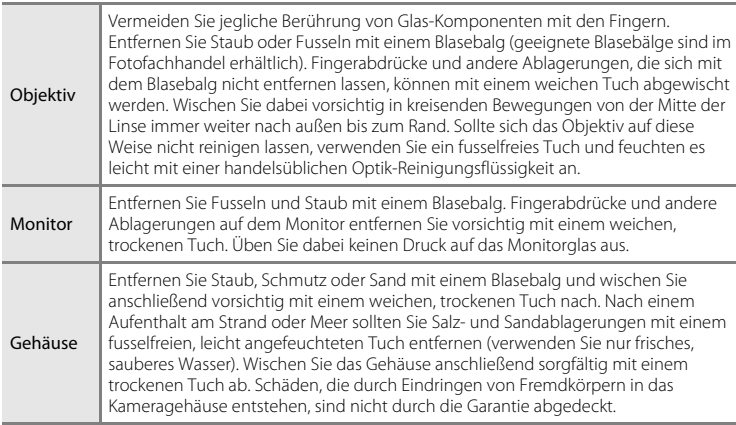

# **Reinigung**

Verwenden Sie niemals Alkohol, Verdünner oder andere scharfe Reinigungsmittel.

# **Aufbewahrung**

Schalten Sie die Kamera aus, wenn sie nicht verwendet wird. Vergewissern Sie sich, dass die Betriebsbereitschaftsanzeige der Kamera erloschen ist, bevor Sie sie weglegen. Nehmen Sie den Akku aus der Kamera heraus, wenn sie längere Zeit nicht benutzt wird. Halten Sie die Kamera fern von Naphthalin und Kampfer (Mottenmittel) und beachten Sie folgende Punkte:

- **•** Bewahren Sie die Kamera nicht in der Nähe von Geräten auf, die starke elektromagnetische Felder erzeugen (z.B. Fernseher oder Radios)
- **•** Bewahren Sie die Kamera nicht bei Temperaturen unter –10 °C oder über 50 °C auf
- **•** Bewahren Sie die Kamera nicht in schlecht belüfteten Räumen oder in Räumen mit einer Luftfeuchtigkeit von mehr als 60% auf

Um einem Schimmelpilzbefall vorzubeugen, sollten Sie die Kamera mindestens einmal pro Monat aus ihrem Behältnis herausnehmen und auf Funktionstüchtigkeit prüfen. Schalten Sie die Kamera ein und betätigen Sie den Auslöser mehrere Male, bevor Sie sie wieder weglegen.

# C **Hinweise zum Monitor**

- **•** Der Monitor enthält möglicherweise einige wenige Pixel, die immer oder gar nicht leuchten. Dabei handelt es sich um eine charakteristische Eigenschaft von TFT-LCD-Bildschirmen und nicht um eine Fehlfunktion. Die aufgenommenen Bilder werden dadurch nicht beeinträchtigt.
- **•** Wenn die Kamera auf sehr helle Objekte oder Lichtquellen gerichtet wird, können auf dem Monitor helle, senkrechte Streifen sichtbar werden. Dieses als »Smear-Effekt« bezeichnete Merkmal weist nicht auf eine Fehlfunktion hin. Der Smear-Effekt wirkt sich lediglich bei Sport-Serienaufnahmen, 16er-Serie und Filmsequenzen auf die gespeicherten Bilder aus.
- **•** Bei hellem Umgebungslicht sind die Bilder auf dem Monitor möglicherweise schwer zu erkennen.
- **•** Der Monitor verfügt über eine LED-Hintergrundbeleuchtung. Falls die Hintergrundbeleuchtung schwächer werden oder flackern sollte, wenden Sie sich bitte an den Nikon-Kundendienst.

## C **Hinweis zum Smear-Effekt**

Beim Fokussieren von hellen Motiven können weiße oder farbige Steifen am Monitor angezeigt werden. Dieses Phänomen, »Smear-Effekt« genannt, tritt nur auf, wenn sehr helles Licht auf den Bildsensor fällt. Dies ist eine Eigenschaft von Bildsensoren und stellt keine Fehlfunktion dar. Der Smear-Effekt kann bei der Aufnahme auch zu einer teilweisen Verfärbung in der Monitoranzeige führen. Dieser Effekt ist normalerweise nicht auf den aufgenommenen Bildern zu sehen, außer bei Filmaufzeichnungen und bei Aufnahmen mit »**16er-Serie**« unter der Option »**Serienaufnahme**«. Vermeiden Sie bei Aufnahmen in diesen Modi helle Objekte wie etwa die Sonne, Sonnenreflexionen und elektrisches Licht im Bildausschnitt.

# <span id="page-140-0"></span>**Optionales Zubehör**

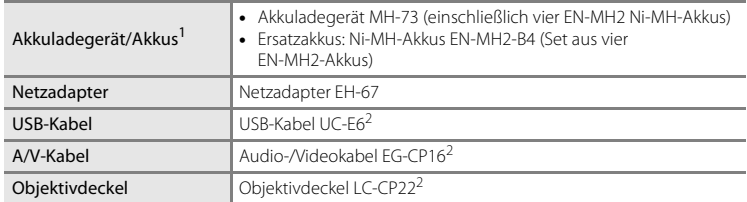

1 Bei Verwendung in der COOLPIX L120 sind jeweils vier EN-MH2 Ni-MH-Akkus gleichzeitig mit dem Akkuladegerät MH-73 aufzuladen. Mischen Sie darüber hinaus keine Akkus mit unterschiedlichen Ladezuständen ( $\Box$ [126\)](#page-137-0). EN-MH1 Ni-MH-Akkus können nicht verwendet werden.

2 Im Lieferumfang dieser Kamera enthalten (→Seite 3 im Schnellstart).

# <span id="page-141-0"></span>**Empfohlene Speicherkarten**

Die folgenden SD-Speicherkarten wurden für die Verwendung mit dieser Kamera erfolgreich getestet und werden empfohlen.

Für die Aufzeichnung von Filmsequenzen werden Speicherkarten mit einer SD-Geschwindigkeitsklassifizierung von 6 oder höher empfohlen. Die Filmaufzeichnung kann bei Speicherkarten mit geringerer Geschwindigkeitsklassifizierung unerwartet stoppen.

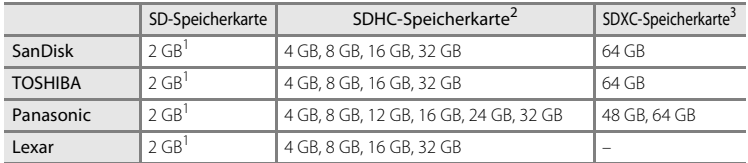

<sup>1</sup> Wenn die Speicherkarte mit einem Kartenlesegerät oder einem ähnlichen Gerät verwendet werden soll, muss das Gerät 2- GB-Speicherkarten unterstützen.

<sup>2</sup> SDHC-konform. Wenn die Speicherkarte mit einem Kartenlesegerät oder einem ähnlichen Gerät verwendet werden soll, muss das Gerät SDHC unterstützen.

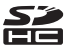

 $\sum_{x}$ 

<sup>3</sup> SDXC-konform.

Wenn die Speicherkarte mit einem Kartenlesegerät oder einem ähnlichen Gerät verwendet werden soll, muss das Gerät SDXC unterstützen.

**•** Einzelheiten zu den Karten erfahren Sie beim Kartenhersteller.

# <span id="page-142-0"></span>**Datei- und Ordnernamen**

Die Dateinamen der Bilder und Filmsequenzen setzen sich aus folgenden Bestandteilen zusammen.

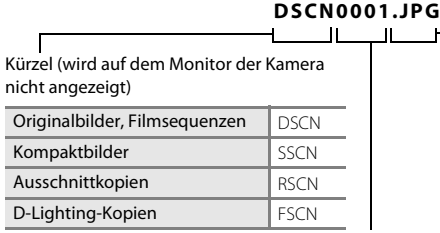

Dateinamenserweiterung (gibt das Dateiformat an)

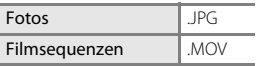

Dateinummer (wird automatisch in aufsteigender Reihenfolge vergeben, beginnend bei »0001«)

- **•** Die Dateien werden in Ordnern gespeichert, deren Namen sich aus einer Nummer und einem aus fünf Zeichen bestehenden Kürzel zusammensetzen: »P\_« plus einer dreistelligen Sequenznummer für Bilder, die mit dem Panorama-Assistenten aufgenommenen wurden (z.B. »101P\_001«;  $\Box$  44) und »NIKON« für alle anderen Bilder (z.B. »100NIKON«). Wenn die Anzahl der Dateien innerhalb eines Ordners die Zahl 9999 übersteigt, wird ein neuer Ordner erstellt. Im neu angelegten Ordner beginnt die automatische Nummerierung wieder bei »0001«.
- **•** Dateien, die mit der Funktion »**Kopieren**« > »**Ausgewählte Bilder**« kopiert werden, werden im aktuellen Ordner gespeichert und erhalten neue Dateinummern. Die Nummerierung wird ab der höchsten vergebenen Dateinummer fortgesetzt. »**Kopieren**« > »**Alle Bilder**« kopiert alle Ordner vom Quelldatenträger. Die Dateinamen bleiben unverändert, es werden jedoch neue Ordnernummern vergeben, ausgehend von der höchsten Ordnernummer auf dem Zieldatenträger  $(\Box$  74).
- **•** Ordner können bis zu 200 Bilder aufnehmen. Für zusätzliche Bilder wird ein neuer Ordner erstellt, dessen Nummer um eins höher als die des Vorgängers ist. Wenn dem aktuellen Ordner die Nummer »999« zugewiesen ist und er 200 Bilder bzw. ein Bild mit der Nummer »9999« enthält, können keine weiteren Bilder aufgenommen werden, bis der Datenträger formatiert ( $\Box$ [117\)](#page-128-1) oder eine neue Speicherkarte eingesetzt ist.

# **Fehlermeldungen**

Die folgende Tabelle enthält die Fehlermeldungen und andere Warnhinweise, die auf dem Monitor angezeigt werden, sowie Lösungen zur Behebung.

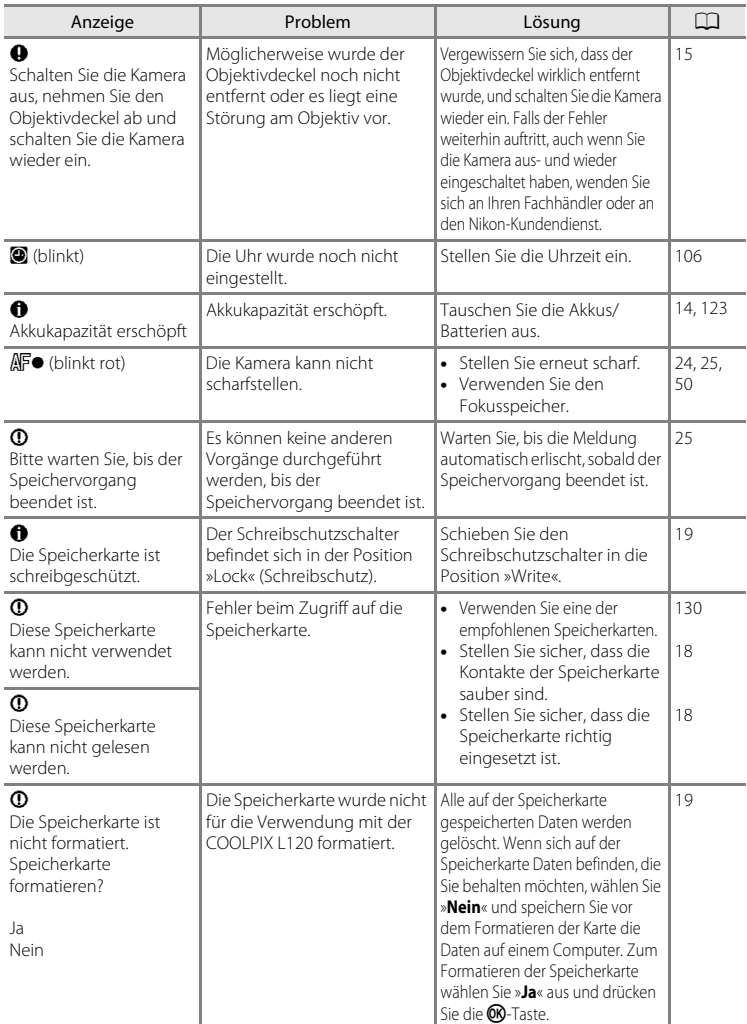
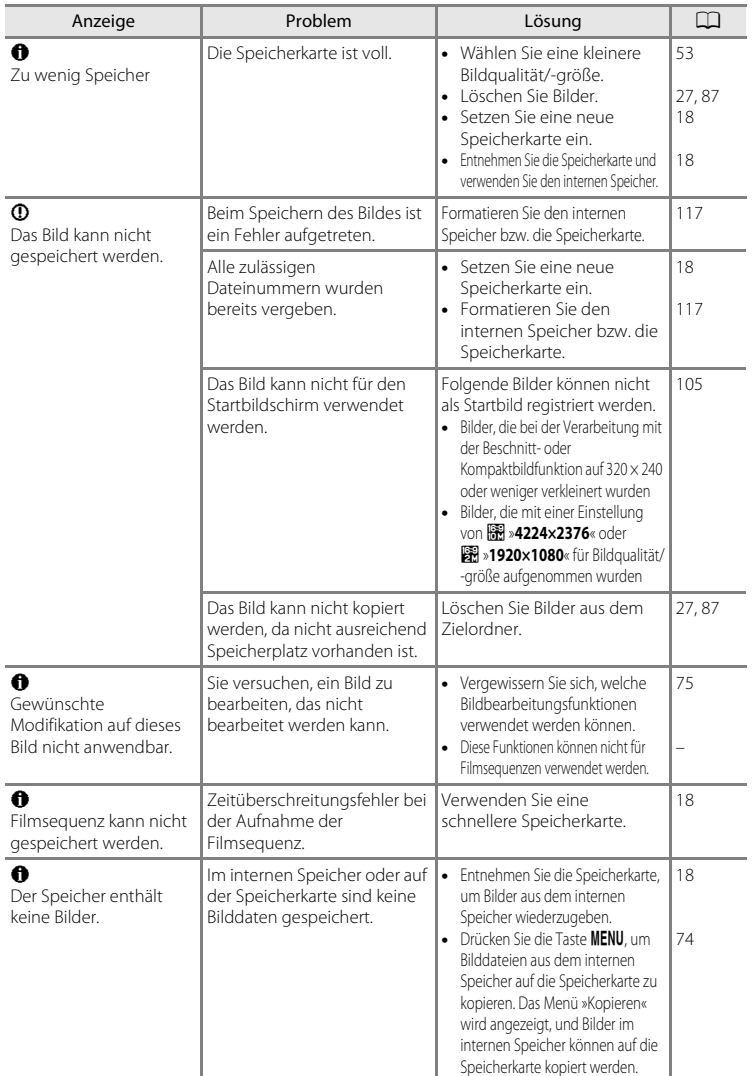

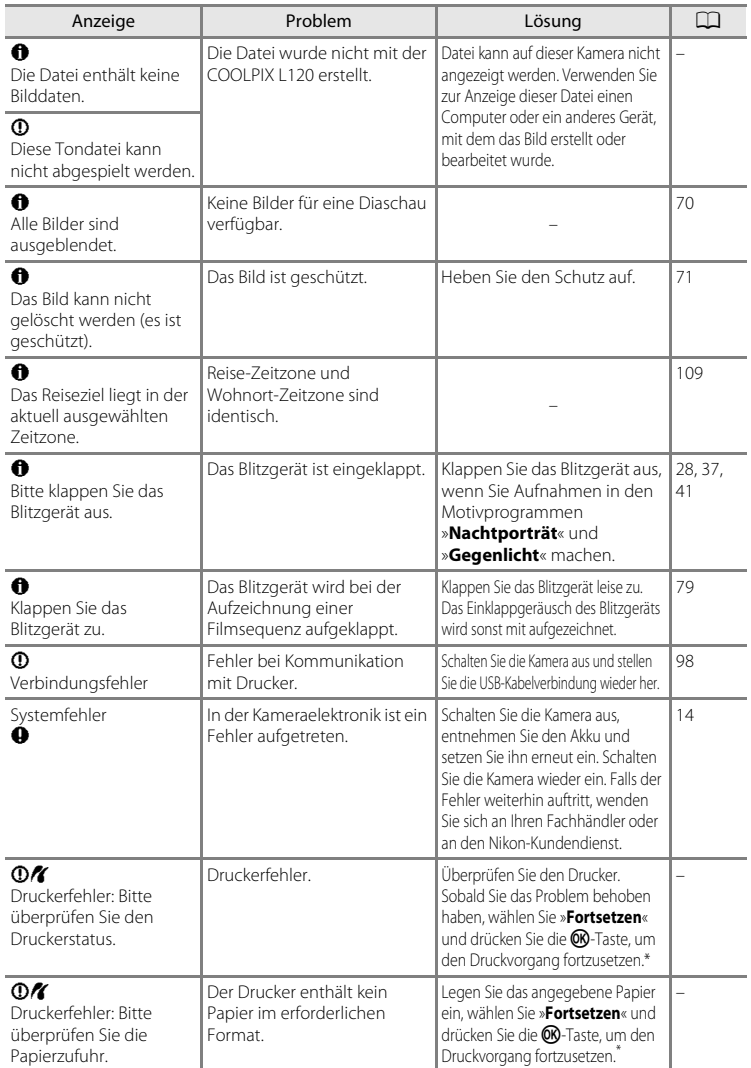

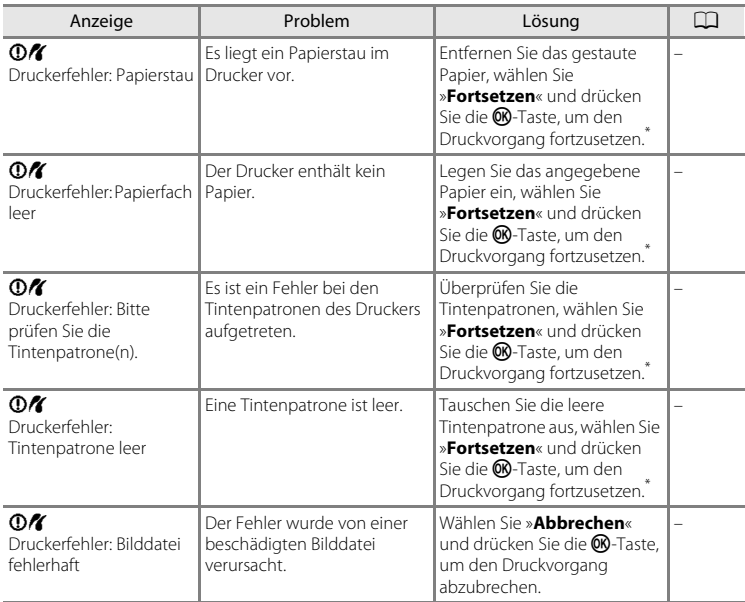

\* Bitte schlagen Sie im Handbuch des Druckers Problemlösungen und technische Informationen nach.

# **Lösungen für Probleme**

Sollten technische Probleme beim Fotografieren mit Ihrer Kamera auftreten, prüfen Sie die mögliche Fehlerursache anhand der nachstehenden Checkliste, bevor Sie sich an Ihren Fachhändler oder den Nikon-Kundendienst wenden. Die Seitenzahlen in der rechten Spalte verweisen auf Abschnitte in diesem Handbuch, in denen Sie ausführlichere Informationen finden.

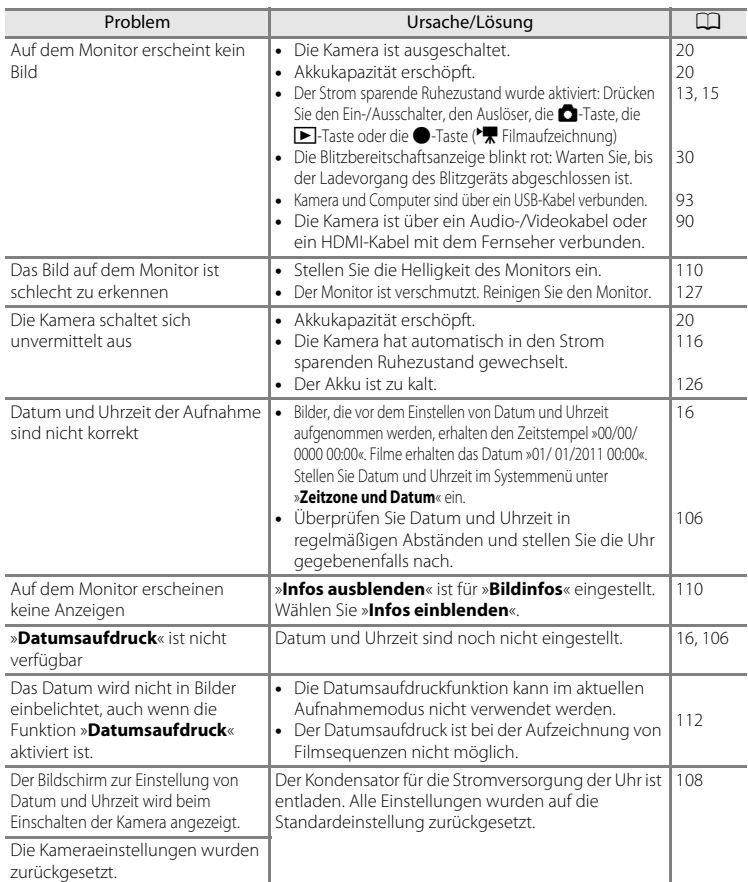

## **Anzeige, Einstellungen und Stromversorgung**

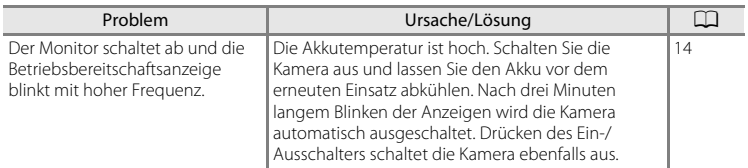

#### **Hinweis zu Kameras mit elektronischer Steuerung**

In sehr seltenen Fällen erscheinen seltsame Zeichen auf dem Monitor oder die Kamera funktioniert nicht mehr richtig. In den meisten Fällen wird diese Erscheinung durch eine äußere statische Aufladung verursacht. Schalten Sie die Kamera in diesem Fall aus, setzen Sie einen neuen Akku ein und schalten Sie die Kamera wieder ein. Wenn der Fehler nicht behoben werden kann, wenden Sie sich an den Fachhändler oder an den Nikon-Kundendienst. Bitte beachten Sie, dass beim Unterbrechen der Stromversorgung alle Daten verloren gehen können, die nicht im internen Speicher bzw. auf der Speicherkarte gespeichert sind (siehe oben). Bereits gespeicherte Daten gehen nicht verloren.

#### **Aufnahme**

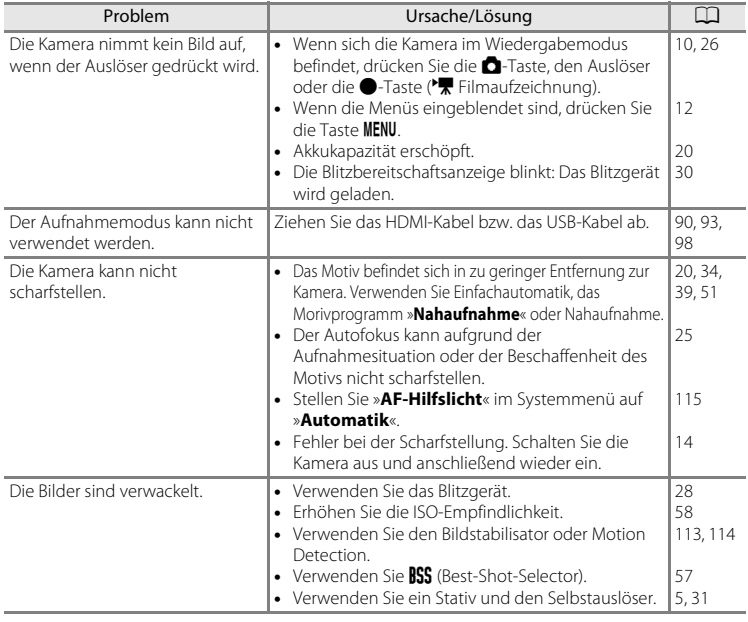

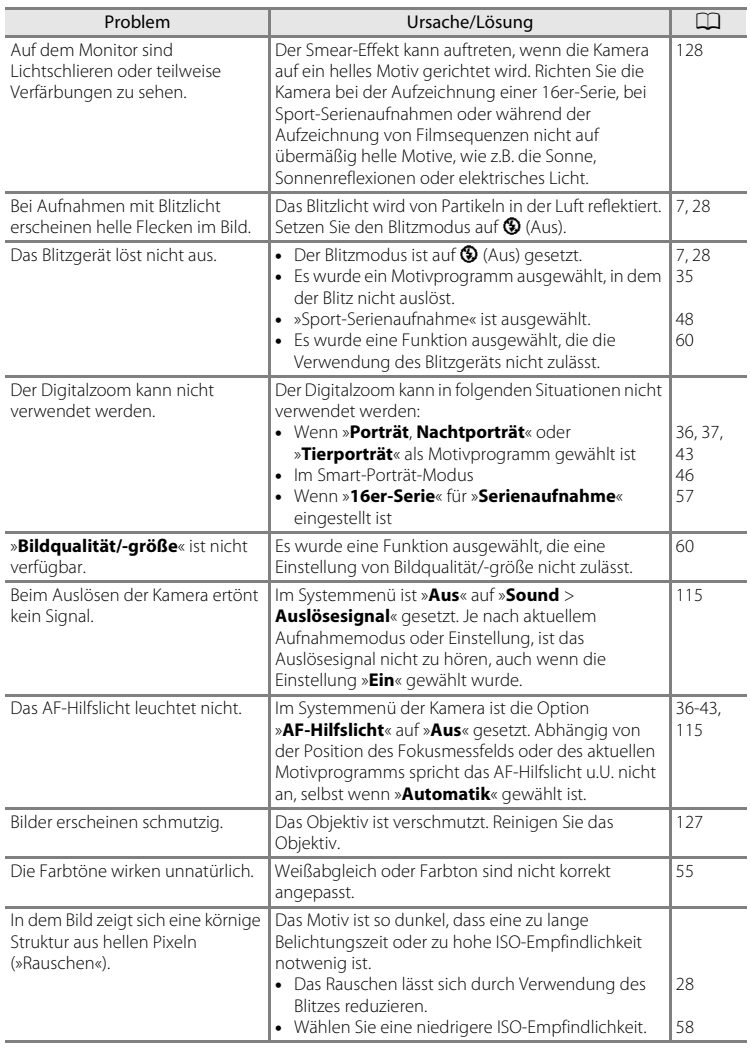

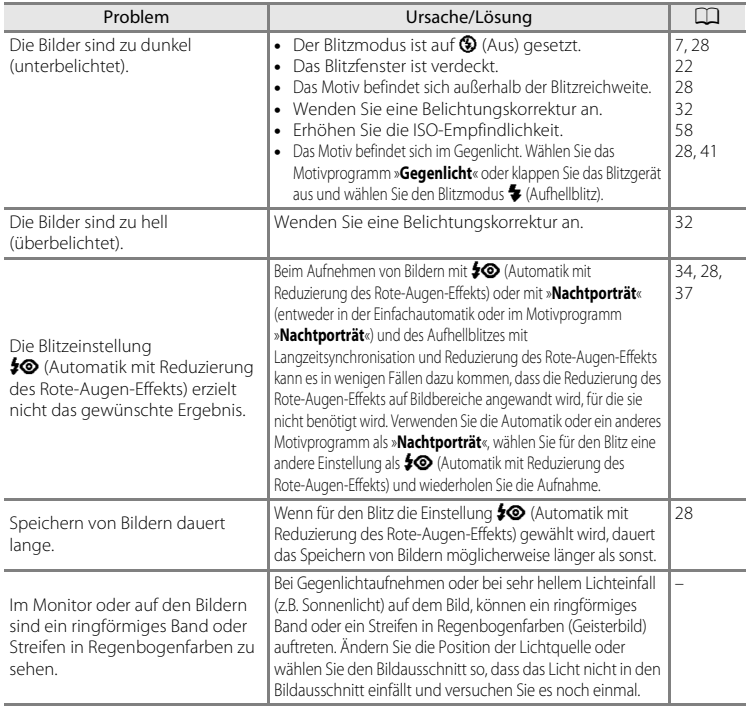

# **Wiedergabe**

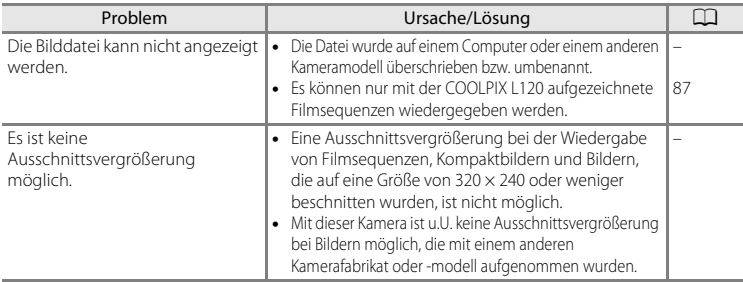

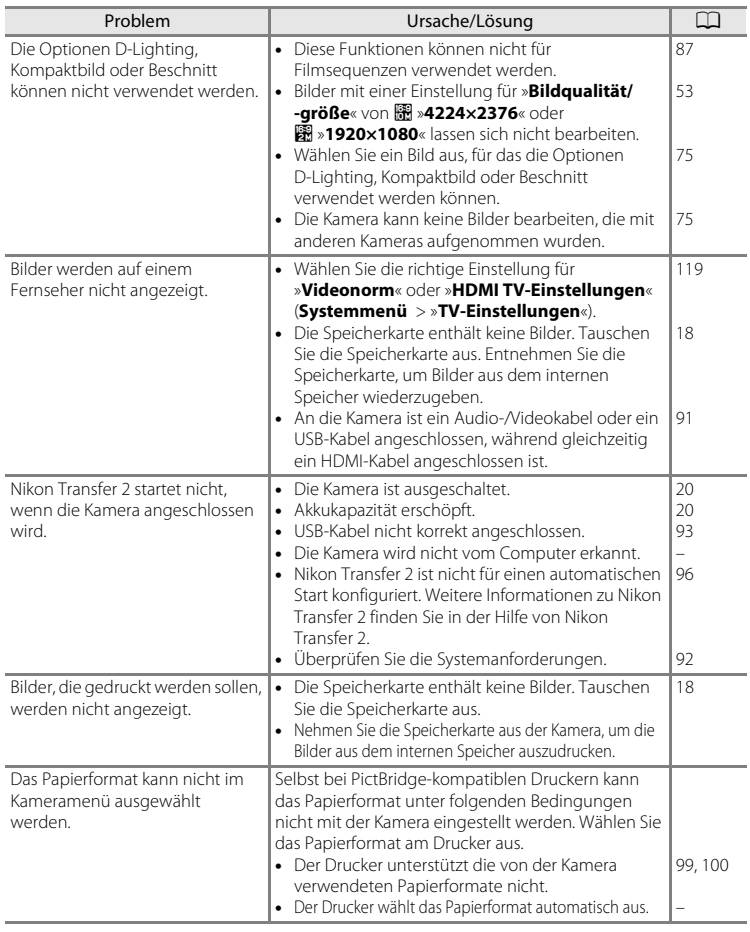

# **Technische Daten**

#### Nikon COOLPIX L120 Digitalkamera

<span id="page-152-0"></span>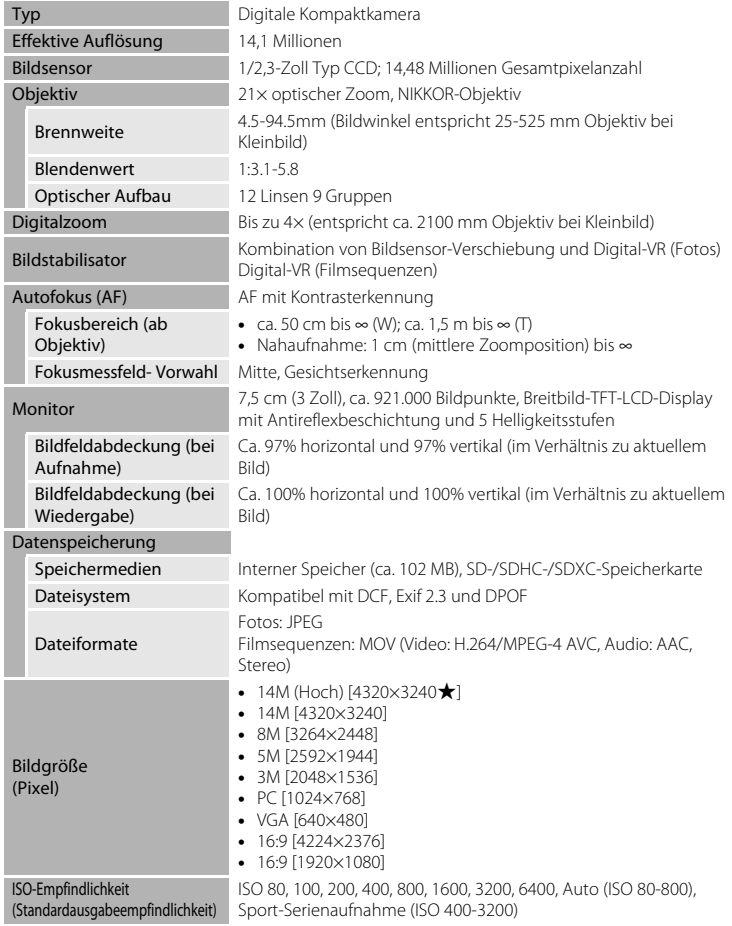

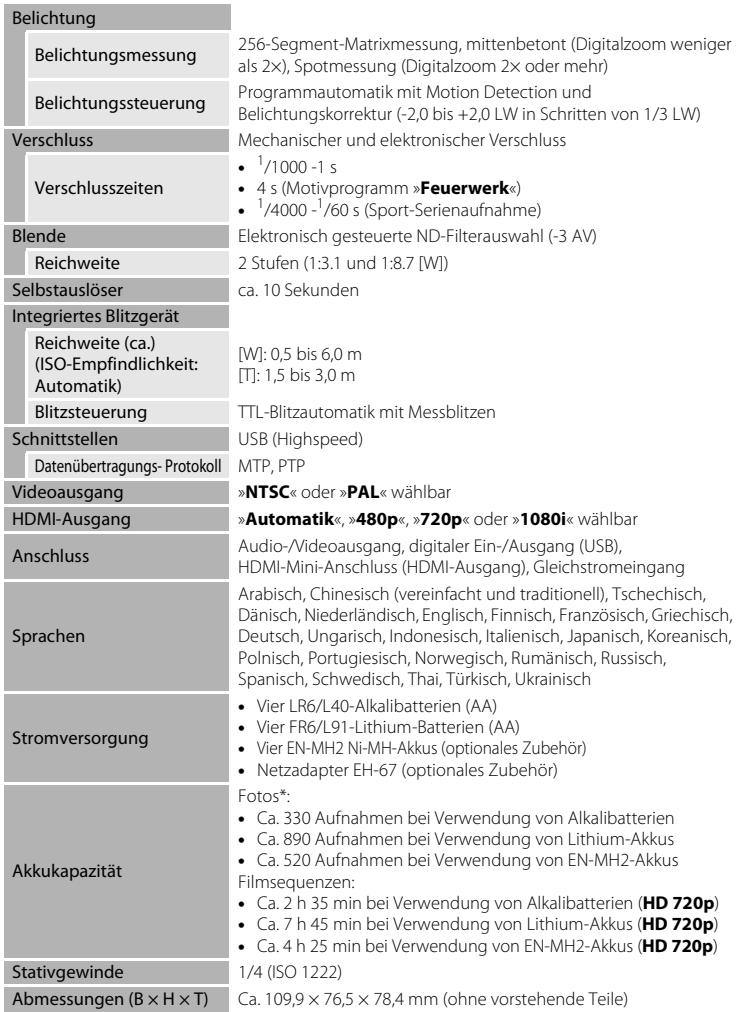

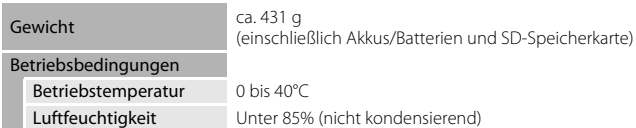

- **•** Wenn nicht anders angegeben, gelten alle Angaben für den Kamerabetrieb mit vollständig geladenen LR6/L40Alkalibatterien (AA) bei einer Umgebungstemperatur von 25 °C. Die Angaben für Lithium-Akkus gelten bei Verwendung von vier handelsüblichen FR6/L91 (AA) Energizer(R) Ultimate Lithium-Akkus.
- \* Gemäß CIPA-Standard (Camera and Imaging Products Association) zur Messung der Energieausbeute von Akkus und Batterien für Digitalkameras. Gemessen bei 23 (±2) °C; Betätigung des Zooms vor jeder Aufnahme, Auslösen des integrierten Blitzgeräts bei jeder zweiten Aufnahme; Bildqualität/-größe **R** »4320×3240«. Der tatsächliche Energieverbrauch (bzw. die tatsächlich erreichbare Anzahl von Aufnahmen) kann von den Testergebnissen abweichen, je nachdem, wie viel Zeit zwischen den Aufnahmen verstreicht und ob zusätzlich Menüs eingeblendet oder aufgenommene Bilder wiedergegeben werden. Die Angaben für Lithium-Akkus gelten bei Verwendung von vier handelsüblichen FR6/L91 (AA) Energizer(R) Ultimate Lithium-Akkus. Die mitgelieferten Batterien dienen nur zum Probebetrieb.

# **Ta** Technische Daten

Nikon übernimmt keine Haftung für eventuelle Fehler in diesem Handbuch. Aussehen und technische Daten dieses Produkts können ohne Vorankündigung geändert werden.

# **Unterstützte Standards**

- **• DCF**: Design Rule for Camera File System ist ein Industriestandard für Digitalkameras, der die Kompatibilität von Speicherkarten mit unterschiedlichen Kameratypen sicherstellen soll.
- <span id="page-155-0"></span>**• DPOF**: Digital Print Order Format ist ein anerkannter Industriestandard für die Bildausgabe von auf einer Speicherkarte gespeicherten Digitalfotos auf entsprechenden Druckern.
- **• Exif 2.3**: Diese Kamera unterstützt Exif 2.3 (Exchangeable Image File Format for Digital Still Cameras). Exif ist ein anerkannter Standard für die Integration von Metadaten wie Bildinformationen in Bilddateien.
- <span id="page-155-1"></span>**• PictBridge**: Der von Digitalkamera- und Druckerherstellern gemeinsam entwickelte Standard ermöglicht die direkte Ausgabe von Digitalfotos auf einem entsprechenden Drucker, ohne dass die Kamera dafür an einen Computer angeschlossen werden muss.

# **Index**

Symbole AEAFL 45 **Automatik 50 B** [Belichtungskorrektur 32](#page-43-1)  $\blacklozenge$  [Blitzeinstellung 29](#page-40-0) 图 [D-Lighting 76](#page-87-0) G [Einfachautomatik 20,](#page-31-2) [34](#page-45-0) **EM** [Motivprogramm 35](#page-46-0) **W** [Nahaufnahme 51](#page-62-1) n [Selbstauslöser 31](#page-42-1) F [Smart-Porträt 46](#page-57-0) d [Sport-Serienaufnahme 48](#page-59-0) MENU[-Taste 5,](#page-16-1) [12](#page-23-0) **W**[-Taste 4,](#page-15-0) [23,](#page-34-0) [61,](#page-72-0) [62,](#page-73-0) [63,](#page-74-0) [64](#page-75-0) **T**[-Taste 4,](#page-15-0) [23,](#page-34-0) [61,](#page-72-0) [62,](#page-73-0) [63,](#page-74-1) [64](#page-75-0) **h[-Taste 4,](#page-15-0) [23,](#page-34-0) [61,](#page-72-0) [62,](#page-73-0) [63,](#page-74-0) [64](#page-75-0) Q**[-Taste 4,](#page-15-0) [23,](#page-34-0) [61,](#page-72-0) [62,](#page-73-0) [63,](#page-74-1) [64](#page-75-0)  $\bullet$ [-Taste 4](#page-15-0) A[-Taste \(Aufnahmemodus\) 5,](#page-16-2) [10](#page-21-0) **60**[-Taste \(Auswahl\) 5,](#page-16-3) [11](#page-22-0)  $\bigcirc$ -Taste ( $\bigcirc$ , [Filmaufzeichnung\) 5,](#page-16-4) [10](#page-21-1)  $\overline{\text{m}}$ [-Taste \(Löschen\) 5,](#page-16-5) [27,](#page-38-1) [87](#page-98-3) **E**[-Taste \(Wiedergabe\) 5,](#page-16-6) [10](#page-21-2)  $\blacktriangleright$  [Wiedergabemodus 26](#page-37-0) Ziffern [16er-Serie 57](#page-68-1)  $\overline{A}$ [Abdeckung des Akku-/](#page-16-7) [Speicherkartenfachs 5,](#page-16-7) [14,](#page-25-1) [18](#page-29-2) [AF-Hilfslicht 4,](#page-15-1) [25,](#page-36-1) [115](#page-126-0) [Akku/Batterie 15,](#page-26-1) [123](#page-134-0) [Akkufach 5](#page-16-8) [Akkukapazität 20](#page-31-1) [Akkus bzw. Batterien 14,](#page-25-2) [108](#page-119-0)

[Alkalibatterien 14,](#page-25-3) [15](#page-26-2)

[Audio-/Videoeingang 90](#page-101-1) [Aufhellblitz 28](#page-39-1) [Aufnahme 20,](#page-31-2) [22,](#page-33-0) [24](#page-35-0) [Aufnahmemodustaste 5,](#page-16-2) [10](#page-21-0)

[Anzahl verbleibender Aufnahmen 20,](#page-31-3) [54](#page-65-0)

[Aus 28](#page-39-2) [Auslöser 4,](#page-15-2) [24](#page-35-0) [Auslösesignal 115](#page-126-2) [Ausschaltzeit 15,](#page-26-3) [116](#page-127-0) [Ausschnittvergrößerung 64](#page-75-1) [Autofokus 51,](#page-62-2) [85](#page-96-0) [Automatischer Tierporträtauslöser 43](#page-54-0) B [Belichtungskorrektur 32](#page-43-1) [Belichtungszeit 24](#page-35-1) [Beschnitt 78](#page-89-0) [Best-Shot-Selector 57](#page-68-2) [Betriebsbereitschaftsanzeige 4,](#page-15-3) [14,](#page-25-4) [20](#page-31-4) [Bewölkter Himmel 55](#page-66-1) [Bild drehen 73](#page-84-0) [Bildgröße 53](#page-64-0) [Bildindex 62](#page-73-1) [Bildinfos 110](#page-121-1) [Bildkontrolle 110](#page-121-2) [Bildqualität/-größe 21,](#page-32-0) [35,](#page-46-1) [53](#page-64-1) [Bildstabilisator 113](#page-124-0) [Bis zum ersten Druckpunkt 13](#page-24-0) [Blauton 59](#page-70-0) [Blende 24](#page-35-2) [Blinzelwarnung 119](#page-130-1) [Blitz 4,](#page-15-4) [28,](#page-39-0) [30](#page-41-1) [Blitzautomatik 28](#page-39-3) [Blitzbereitschaftsanzeige 5,](#page-16-9) [30](#page-41-0) [BSS 57](#page-68-2)  $\mathsf{C}$ [Computer 92](#page-103-0) D [Dämmerung](#page-49-0) i 38 [Dateinamen 131](#page-142-0) [Dateinamenserweiterung 131](#page-142-1) [Datumsaufdruck 16,](#page-27-1) [106,](#page-117-0) [112](#page-123-0) [Diashow 70](#page-81-0) [Digital-VR 85](#page-96-1)

[Digitalzoom 23](#page-34-1) [Direktes Drucken 97](#page-108-0)

#### Index

[D-Lighting 75,](#page-86-1) [76](#page-87-1) [DPOF 144](#page-155-0) [Druckauftrag 67](#page-78-0) [Druckauftrag \(Datum\) 68](#page-79-0) [Drucken 99,](#page-110-1) [100](#page-111-1) [Drucken mit DPOF 102](#page-113-0) [Drucker 97](#page-108-1) [DSCN 131](#page-142-2)

# E

[EH-67 15,](#page-26-4) [129](#page-140-0) [Ein-/Ausschalter 4,](#page-15-3) [14,](#page-25-0) [16,](#page-27-2) [20](#page-31-0) [Einfachautomatik 20,](#page-31-2) [34](#page-45-0) [Einstellungen für Filmsequenzen 84](#page-95-0) [Einzelautofokus 85](#page-96-2) [Einzelbild 57](#page-68-3) [Einzelbildwiedergabe 26,](#page-37-1) [61](#page-72-1) [EN-MH2 14,](#page-25-5) [123,](#page-134-1) [126,](#page-137-1) [129](#page-140-1)

# F

[Farbeffekte 59](#page-70-1) [Fernseher 90](#page-101-0) [Feuerwerk](#page-52-1) ● 41 [Filmsequenzen 79,](#page-90-1) [82](#page-93-0) [Filmsequenzen bearbeiten 88](#page-99-0) [Firmware-Version 124](#page-135-0) [Fokusspeicher 25,](#page-36-2) [50](#page-61-1) [Food](#page-51-0)  $1140$ [Formatieren 19,](#page-30-0) [117](#page-128-0) [FSCN 131](#page-142-3)

#### G

[Gegenlicht](#page-52-0)  $41$ [Gleichstromeingang 4](#page-15-5) [Graustufen 59](#page-70-2)

#### H

[HDMI 119](#page-130-2) [HDMI-Eingang 90](#page-101-2) [HDMI-Kabel 90](#page-101-2) [HDMI-Mini-Anschluss 4](#page-15-6) [Helligkeit 110](#page-121-3) [Hilfe 35](#page-46-2)

#### I

Innenaufnahme $\mathbb{X}$  37 [Integriertes Mikrofon 4](#page-15-7) [Internen Speicher formatieren 117](#page-128-0) [Interner Speicher 18](#page-29-3) [ISO-Empfindlichkeit 30,](#page-41-2) [48,](#page-59-1) [58](#page-69-0)

# J

[JPG 131](#page-142-4)

## K

[Kalenderanzeige 63](#page-74-2) [Kompaktbild 77](#page-88-0) [Komprimierungsrate 53](#page-64-2) [Kontrollleuchte 5](#page-16-9) [Kopieren 74](#page-85-0) [Kunstlicht 55](#page-66-2) [Kürzel 131](#page-142-5) L

[Landschaft](#page-47-1)  $\blacksquare$  36 [Langzeitsynchronisation 28](#page-39-4) [Lautsprecher 4](#page-15-8) [Lautstärke 87](#page-98-4) [Lebendige Farben 59](#page-70-3) [Leuchtstofflampe 55](#page-66-3) [Lithium-Batterien 14](#page-25-6) [Löschen 27,](#page-38-0) [87](#page-98-0)

#### M

[Messwert speichern 56](#page-67-0) [Monitor 5,](#page-16-10) [8,](#page-19-0) [110,](#page-121-0) [127](#page-138-1) [Motion Detection 114](#page-125-0) [Motivprogramm 35,](#page-46-0) [36](#page-47-2) [MOV 131](#page-142-6) [Multifunktionswähler 5,](#page-16-11) [11](#page-22-0) [Museum](#page-51-1)  $\mathbf{m}$  40

#### N

[Nachtaufnahme](#page-50-1) **12** 39 [Nachtporträt](#page-48-0) <sup>2</sup> 37 [Nahaufnahme 51](#page-62-0) [Nahaufnahme](#page-50-0) **K** 39 [Netzadapter 15,](#page-26-4) [129](#page-140-2) [Nickel-Metallhydrid-Akkus 14](#page-25-5) [Nikon Transfer 2 92,](#page-103-1) [93](#page-104-0) [Normale Farben 59](#page-70-4)

# O

[Objektiv 4,](#page-15-9) [141](#page-152-0) [Optionales Zubehör 129](#page-140-3) [Optischer Zoom 23](#page-34-0) [Ordnernamen 131](#page-142-0) [Öse für Trageriemen 4](#page-15-10) P

[Panorama Maker 5 92,](#page-103-2) [96](#page-107-1) [Panorama-Assistent](#page-53-0)  $\boxtimes$  42, [44](#page-55-0) [Papierformat 99,](#page-110-0) [100](#page-111-0) [Permanenter AF 85](#page-96-3) [PictBridge 97,](#page-108-0) [144](#page-155-1) [Porträt](#page-47-0) **2** 36

# R

[Reduzierung des Rote-Augen-Effekts 28,](#page-39-5)  [30](#page-41-3) [Registerkarten 13](#page-24-1) [RSCN 131](#page-142-7) [Ruhemodus 116](#page-127-1)

# S

[Scharfstellen 13,](#page-24-2) [24,](#page-35-0) [85](#page-96-4)  $Schnee$   $\mathbb{R}$  38 [Schützen 71](#page-82-0) [Schwarz-Weiß-Kopie](#page-52-2) 141 [Seitlicher Zoomschalter 4,](#page-15-11) [23](#page-34-2) [Selbstauslöser 31](#page-42-0) [Selbstauslöser-Kontrollleuchte 4,](#page-15-12) [31](#page-42-2) [Sepia 59](#page-70-5) [Serienaufnahme 57](#page-68-0) [Smart-Porträt 46](#page-57-0) [Sommerzeit 16,](#page-27-3) [108](#page-119-1) [Sonnenuntergang](#page-49-2) **当** 38 [Sound 115](#page-126-1) [Speicherkapazität 20](#page-31-5) [Speicherkarte 18,](#page-29-0) [130](#page-141-0) [Speicherkarte formatieren 19,](#page-30-0) [117](#page-128-0) [Speicherkartenfach 5,](#page-16-12) [18](#page-29-0) [Sport-Serienaufnahme 48](#page-59-0)

[Sprache/Language 118](#page-129-0) [SSCN 131](#page-142-8) [Startbild 105](#page-116-0) [Stativgewinde 5](#page-16-0) [Strand](#page-48-2)  $\mathbf{\mathcal{D}}$  37 [Systemmenü 103](#page-114-0)

## T

[Tageslicht 55](#page-66-4) [Taste zum Aufzeichnen von](#page-16-4)  [Filmsequenzen 5,](#page-16-4) [10](#page-21-1) [Tastentöne 115](#page-126-3) [Tierporträt](#page-54-0)  $\blacktriangleright$  43 [Trageriemen 6](#page-17-0) [TV-Einstellungen 119](#page-130-0) U

[USB/Audio-/Videoausgang 92,](#page-103-0) [93](#page-104-1) [USB-Anschluss und Audio-/](#page-15-13) [Videoausgang 4,](#page-15-13) [90,](#page-101-3) [98](#page-109-0) [USB-Kabel 93](#page-104-1)

# V

[Verbesserte Auflösung 86](#page-97-0) [Videonorm 119](#page-130-3) [ViewNX 2 92,](#page-103-3) [96](#page-107-0)

#### W

[Weißabgleich 55](#page-66-0) [Wiedergabe 26,](#page-37-0) [61,](#page-72-2) [62,](#page-73-1) [64,](#page-75-2) [87](#page-98-2) [Wiedergabe von Filmsequenzen 87](#page-98-2) [Wiedergabemenü 66](#page-77-0) [Wiedergabetaste 5,](#page-16-6) [10](#page-21-2) [Windgeräuschfilter 86](#page-97-1)

# Z

[Zeitzone 16,](#page-27-4) [106,](#page-117-1) [109](#page-120-0) [Zeitzone und Datum 106](#page-117-0) [Zoomschalter 4,](#page-15-14) [23,](#page-34-0) [87](#page-98-4) [Zurücksetzen 121](#page-132-0)

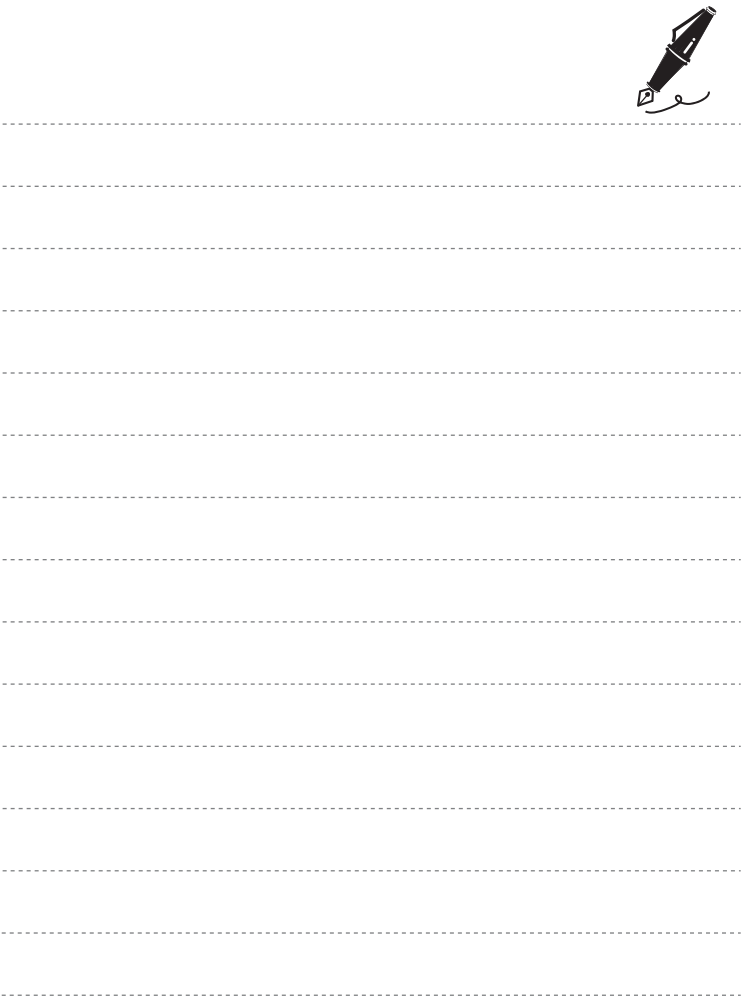

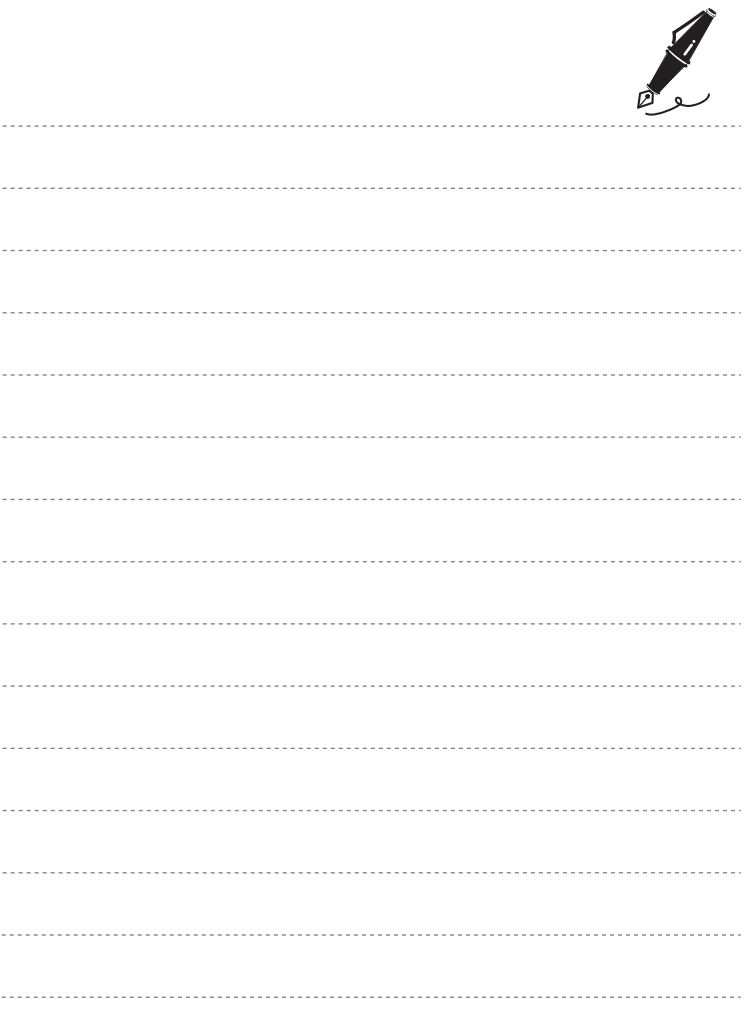

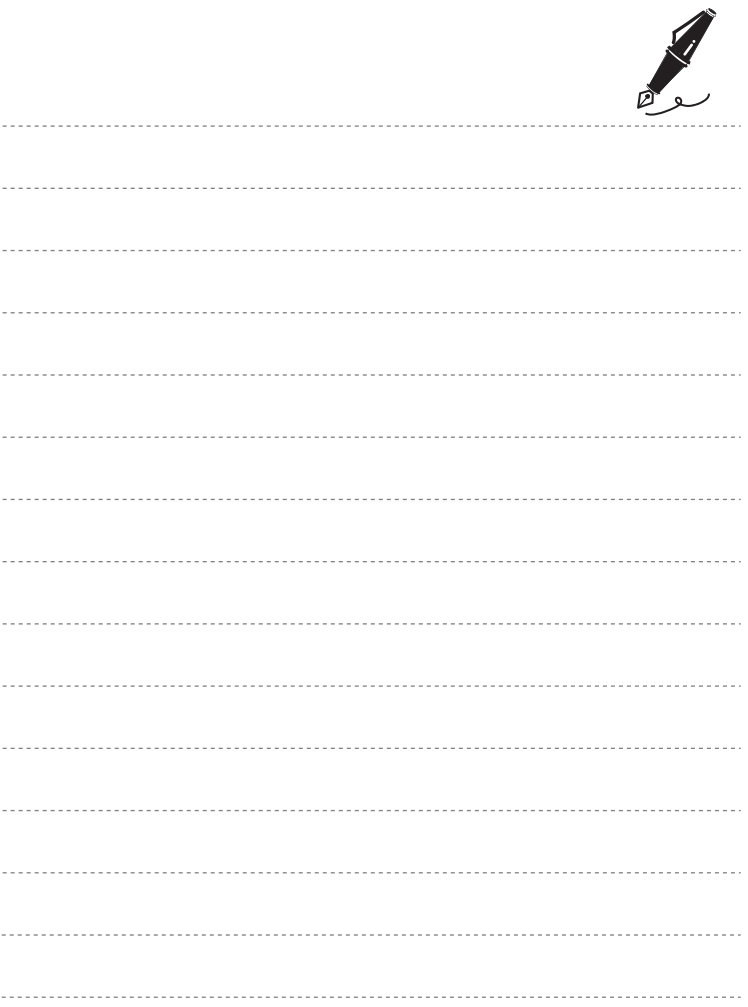

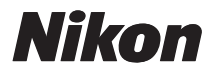

Ohne schriftliche Autorisierung durch NIKON CORPORATION darf keinerlei Reproduktion dieses Handbuchs im Ganzen oder in Ausschnitten erfolgen (außer kurzen Zitaten in kritischen Fachartikeln).

# $C \in$

#### **NIKON CORPORATION**

© 2011 Nikon Corporation

CT1I02(12) 6MM03012-02